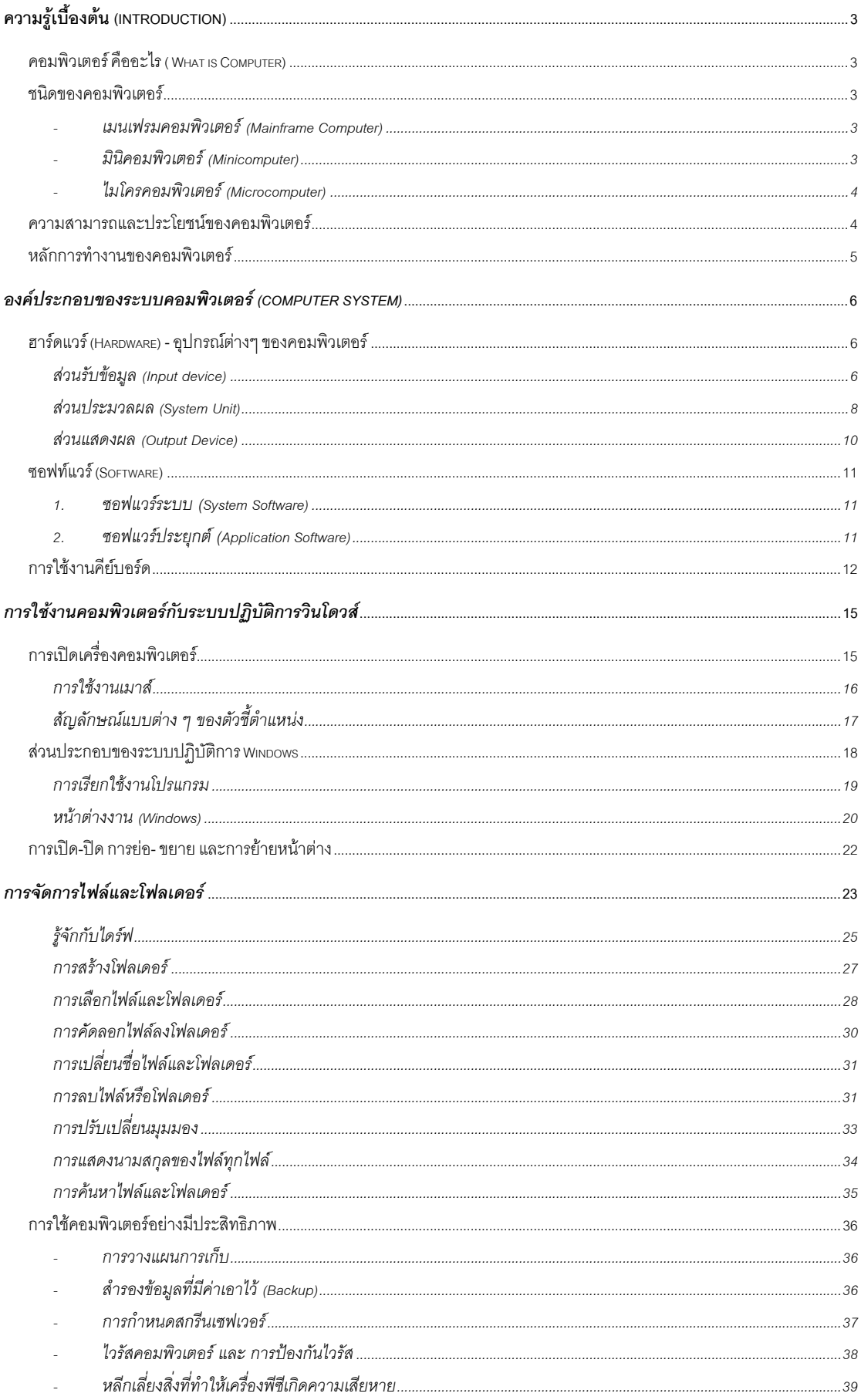

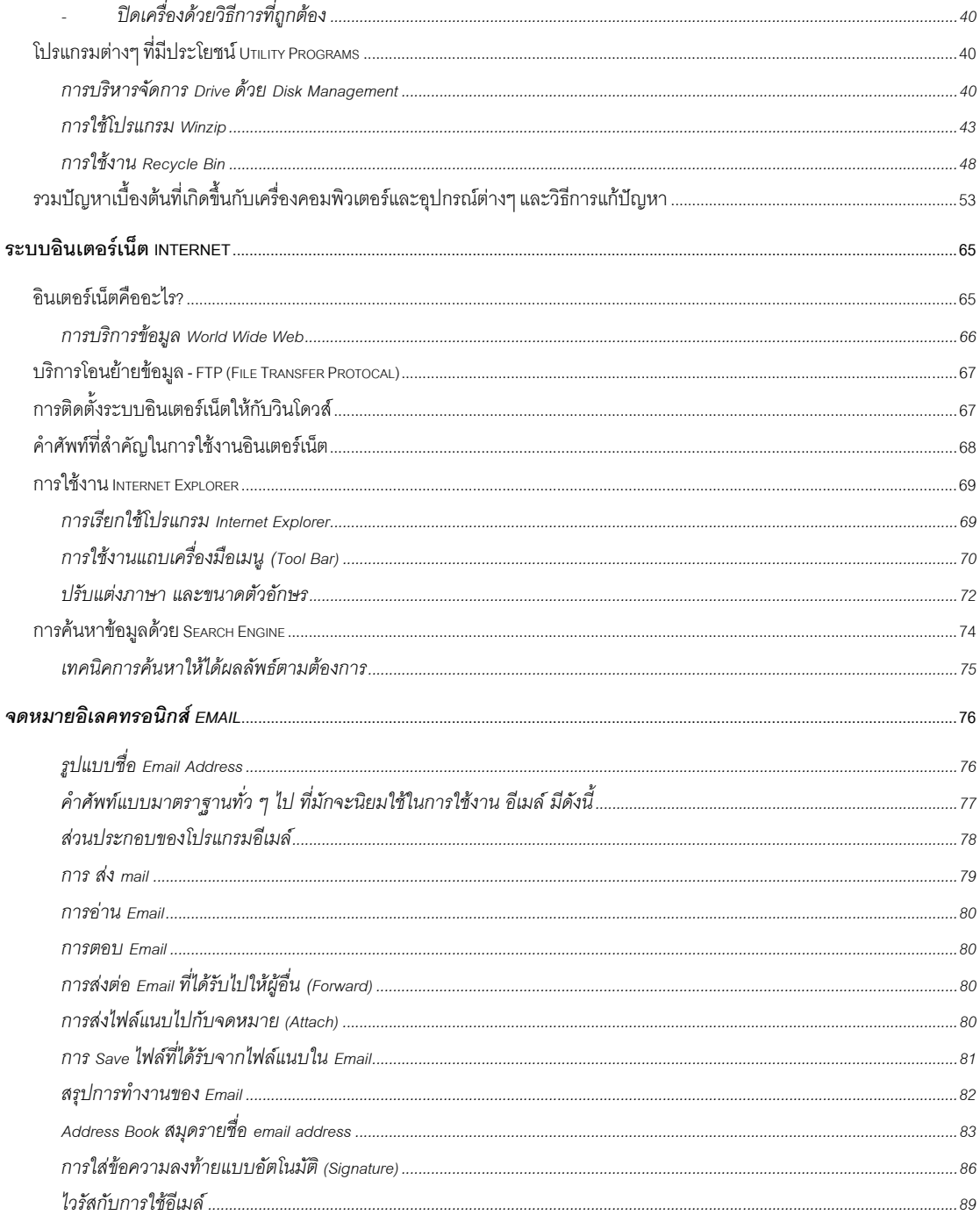

# **ความรูเบื้องตน (Introduction)**

### *คอมพิวเตอรคืออะไร ( What is Computer)*

คอมพิวเตอร (Computer) คืออุปกรณอิเล็กทรอนกสิ ที่สามารถรับขอมลู และคําสั่งแลว ้ นำไปประมวลผล เพื่อให้ได้ผลลัพธ์ตามที่ต้องการ และ คอมพิวเตอร์จัดว่าเป็นเครื่อง ้ อิเล็คทรอนิกส์ที่ใช้เก็บและประมวลผลข้อมูลที่เป็นทั้ง ภาพนิ่ง ภาพเคลื่อนไหว เสียง ตัวอักษร ไป จนถึงเป็น อุปกรณ์ในการใช้ความสามารถทางเครือข่าย (Computer Network)

พจนานุกรม ฉบับราชบัณฑิตสถาน พ.ศ. 2525 ได้ให้ความหมายของคำว่า คอมพิวเตอร์ ้ว่า "เครื่องอิเล็กทรอนิกส์แบบอัตโนมัติ ทำหน้าที่เสมือนสมองกล ให้สำหรับแก้ปัญหาต่างๆ ทั้งที่ ง่ายและซับซ้อน โดยวิธีทางคณิตศาสตร์"

### *ชนิดของคอมพิวเตอร*

เครื่องคอมพิวเตอรสามารถแบงประเภทตามขนาดและความเร็วในการประมวลผลไดเปน 4 ประเภท ดังนี้

<mark>- **เมนเฟรมคอมพิวเ**ตอร์ (Mainframe Computer) เป็นคอมพิวเตอร์ที่มีขนาดใหญ่ สมรรถนะ</mark> ี สูงมาก สามารถทำงานได้รวดเร็วเป็นสิบล้านคำสั่งต่อวินาที ลักษณะที่โดดเด่นของเครื่อง เมนเฟรมคือ สามารถรองรับผู้ใช้ที่พ่วงต่อเป็นสถานีปฏิบัติการณ์(workstation) หรือ เครื่อง ปลายทาง(terminal)ได้หลายร้อยคนในเวลา เดียวกันจึงเหมาะกับองค์กรขนาดใหญ่ และการ ใช้งานที่เกี่ยวข้องกับข้อมูลจำนวนมากๆ เช่น งานธนาคาร ซึ่งต้องตรวจสอบบัญชีลูกค้าหลาย ้ คน งานของสำนักงานทะเบียนราษฎร์ที่เก็บรายชื่อประชาชนประมาณ 60 ล้านคน บริษัทที่ ผลิตคอมพิวเตอรเมนเฟรม ที่มีชื่อเสียงมากเชน บริษัท IBM

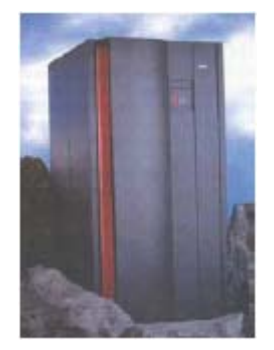

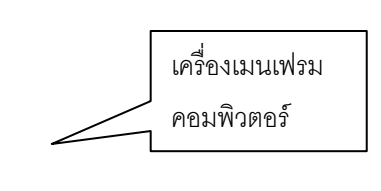

- **มินิคอมพิวเตอร (Minicomputer)** เปนคอมพิวเตอรขนาดกลาง มีสมรรถนะนอยกวาเครื่อง ี เมนเฟรม และเชื่อมต่อกับสถานีปฏิบัติการณ์ได้น้อยกว่า แต่มีราคาย่อมเยากว่าเมนเฟรม ู้ เครื่องมินิคอมพิวเตอร์เหมาะกับการวางระบบเป็นเครือข่ายเพื่อใช้งานร่วมกัน หรือเป็นเครื่อง ให้บริการ (server) ขององค์กรขนาดย่อมและขนาดกลาง

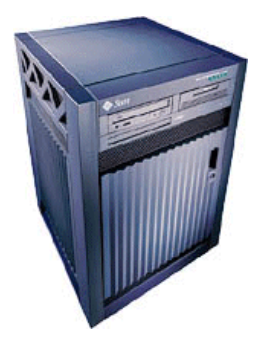

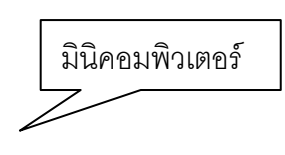

- **ไมโครคอมพิวเตอร์** (Microcomputer) เป็นคอมพิวเตอร์ที่พบเห็นได้บ่อย มีหลายรูปแบบ เช่น คอมพิวเตอร์ส่วนบุคคลแบบตั้งโต๊ะ (desktop) ได้รับความนิยมในปัจจุบันจะมี 2 ชนิดคือ Apple Macintosh และ IBM PC (Personal Computer) นอกจากนั้นยังมีคอมพิวเตอร์ที่ ออกแบบใหสามารถพกพาติดตัวไดสะดวกเชน คอมพิวเตอรโนตบุค (Notebool computer) คอมพิวเตอรปาลมทอป (Palmtop computer) และ PDA (Personal Digital Assistant) ซึ่ง ้ คอมพิวเตอร์เหล่านี้ ก็จัดได้ว่าเป็นเครื่องไมโครคอมพิวเตอร์ชนิดหนึ่ง

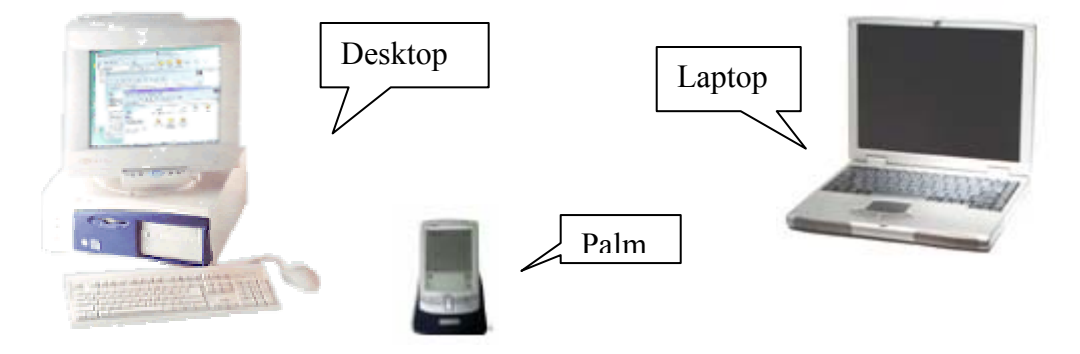

## *ความสามารถและประโยชนของคอมพิวเตอร*

คอมพิวเตอรจะมีคุณสมบัติตางๆ คือ

- **ความเร็ว (speed)**คอมพิวเตอร์ในปัจจุบันนี้สามารถทำงานได้ถึงร้อยล้านคำสั่งในหนึ่งวินาที
- <mark>- ความเชื่อถือ (reliable)</mark> คอมพิวเตอร์ทุกวันนี้จะทำงานได้ทั้งกลางวันและกลางคืนอย่างไม่มี ข้อผิดพลาด และไม่รู้จักเหน็ดเหนื่อย
- <mark>ิ ความถูกต้องแม่นยำ (accurate)</mark> ผลลัพธ์ที่ได้จากการทำงานของเครื่องคอมพิวเตอร์จะมี ี ความแม่นยำถูกต้อง เพราะคอมพิวเตอร์ทำงานตามขั้นตอนที่ถูกเขียนไว้ในโปรแกรมคำสั่ง ี่ ส่วนกรณีที่ได้ผลลัพธ์ผิดพลาดไปนั้นมักจะเกิดจากมนุษย์เป็นผู้ให้ข้อมูลผิด
- **เก็บขอมลจู ํานวนมาก ๆ ได (store massive amounts of information)** ไมโครคอมพิวเตอร์ในปัจจุบัน จะมีที่เก็บข้อมูลสำรองที่มีความสูงมากกว่าหนึ่งพันล้าน ้ตัวอักษร และสำหรับระบบคอมพิวเตอร์ขนาดใหญ่จะสามารถเก็บข้อมูลได้มากกว่าหนึ่งล้าน

ๆ ตัวอักษร โดยการใช้อุปกรณ์เก็บข้อมูลในรูปของเทปหรือดิสก์ ทำให้ประหยัดเนื้อที่เก็บได้ ้มากและยังสามารถนำออกมาใช้ได้อย่างรวดเร็วอีกด้วย

- **ยายขอมูลจากที่หนึ่งไปยังอีกทีหนึ่งไดอย างรวดเร็ว (move information)** โดยใชการ ติดต่อสื่อสารผ่านระบบ เครือข่ายคอมพิวเตอร์ ซึ่งสามารถส่งพจนานุกรมหนึ่งเล่มในรูปของ ้ข้อมูลอิเล็กทรอนิกส์ ไปยังเครื่องคอมพิวเตอร์ที่อยู่ไกลคนซีกโลกได้ในเวลาเพียงไม่ถึงหนึ่ง ้วินาที ทำให้มีการเรียกเครือข่ายคอมพิวเตอร์ที่เชื่อมกันทั่วโลกในปัจจุบันว่า ทางด่วน สารสนเทศ (Information Superhighway)

ิ จากการที่คอมพิวเตอร์มีคุณสมบัติเด่นหลายประการ ทำให้ถูกนำมาใช้ประโยชน์ต่อการดำเนิน ี่ชีวิตประจำวันในสังคมเป็นอย่างมาก ที่พบเห็นได้บ่อยที่สุดก็คือ การใช้ในการพิมพ์เอกสารต่างๆ เช่น พิมพ์จดหมาย รายงาน เอกสารต่างๆ แต่ผู้ที่มีความรู้ทางคอมพิวเตอร์จะทราบว่า ยัง มีการประยุกต์ใช้คอมพิวเตอร์ได้ในอีกหลายด้าน เช่น เช่น งานศึกษาโมเลกุลสารเคมี วิถีการโคจร ิของการส่งจรวดไปสู่อวกาศ งานทะเบียน การเงินการธนาคาร การวิจัยและงานสถิติ รวมไปถึงใน ้วงการแพทย์ และงานสาธารณสุข การเก็บข้อมูลจำนวนมากๆ ไว้ในฐานข้อมูล (Database) เพื่อ เปนเครื่องมือชวยตัดสินใจสําหรับการตรวจรักษาโรคไดซึ่งจะใหการรักษาไดรวดเร็วขึ้น และ ี สามารถนำคอมพิวเตอร์มาควบคุมระบบอัตโนมัติ หรือใช้ในส่วนของการคำนวณที่ค่อนข้าง ซับซ้อน

### *หลักการทํางานของคอมพิวเตอร*

ึ การทำงานของเครื่องคอมพิวเตอร์มีขั้นตอนหลัก ๆ 3 ขั้นตอน คือ

1. การรับข้อมูลเข้า (Input) หมายถึงขั้นตอนที่ผู้ใช้นำข้อมูลเข้าสู่เครื่องคอมพิวเตอร์ ซึ่งขอมูลอาจเปนตัวเลข ตัวอักษร สัญลกษณ ั รูปภาพ หรือเสียง

2. การประมวลผลข้อมูล (Process) หมายถึงการดำเนินการเพื่อจัดการกับข้อมูลให้ได้ ้ ผลลัพธ์ตามที่ต้องการ การประมวลผลนี้รวมถึงการคำนวณทางคณิตศาสตร์ การจัดกลุ่ม การจัด เรียงลำดับข้อมูล การสืบค้นข้อมูล เป็นต้น

3. การแสดงผลลัพธ์ (Output) หมายถึง ขึ้นตอนที่เครื่องคอมพิวเตอร์แสดงหรือนำเสนอ ้ ผลลัพธ์ออกมาสู่ผู้ใช้ในรูปแบบที่แตกต่างกัน เช่น เป็นรายงาน ตารางสรุปตัวเลข หรือข้อมูลที่มีการ จัดกล่ม จัดลำดับ เป็นต้น

ิ จากขั้นตอนการทำงานของคอมพิวเตอร์ข้างต้น สามารถเขียนเป็นแผนภูมิอย่างง่ายๆ ดังนี้

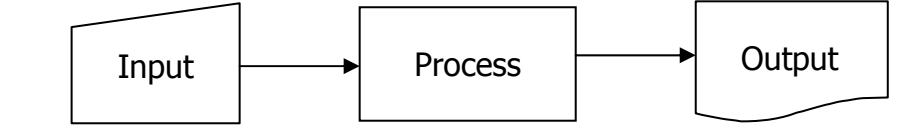

ี่ หลังจากนั้น อาจมีขั้นตอนที่ 4 การเก็บข้อมูล ซึ่งคุณสามารถสั่งให้คอมพิวเตอร์จะทำการเก็บ ผลลัพธ์จากการประมวลผลไว้ในหน่วยเก็บข้อมล เช่น ฮาร์ดดิสก์ แผ่นบันทึกข้อมล (Floppy disk) ซีดีรอม เพื่อใหสามารถนํามาใชใหมไดในอนาคต

### *องคประกอบของระบบคอมพิวเตอร (Computer System)*

- 1. **ฮาร์ดแวร์ (Hardware)** คือลักษณะทางกายของเครื่องคอมพิวเตอร์ ซึ่งหมายถึงตัวเครื่อง คอมพิวเตอร์ และ อุปกรณ์รอบข้าง (peripheral) ที่เกี่ยวข้อง เช่น ฮาร์ดดิสก์ เครื่องพิมพ์ เป็นต้น
- 2.  **ซอฟต์แวร์ (Software)** เป็นชุดคำสั่งหรือโปรแกรมที่สั่งให้ฮาร์ดแวร์ทำงานต่าง ๆ ตาม ์ต้องการ เนื่องจากคอมพิวเตอร์ฮาร์ดแวร์ที่ประกอบออกมาจากโรงงานจะยังไม่สามารถ ทำงานใดๆได้ ต้องมี ซอฟต์แวร์ สั่งการ ซอฟต์แวร์ สามารถแบ่งออกเป็นสองประเภท ใหญ่ ๆ คือ ซอฟต์แวร์ระบบ (System Software ) และ ซอฟต์แวร์ประยุกต์ (Application Software ) ซึ่งจะกล่าวในรายละเอียดในหัวข้อต่อไป
- 3. **บุคลากร (Peopleware)** เปนสวนหนึ่งของระบบคอมพวเตอร ิ เพราะมีความเกี่ยวของกับ ้ระบบคอมพิวเตอร์ ตั้งแต่การพัฒนาเครื่องคอมพิวเตอร์ ตลอดจนถึงการนำคอมพิวเตอร์ มาใช้งานต่าง ๆ เพราะเครื่องคอมพิวเตอร์โดยมากต้องใช้บุคลากรสั่งให้เครื่องทำงาน หรือ เรียกโปรแกรมการใช้งานขึ้นมาใช้ทำงาน ดั้งนั้นจึงแบ่งบุคลากรได้เป็น 2 ประเภท คือ ผู้ใช้ คอมพิวเตอร์ หรือ ยูสเซอร์ (computer user) ผู้ใช้จะเป็นผู้ตัดสินใจและระบุความ ต้องการลงไปว่าต้องการให้คอมพิวเตอร์ทำงานอะไร ส่วนบุคลากรอีกประเภทคือ ผู้เชี่ยวชาญทางด้านคอมพิวเตอร์ (computer professional) หรือผู้ที่ได้ศึกษาวิชาการ ทางด้านคอมพิวเตอร์ ทั้งในระดับกลางและระดับสูง ผู้เชี่ยวชาญทางด้านนี้จะนำความรู้ที่ ได้ศึกษามาประยุกต์และพัฒนาใช้งาน และประสิทธิภาพของระบบคอมพิวเตอร์ให้ทำงาน ในขั้นสูงขึ้นไปได้อีก เช่น นักเขียนโปรแกรม (programmer)

# *ฮารดแวร (Hardware) - อุปกรณตางๆ ของคอมพิวเตอร*

ฮาร์ดแวร์ หรือชิ้นส่วนอุปกรณ์ต่าง ๆ ที่ประกอบกันเป็นเครื่องคอมพิวเตอร์แบ่งได้เป็น 3 ส่วน คือ ส่วนรับข้อมูล ส่วนประมวลผล และ ส่วนแสดงผล

### **สวนรับขอมลู (Input device)**

### - **แปนพิมพ (Keyboard)**

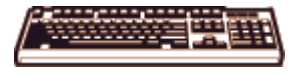

้คีย์บอร์ดเป็นอุปกรณ์รับข้อมูลเบื้องต้น มีลักษณะการทำงานคล้ายแป้นพิมพ์ของเครื่องพิมพ์ดีด แตไดเพิ่มปุมควบคุมเฉพาะสําหรับคอมพวเตอร ิ

*ิการทำงานของแป้นพิมพ์ ค*ือ การเปลี่ยนกลไลการกดป่ม ให้เป็นสัญญาณทางไฟฟ้า เพื่อ ส่งให้คอมพิวเตอร์โดยสัญญาณดังกล่าว จะบอกให้คอมพิวเตอร์ทราบว่ามีการกดคีย์อะไร

้ อุปกรณ์รับข้อมูลที่นิยมรองจาก คีย์บอร์ด ได้แก่ อุปกรณ์ชี้ตำแหน่ง

- **เมาส (Mouse)** 

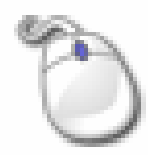

ที่เรียกวา เมาส (Mouse) หรือ "หนูอิเล็กทรอนิกส" เนื่องจากเปน อุปกรณ ที่มีลักษณะคล้ายหนู มีสายต่ออยู่ที่ปลาย ลักษณะเดียวกับหางหนู ่ เมาส์จะช่วยในการบ่งชี้ตำแหน่งว่าขณะนี้กำลังอยู่ ณ จุดใดบนหน้าจอ เรียกว่า "ตัวชี้ตำแหน่ง (Pointer)" ซึ่งอาศัยการเลื่อนเมาส์ แทนการกดปุ่มบังคับทิศทาง บนคีย์บอร์ด

### - **สแกนเนอร (Scanner)**

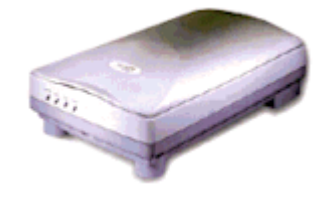

้ อุปกรณ์ต่อเชื่อมคอมพิวเตอร์แบบกราฟิก ที่มีหน้าที่ ในการ เปลี่ยนแปลงภาพต้นฉบับ (รูปถ่าย ตัวอักษรบนหน้ากระดาษ ภาพวาด) ใหเปนขอมูล เพื่อใหคอมพวเตอร ิ สามารถนาขํ อมูล

้ ดังกล่าว มาใช้ประโยชน์ ในการแสดงผลที่หน้าจอ ทำให้สามารถแก้ไข ตกแต่งเพิ่มเติม และจัดเก็บ ข้อมูลได้

ประเภทของสแกนเนอร

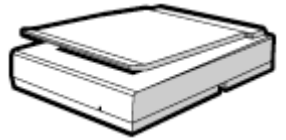

แบบ

แบบใส่กระดาษ แล้วเลื่อนกระดาษเอง เรียกว่า Sheet - Fed Scanner

- Desktop Scanner มีลักษณะเป็นแท่นในแนวราบ แบ่งเป็น 2

- แบบวางกระดาษ แล้วให้หัวสแกนเลื่อนอ่าน ข้อมูลจากกระดาษ เรียกว่า Flatbed Scanner

- Handy Scanner มีขนาดเล็ก สามารถจับถือได้

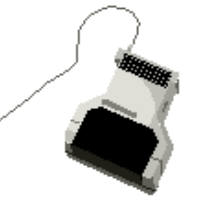

### - **สวนรับขอมลอู ื่นๆ (Others Input Devices)**

้ นอกจากส่วนรับข้อมูลข้างต้นแล้ว ยังมี อุปกรณ์รับข้อมูลอื่นๆอีก เช่น ไมโครโฟน กล้อง-ถ่ายภาพดิจิตคล และกล้องวีดีโอระบบดิจิตคล รวมไปถึงจอส้มผัส (Touch screen)

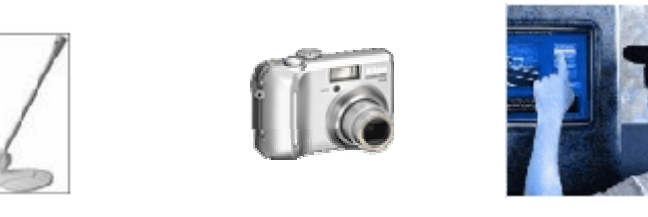

#### **สวนประมวลผล (System Unit)**

เป็นกล่องที่เรารู้จักในชื่อ PC tower เป็นตัวเครื่องพีซีรวมทั้ง ี เคส (case) มักทำมาจากโลหะ หรือ พลาสติก เป็นที่เก็บแผงวงจร ้อิเลคทรอนิค (motherboard) และส่วนประกอบอื่น ๆ ที่ต้องเชื่อมต่อกับ motherboard สวนประกอบสําคัญของ motherboard คือ central processing unit (CPU) และ หนวยความจํา memory or Storage Unit

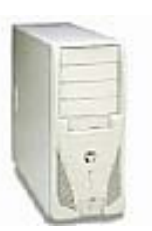

- **หนวยประมวลผลกลาง (Central Processing Unit: CPU)**  ้ ส่วนประมวลผลกลาง หรือCPU จะทำหน้าที่ 2 ส่วน คือ หน้าที่

์ ควบคุมการทำงาน (control unit) และ หน้าที่เกี่ยวกับการประมวลผล ทางคณิตศาสตรและตรรกะ (arithmetic and logic unit) แตมีแผงวงจร รวมเพียงชั้นเดียวเรียกว่า microprocessorดังที่เราเคยได้ยินว่า มี microprocessor ของ Pentium III

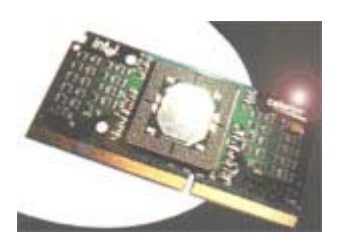

#### - **หนวยความจาํ (Memory and Storage)**

หน่วยความจำ คือ ส่วนของระบบคอมพิวเตอร์ที่ใช้ในการเก็บข้อมูลต่างๆ ที่จำเป็นต่อการ ใช้งานและการประมวลผลของ คอมพิวเตอร์หน่วยความจำแบ่งออกเป็น 2 ประเภทใหญ่ๆ คือ

1. หน่วยความจำหลัก หรือหน่วยความจำภายใน (Primary Memory, Internal Memory) เปนหนวยความจํา ที่ใชเก็บ โปรแกรม ขอมูล ผลลัพธไวภายในเครื่อง มี 2 ชนิดคือ ROM (Read Only Memory): เป็นหน่วยความจำแบบถาวรที่คอมพิวเตอร์สามารถอ่านข้อมูลได้ เพียงอย่างเดียว ไม่สามารถบันทึกข้อมูลลงไปในหน่วยความจำชนิดนี้ได้ และ RAM (Random Access Memory): เป็นหน่วยความจำชั่วคราวที่ใช้เก็บข้อมูลและโปรแกรมซึ่งสามารถเปลี่ยน แแปลง และเรียกใช้ได้ตลอดเวลาตราบเท่าที่เครื่องคอมพิวเตอร์ยังเปิดใช้งานอยู่ และจะถูกลบ หายไปเมื่อเครื่องปิด

ข**นาดของหน่วยความจำ** - นิยมใช้หน่วยเป็นไบต์ (Byte) <sup>\*</sup> ซึ่งอาจเทียบได้เท่ากับ ตัวอักษร 1 ตัว โดยที่คอมพิวเตอร์ต้องใช้หน่วยความจำที่ใหญ่มาก เพื่อให้สะดวกจึงต้องคิด หน่วยที่ใหญ่ขึ้นไปอีกมาเรียก นั่นคือ หน่วย KB\* และ MB\*

2.หน่วยความจำสำรอง หรือหน่วยความจำภายนอก (Secondary Memory or External Memory) เป็นหน่วยความจำที่มิได้ติดอยู่กับเครื่อง สาเหตุที่เรียกว่า หน่วยเก็บข้อมูล ้สำรอง เพราะคอมพิวเตอร์หรือซีพียูจะเรียกใช้ข้อมูลจากแรม ที่เป็นหน่วยเก็บข้อมูลหลักก่อน และหากข้อมูลที่ต้องการไม่มีในแรม ก็จะทำการอ่านข้อมูลจากหน่วยเก็บข้อมูลสำรอง เนื่องจาก หน่วยเก็บข้อมูลสำรอง มีข้อดีคือ สามารถจะเก็บรักษาข้อมูลไว้ได้ แม้ว่าจะปิดเครื่อง และเก็บ ข้อมูลได้มากกว่าหน่วยเก็บข้อมูลหลัก หน่วยเก็บข้อมูลสำรองที่นิยมใช้มีดังนี้

#### - **ดิสเกตต (Diskette)**

เรียกอีกอย่างหนึ่งว่าฟลอปปี้ดิสค์ (Floppy disk) เป็นสื่อบันทึกและอ่าน ่ ข้อมูลที่นิยมใช้กันมากเนื่องจากมีราคาถูก พกพาไปใช้งานได้อย่างสะดวก แต่มี ความจุ 1.44 Mbytes ต่อแผ่น

- **ฮารดดิสก (Hard Disk)** 

้เป็นอุปกรณ์สำหรับเก็บสำรองข้อมูลประเภทที่มีความจุ ้ และความเร็วสูง ในปัจจุบันจะมีอยู่ในตัวเครื่องพีซีเกือบทุกเครื่องแล้ว ใช้

ิ บันทึกระบบปฏิบัติการ ซึ่งมีขนาดใหญ่เกินกว่าที่จะบันทึกลงในแผ่นดิสเกตต์ต่อไปได้ ในปัจจุบัน ฮารดดิสกมีขนาดความจทุ ี่ใชใน PC ถึง 40 GB

### - **ซีดีรอมไดรฟ และ ดีวีดีไดรฟ (CD-ROM /DVD Drive)**

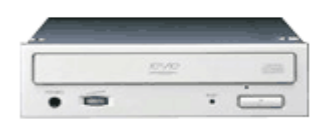

 $\overline{a}$ 

 เปนอุปกรณที่ใชในการอานขอมูลจากแผน CD-ROM/DVD (สื่อ บันทึกข้อมูลชนิดหน่วยเก็บข้อมูลสำรอง) ซึ่งมีลักษณะเป็นแผ่นวงกลม คล้ายกับซีดีเพลง ข้อมูลทางด้าน Multimedia

้ ส่วนมากจะถูกเก็บอยู่ในรูป CD-ROM เนื่องจาก Multimedia เป็นไฟล์ข้อมูลที่มีขนาดใหญ่ มีการเก็บ

ทั้งรูปภาพและเสียง เชน Music Video ที่มีความยาวประมาณ 3-4 นาที

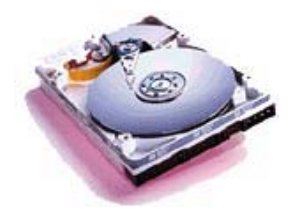

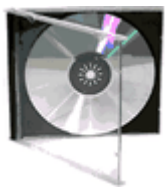

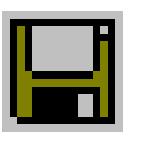

<sup>₩</sup> 1 Byte (ไบต) = 1 ตัวอักษร, 1 KB (กิโลไบต) = 1024 ตัวอักษร, 1 MB (เมกกะไบต) = 1024 KB, 1 GB (กิกะไบต) = 1024 MB

จะต้องใช้เนื้อที่ในการเก็บถึง 50 MB หรือ บางไฟล์อาจจะเล็ก/ใหญ่ กว่าได้ ซึ่งแผ่นCD-ROMใน ปัจจุบันจะมีความจุข้อมูลคือ 700 MB

- **Flash Drive เ**ป็นอุปกรณ์บันทึกข้อมูล ใช้เสียบกับพอร์ต USB ซึ่งจะมีหลายดีไซน์ แล้วแต่ คนออกแบบ และเปนอุปกรณชนิดเดียวกบั Thumb Drive และ Handy Drive เพียงแตเรียกชื่อ ตามลักษณะต่างกันเท่านั้น

ในปัจจุบันสื่อบันทึกข้อมูลชนิดนี้ เริ่มเป็นที่นิยม ใช้กันมาก ี เพราะพกพาสะดวกและบันทึกข้อมูลได้มาก

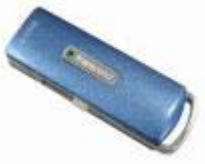

#### **สวนแสดงผล (Output Device)**

#### - **จอภาพ (Mornitor)**

จอภาพทางานโดยการแสดงภาพ ํ ซึ่งอาจเปนภาพกราฟฟกหรือตัวอักษร จอภาพแบ่งเป็น 2 ประเภท

 1. จอภาพสีเดียวหรือจอภาพโมโนโครม (Monochrome) ปจจุบันจอภาพสี เดียวนั้นไม่เป็นที่นิยมใช้กับคอมพิวเตอร์ หากจะมีใช้ก็เฉพาะงานเฉพาะอย่างเท่านั้น

2. จอสี (Color Monitor)จอภาพที่รับสัญญาณดิจิตอล 4 สัญญาณ คือ ี สัญญาณของสีแดง,เขียว, น้ำเงินและสัญญาณ ความสว่าง ทำให้สามารถแสดงสีได้ 16 สี ้ถึง 16ล้านสีการทำงานของจอภาพสีนี้คล้ายคลึงกับการทำงาน ของจอโทรทัศน์สี กล่าวคือ ้ จะใช้ปืนอิเล็กตรอนสามสี ประกอบด้วย แดง,เขียวและน้ำเงิน ยิงกวาดไปมาอย่างรวดเร็ว บนแพลทโลหะบริเวณหนาจอซึ่งทําใหเกดจิ ุดเล็กๆ บนจอเรียกวา "ด็อต(dot)" จุดเล็กๆ นี้ ี เองจะรวมกันเป็นจุดใหญ่ขึ้นเรียกว่า "พิกเซล (pixel)" เพื่อให้เราเห็นเป็นรูปภาพต่าง ๆ จอสีแบงไดอีกเปน 3 ประเภท คือจอสี VGA ( Video Graphics Array) และ SVGA (Super -<br>Video Graphics Array ) และจอ LCD (Liquid Crystal Display) ซึ่งประเภทหลังนี้มีราคา แพงมาก

### - **เครื่องพิมพ (Printer)**

่ ใช้พิมพ์ผลงานที่ต้องการลงบนแผ่นกระดาษหรือวัสดุอย่างอื่น เช่น พิมพ์เอกสาร ปัจจุบันมีที่นิยม ใช้กันอยู่ 2 แบบ

เครื่องพิมพแบบพนหมึก (Ink Jet Printer)

ใช้หลักการพ่นหมึก ลงในตำแหน่งที่ต้องการ โดยการ

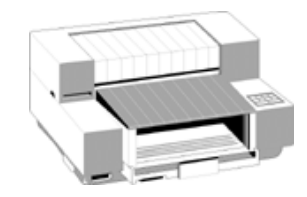

ควบคมด้วย ไฟฟ้าสถิตย์จากคอมพิวเตอร์ ทำให้ไม่เกิดเสียงดัง ในขณะใช้งาน และยัง ี สามารถพ่นหมึกเป็นสีต่างๆ เป็นเครื่องพิมพ์สี ได้อีกด้วย

 เครื่องพิมพเลเซอร (Laser Printer) ใชหลักการเปลี่ยนตัวอักษร และภาพ ให้เป็นสัญญาณภาพ ที่มีความละเอียดตั้งแต่ 200 จุดถึง 600 จุดต่อนิ้ว ิ จากนั้นใช้แสงเลเซอร์ วาดภาพ ที่จะพิมพ์ลงบนกระบอกรับภาพ (เช่นเดียวกับ

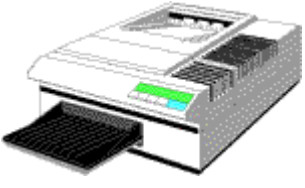

เครื่องถายเอกสาร) โดยกระบอกรับภาพ จะมีประจุไฟฟา ตามรูปรางของภาพ เมื่อกระบอกรับภาพ ี่ หมุนมาถึงตัวปล่อยผงหมึก ผงหมึกจะเกาะ เฉพาะบริเวณที่ไม่มีประจุไฟฟ้า แล้วกระบอกรับภาพ จะอัดผงหมึกลงบนกระดาษ แล้วอบด้วยความร้อน ภาพพิมพ์ก็จะติดบนกระดาษ

# *ซอฟทแวร (Software)*

ี่ ซอฟแวร์หมายถึง ชุดคำสั่งที่เขียนขึ้นโดยโปรแกรมเมอร์ เพื่อสั่งให้เครื่องคอมพิวเตอร์ทำงานอย่าง ่ ใดคย่างหนึ่งตามต้องการ หรือเรียกซอฟแวร์ว่าโปรแกรมคอมพิวเตอร์นั่นเอง สามารถแบ่งออกเป็น 2ประเภทคือ

### **1. ซอฟแวรระบบ (System Software)**

ซอฟแวร์ระบบ หรือ Operating System (OS) เป็นระบบปฏิบัติการที่จำเป็นต้องอยู่ใน เครื่องคอมพิวเตอร์ทุกเครื่องเพราะเป็นซอฟแวร์ที่ควบคุมการทำงานทั้งหมดของฮาร์ดแวร์ทั้งหมด ู แต่เดิมนั้น OS ที่สำคัญเห็นจะเป็น DOS: Disk Operation System หลังจากนั้นได้มี ระบบปภิบัติการ Windows ผลิตโดยบริษัท Microsoft ขึ้นใช้งาน ตั้งแต่ Windows3.1, .<br>Windows95, Windows98, จนมาเป็นWindows2000 ตามลำดับ นอกจาก OS. ที่กล่าวถึงแล้วยัง มี UNIX, LINUX, Windows NT และอีกหลายๆ ระบบปฏิบัติการที่เหมาะสำหรับองค์กรมากกว่าใช้ งานสวนบุคคล

### **2. ซอฟแวรประยุกต (Application Software)**

เปนโปรแกรมที่ถูกเขียนขนดึ้ วยภาษาคอมพิวเตอรภาษาหนึ่งและเหมาะกับงานดานใด ด้านหนึ่งโดยเฉพาะ ได้แก่

- Word Processing เหมาะสมกับการใช้งานด้านการพิมพ์ที่ไม่มีการคิดคำนวณมาก มากเชน โปรแกรม Microsoft Word, Word Perfect.

- Spread Sheet เหมาะสำหรับการนำไปใช้ในการคิดคำนวณ เช่น การคิดต้นทุนกำไร ขาดทุน การคิดคะแนน ในรูปแบบของ ช่องกรอกตัวเลขแต่ละช่อง และยังสามารถใช้สร้าง แผนภูมิไดดวยเชน โปรแกรม Microsoft Excel, FoxPro, Lotus Note.

- Database เหมาะสำหรับการใช้จัดการข้อมูลในรูปแบบของฐานข้อมูล เช่น Microsoft Access, MySQL

- Presentation เหมาะสําหรับใชนําเสนอผลงาน เชน โปรแกรม Microsoft Power Point

- Graphic ใชทารํ ูปภาพกราฟฟค เชน Macromedia

- Networking ใช้ในการค้นคว้าข้อมูล การเชื่อมต่อข้อมูลในระบบเครือข่าย การส่ง จดหมายอิเล็กทรอนิกส (Electronic Mail) เชน โปรแกรมMicrosoft Internet Explorer, Netscape Navigator, Microsoft Outlook เป็นต้น

## *การใชงานคียบอรด*

Keyboard หรือแป้นพิมพ์ในภาษาไทย เป็นอุปกรณ์มาตราฐานในการสั่งงานและป้อนข้อมูลให้กับ ้ คอมพิวเตอร์ คล้ายกับเครื่องพิมพ์ดีดทั่วไป ลักษณะการใช้งานก็คล้ายๆกัน แต่คีย์บอร์ดได้เพิ่มปุ่ม ี ควบคุมเฉพาะ โดยที่บนแป้นพิมพ์Keyboard จะมีปุ่มตัวอักษร สัญลักษณ์ และอักขระต่างๆ ตาม มาตรฐานสากล ซึ่งจะมีปุ่มต่างๆ ทั้งสิ้น 101 ปุ่ม แต่ปัจจุบันอาจเพิ่มปุ่มพิเศษมากขึ้นอีก เพื่อ สนับสนนการใช ุ งานโปรแกรมที่พัฒนาขึ้นมาใหมๆ

เราสามารถแบ่งแยกปุ่มหลัก ๆ ในการทำงานได้ดังนี้

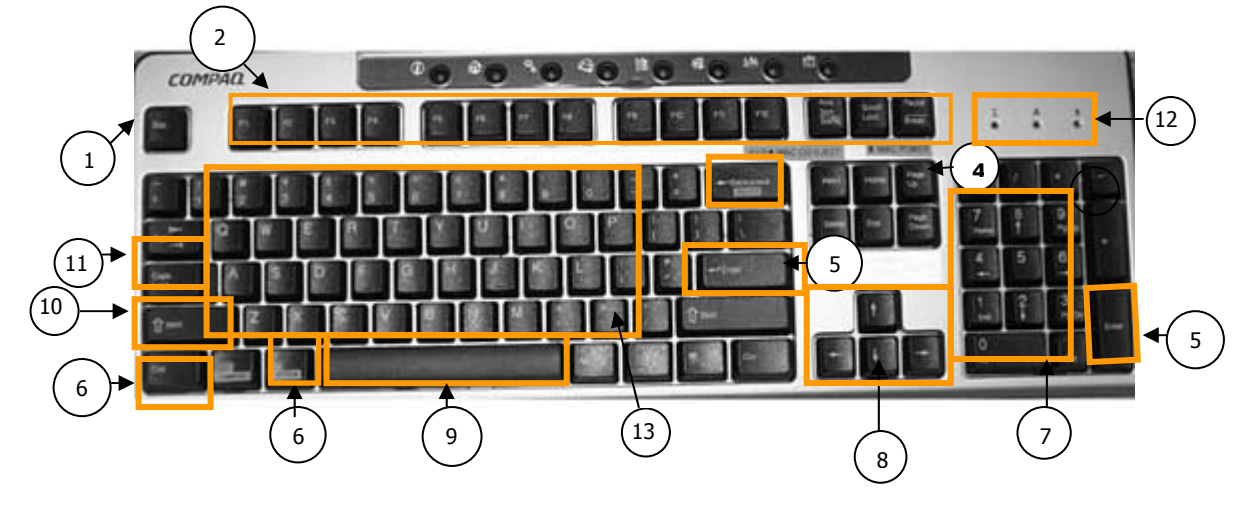

1. แปน Escape 1

ใชสําหรับยกเลิกคําสั่ง หรือออกจากโปรแกรมที่กําลังทํางานอยู มีจํานวน 1 แปน อยูที่มุม บนซายสุด

2. กลุมแปนฟงกชั่น (Function) 2 อยูดานบนสุด มีทั้งหมด 12 ปุม ตั้งแต F1ถึง F12 ชวยอํานวยความสะดวกใน การทํางาน ดวยโปรแกรมตางๆ ใหทํางานไดเร็วขึ้น เชน กด F1 เปนการเรียกใชงานระบบความชวยเหลือ (Help)

3. แป้นแบ็กสเปซ (Backspace)  $\big($  <sup>3</sup> ใช้ลบตัวอักษรที่อยู่ก่อนเคอร์เซอร์ ที่ละหนึ่งตัว มี 1 ปุ่ม อยู่ด้านบนถัดจากแป้น F11,F12 ลงมา

4. กลุ่มแป้นสำหรับแก้ไขข้อความ $\,$  (  $\,$  4  $\,$ 

มีอยู 6 แปน ถัดจากแปน F12 ลงมา ประกอบดวยแปน Insert, Delete, Home, End, PageUp, PageDown ใช้มากในโปรแกรมประเภทเวิร์ด สำหรับแทรกข้อความ ลบข้อความ เลื่อน ตําแหนง เคอรเซอรและตําแหนงของกระดาษ

5. แป้นเอ็นเทอร์ (Enter) $\Big($  5

มีอยู 2 แปน ทําหนาที่บอกใหคอมพิวเตอรเริ่มทําตามคําสั่งที่พิมพไวเชน โปรแกรม Internet Explorer พิมพชื่อเว็บไซตในชอง Address แลวตอง Enter คอมพิวเตอรจะติดตอไปยัง เว็บไซต ในโปรแกรมประมวลผลคํา (Word Processing) กด Enter หมายถึงการขึ้นบรรทัดใหม ในโปรแกรมตารางคํานวณอิเล็กทรอนิกส (Spreadsheet) กด Enter หมายถึง ปอนขอมูลเขาไป ในเซลล์เรียบรัคยแล้ว

6. แป้นคอนโทรล (Control-Ctrl) และแป้น อัลเทอร์เน็ต (Alternate-Alt) $\big($  6

มีอยูอยางละ 2 ปุม ทางซายและขวามือ ทําหนาที่รวมกับแปนอื่น เพื่อใหเกิดคําสั่งพิเศษ เพิ่มขึ้นมาก เช่น Ctrl+แป้น S หมายถึง การบันทึกข้อมูล, Ctrl+Alt+Del หมายถึง เปิดหน้าต่าง Task Manager เพื่อดูสภาวะการทำงานของโปรแกรมที่กำลังใช้งาน เป็นต้น

7. กลุ่มแป้นนัมเบอร์ (Numberic Keypad) $\Big($  7 ้ อยู่ทางขวาของแป้นพิมพ์ มี 2 สถานะคือ ตัวเลข 0-9 และคีย์ลูกศร ถ้าอยู่ในสวานะที่ปุ่ม ่ Num Lock มีติดอยู่ แสดงว่าแป้นชุดนี้เป็นตัวเลข หรือถ้าไฟของปุ่ม Num Lock ดับ แสดงว่าแป้น ชุดนี้เป็นคีย์ลูกศร

8. กลุ่มแป้นเลื่อนเคอร์เซอร์ ใช้เลื่อนเคอร์เซอร์ไปยังตำแหน่งต่าง ๆ บนจอภาพ ( 8

9. แปนสเปซบาร (Spacebar) 9

มี 1 แป้น เป็นแป้นที่ยาวที่สุดของแป้นพิมพ์ อยู่ด้านล่างสุด ทำหน้าที่พิมพ์ตัวอักษรที่เป็น ชองวาง ครั้งละ 1 ตัวอักษร

10. แป้นชิฟต์ (Shift) $\binom{10}{ }$ 

มีอยู่ 2 แป้น ซ้าย-ขวา ทำหน้าที่คอยเรียกใช้งานตัวอักษรอีกชุดหนึ่ง ที่อยู่ด้านบนของ แป้นพิมพ์ เหมือนกับการยกแคร่ของแป้นพิมพ์ดีด

11. แปน Caps Lock 11

ือยู่เหนือปุ่มชิฟต์ (Shift) ทางซ้าย มีหน้าที่ทำให้คีย์บอร์ดอยู่ในสภาวะ เรียกใช้งาน ตัวอักษรชุดที่อยูดานบนของแปนพิมพตลอดเวลา

12. ไฟแสดงสถานะ 12

เป็นไฟเล็กๆ ทางขวามือด้านบนสุดของแป้นพิมพ์ ใช้แสดงสถานะของการใช้งานปุ่ม Num Lock, Caps Lock และ Scroll Lock

13. กลุมแปนพิมพอักขระ 13

มีจำนวน 47 แป้น เป็นแป้นกลุ่มใหญ่ของแป้นพิมพ์ อยู่ตรงกลาง มีทั้งภาษาไทยและ ภาษาอังกฤษ ตําแหนงคลายกับพิมพดีดทั่วไป

แป้นพิมพ์เป็นอุปกรณ์หลักเพื่อป้อนข้อมูลที่ใช้งานมากที่สุด จึงต้องใช้งานให้คล่อง ผู้ที่เคยเรียน พิมพ์ดีดมาจะใช้งานคอมพิวเตอร์ได้คล่องกว่าผู้ที่ไม่เคยเรียนพิมพ์ดีดมาก่อน <u>ผู้ใช้คอมพิวเตอร์</u> <u>ทุกคนควรจะหัดพิมพ์สัมผัสให้คล่อง</u> และเรียนรู้การใช้งานแป้นพิมพ์พิเศษต่างๆ ตามที่โปรแกรม กำหนดและหมั่นใช้งานบ่อยๆ ก็จะสามารถพิมพ์คอมพิวเตอร์ได้คล่องมือและสนุกสนาน

# *การใชงานคอมพิวเตอรกับระบบปฏิบัติการวินโดวส*

## *การเปดเครองคอมพ ื่ ิวเตอร*

- 1. ตรวจสอบปลั๊กเสียก่อนว่า เสียบเรียบร้อยดีหรือไม่
- 2. ที่จอภาพ กดสวิทซ์ เพื่อเปิดจอภาพ
- 3. ที่ CPU. ด้านหน้า จะมีปุ่มPower เพื่อเปิดเครื่อง (กดเบา ๆ )
- 4. เมื่อเปิดเครื่องแล้ว รอสักครู่ ที่จอภาพจะมีข้อความเพื่อตรวจสอบระบบต่าง ๆ
- 5. จากนั้น จะมีเสยงี 1 ครั้ง
- 6. ที่หน้าจอภาพจะขึ้นคำว่า Windows เป็นการเริ่มต้นการใช้เครื่อง

Windows รุ่นเก่า เช่น 95, 98 เมื่อเข้าสู่ระบบการทำงานของวินโดวส์ จะปรากฎจอภาพพร้อม ทํางาน (desktop) ดังนี้

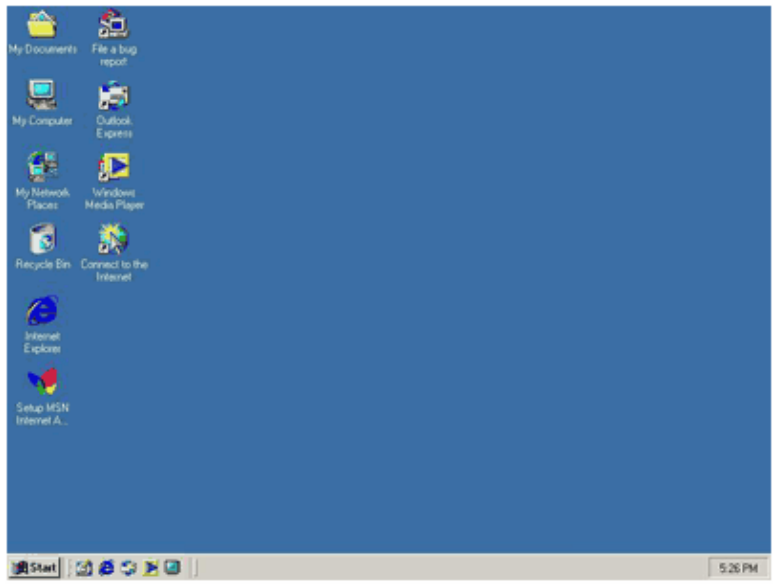

ี สำหรับ Windows XP นั้นก่อนจะเข้าไปใช้เครื่องจะต้องมีการ Log on จะมีหน้าจอให้คลิ๊ก เลือกผู้ใช้โดยระบุชื่อบัญชีผู้ใช้ (User account) และรหัสผ่าน (Password) ถ้ามี

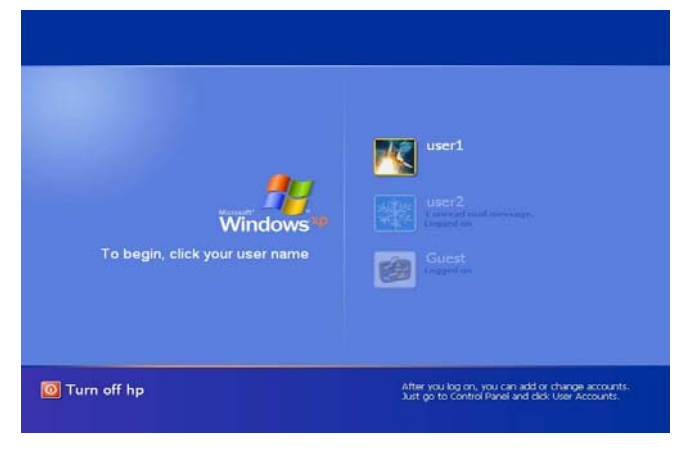

ก่อนใช้งานใน Windows ต้องขอแนะนำการใช้เมาส์ก่อน

**เมาส์เ**ป็นอุปกรณ์นำเข้าข้อมูลเช่นเดียวกับคีย์บอร์ด ทำหน้าที่เลื่อนเคอร์เซอร์ หรือ ี สัญลักษณ์ตัวขี้เมาส์ (Mouse Pointer) ที่ปรากฏบนจอภาพ การเลือกคำสั่งโดยใช้เมาส์จะให้ ความสะดวกกว่าการใช้คีย์บอร์ด โดยเฉพาะในโปรแกรม ประเภท Windows สามารถใช้งานได้ ง่ายๆ ด้วยการขยับเมาส์เพียงเล็กน้อย

# *หนาทของเมาส ี่* โดยมีดังนี้

- 1. เลือกโปรแกรมการใช้งาน และเลือกคำสั่งบนเมนู
- 2. ใช้เลื่อนสัญรูป (Icon)หรือหน้าต่าง
- 3. ปรับเปลี่ยนขนาดของวินโดว์หรือหน้าต่าง
- 4. เลือกออปชันตางๆ

เมาส์มีรูปร่างหลากหลายรูปแบบ มีสีสันต่างๆ กันไปตามการออกแบบของผู้ผลิต

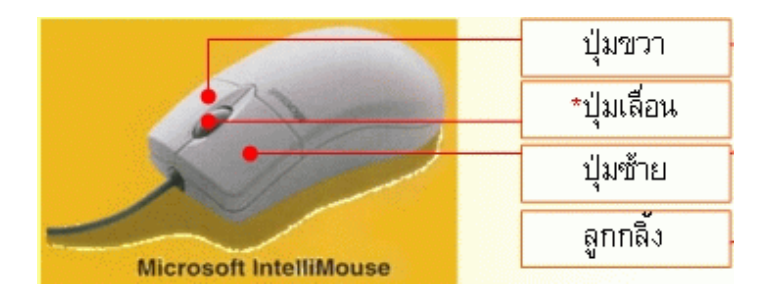

### **การใชงานเมาส**

- วางเมาสบนโตะเรียบ (ควรมีแผนรองเมาส)
- ใช้นิ้วหัวแม่มือ นิ้วนางและนิ้วก้อยจับตัวเมาส์

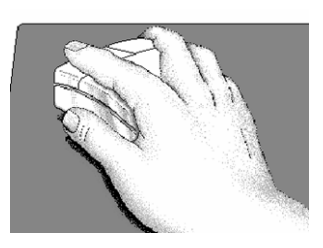

- ใช้นิ้วชี้วางเหนือปุ่มซ้าย และนิ้วกลางวางเหนือปุ่มขวา ของเมาส์ เพื่อสั่งงาน
- การเลื่อนเมาส์ ให้ใช้ฝ่ามือเป็นตัวบังคับ (ไม่ต้องเกร็งมือ ใช้ข้อมือเป็นจดหมน ในการ เลื่อนเมาส์ ) สังเกตบนจอภาพ (mornitor) จะพบเครื่องหมายลูกศรเฉียงซ้าย ซึ่งเป็น ี สัญลักษณ์การชี้ตำแหน่งของเมาส์ เรียกว่า "Mouse Pointer" โดยขณะเลื่อนฝ่ามือ จะ ่ พบว่าเมาส์ถูกเลื่อนตามทิศทางของการเลื่อนฝ่ามือ และ Mouse Pointer บนจอก็จะเลื่อน ไปด้วย

### **การใชเมาส ม ีลักษณะดังนี้**

- 1. การเลื่อนตัวขี้เมาส์ คือ การขยับเมาส์ไปมา
- 2. Click คือ การชี้ที่ส่วนต่างๆ ที่ปรากฏบนจอภาพ แล้วการกดปุ่มซ้ายของเมาส์หนึ่งครึ่ง 3. การดับเบิลคลิก (Double Click) คือ การกดปุ่มซ้ายบนเมาส์ติดกัน 2 ครั้งอย่างรวดเร็ว

เพื่อเปิดโปรแกรมขึ้นมา การดับเบิลคลิกมีค่าเท่ากับการกดคีย์ Enter

4. การลากแล้วปล่อย (Drag and Drop) คือ การเลื่อนตัวชี้เมาส์ไปชี้ที่ส่วนใดส่วนหนึ่ง ของไอคอน ข้อความ หรือภาพที่ต้องการ แล้วกดปุ่มซ้ายของเมาส์ค้างไว้ จากนั้นขยับ เมาส์เพื่อเลื่อนตัวชี้เมาส์ ไปยังตำแหน่งที่ต้องการบนจอภาพ แล้วจึงปล่อยปุ่มซ้ายเมาส์ 5. การคลิกเมาส์ปุ่มขวา (Right Click) คือ การคลิกที่ปุ่มขวาของเมาส์หนึ่งครั้ง ใช้เพื่อเปิด เพื่อเปิดเมนูลัดของสิ่งที่คลิ๊กอยู่

6. การเลื่อนล้อหมุน (Wheeling) คือ การขยับล้อที่อยู่กลางเมาส์ ระหว่างปุ่มซ้ายและขวา ใหเลื่อนไปมา ใชเพื่อเลื่อนภาพที่ปรากฏบนจอใหขึ้นหรอลง ื

## **สัญลกษณ ั แบบตาง ๆ ของตัวชี้ตําแหนง**

## $\mathcal{P}$  เมาส์ขี้ตำแหน่ง

เมื่อเลื่อนเมาส์ ให้ตัวชี้ตำแหน่งเลื่อนไปบนจอภาพ ณ จุดต่าง ๆ ตัวชี้ตำแหน่งจะเปลี่ยนเป็น ้ สัญลักษณ์ที่แตกต่างกัน ตามลักษณะการใช้งานโดยทั่ว ๆ ไป ดังนี้

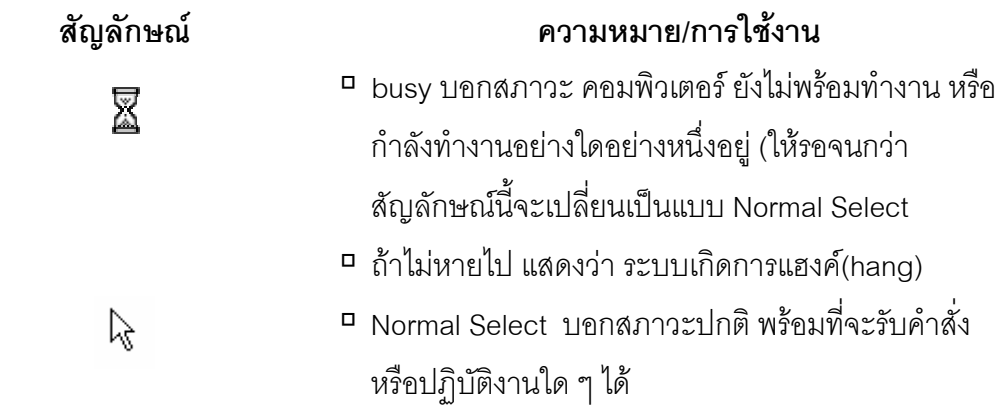

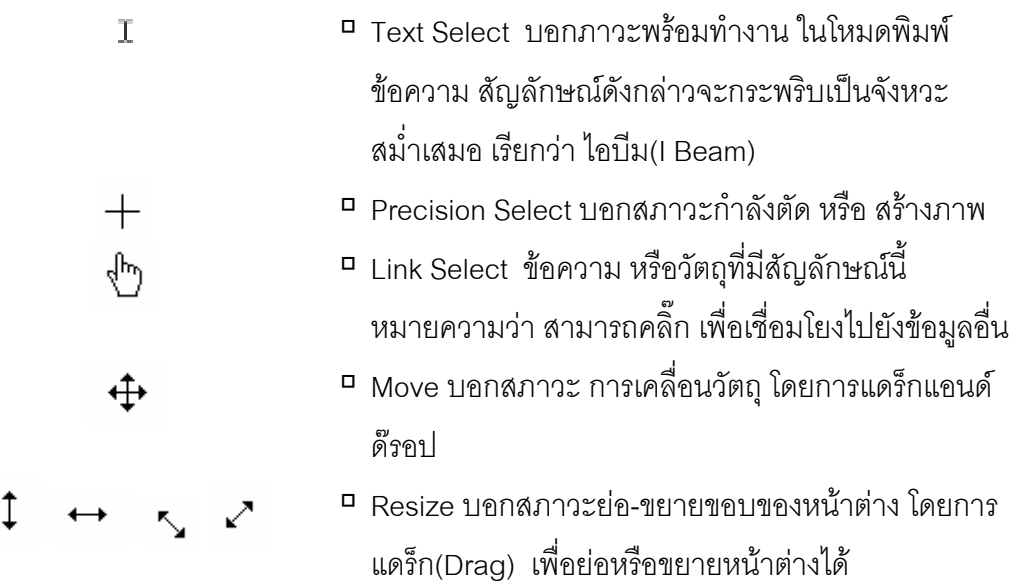

้ นอกจากนี้ สัญลักษณ์ของตัวชี้ตำแหน่งยังมีลักษณะต่าง ๆ ขึ้นอยู่กับประเภทของโปรแกรมที่กำลัง ใช้งานอยู่ด้วย

**| เคอเซอร (cursor)** ในโปรแกรม Word processing สัญลักษณ | เรียกวาเคอเซอรจะกระพริบ ้ เป็นจังหวะสม่ำเสมอ เพื่อแสดงว่า อยู่ในสภาวะ พร้อมที่จะทำงานและบอกตำแหน่งในการสร้าง เอกสารหรือแทรกตัวอักษรของโปรแกรมนั้น

### *สวนประกอบของระบบปฏิบัติการ Windows*

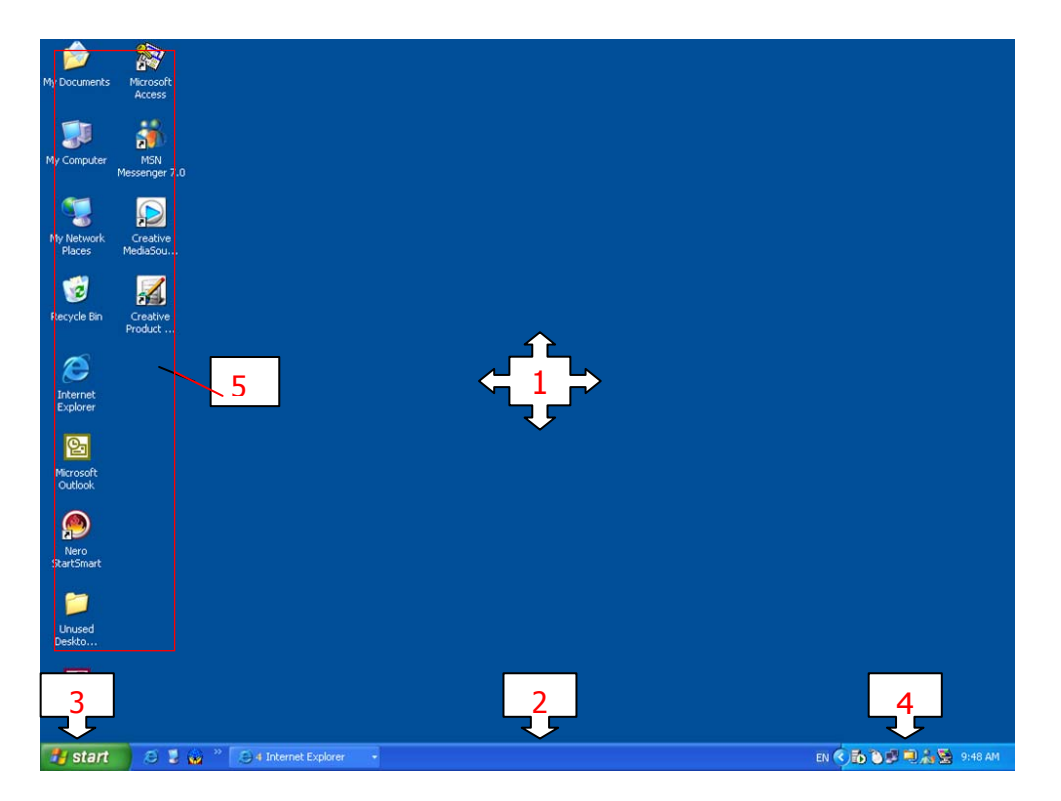

หน้าจอของ Windows แต่ละรุ่น อาจแตกต่างกันไปบ้าง แต่ก็มีองค์ประกอบหลัก ๆ ดังนี้

- 1. **เดสกทอป(Desktop)** คือ บริเวณพื้นทหรี่ ือฉากของระบบปฏิบัติการ Windows เปรียบเสมือนส่วนบนของโต๊ะทำงาน ซึ่งบริเวณนี้เป็นส่วนแสดง Icon หรือ Windows ที่ เปิดทำงาน และเป็นส่วนที่ติดต่อกับผู้ใช้โดยตรง ซึ่งแสดงผลให้สามารถรับรู้ได้ และผู้ใช้ ้สามารถโต้ตอบการทำงานได้
- 2. **แถบงาน (Taskbar)** เปนแถบแสดงใหเหนหน ็ าตางโปรแกรมท ี่เปดอยูแมวาหนาตาง ้บางส่วนจะย่อลง หรือซ่อนอยู่ใต้หน้าต่างอื่นๆ คุณสามารถสลับไปยังหน้าต่างอื่นๆ ได้โดย ี่ หากต้องการใช้งานโปรแกรมใดให้คลิ๊กที่แถบชื่อโปรแกรมนั้น และถ้ามีการปิดโปรแกรมที่ ใช้งานคยู่ แถบของโปรแกรมนั้นก็จะหายไปจาก Taskbar
- 3. **เริ่มต้น (Start Menu)** เป็นปุ่มเริ่มต้นสำหรับเรียกโปรแกรมต่างๆที่ติดตั้งไว้ขึ้นมาใช้งาน ถือเป็นเมนูหลักของระบบปฏิบัติการ Windows
- 4. **System Tray** เป็นส่วนแสดงเวลาและไอคอนของโปรแกรมบางตัวที่กำลังทำงานอย่
- 5. **ไอคอน (Icon)** หรือสัญลักษณภาพเล็กๆ ที่ใชแทนโปรแกรม ทาให ํ สามารถจดจําไดงาย ึการใช้งานไอคอนก็เพียงแต่ใช้เมาส์ดับเบิลคลิกที่ไอคอนเพื่อเรียกโปรแกรมที่ต้องการใช้ งานไดอยางสะดวกและรวดเร็ว

### **การเรยกใช ี งานโปรแกรม**

การปฏิบัติงาน หรือสั่งงานผานระบบ Windows มีความสะดวกและงายเนื่องดวยมีรูปแบบ การสั่งงาน หลายรูปแบบใหเลือกใชไดแก

- การสั่งงานผ่านปุ่ม start ให้คลิ๊กที่ปุ่ม Start **: มิเริ่ม+Start** แล้วเลื่อนเมาส์ไปที่ All\_Programs จะเห็นว่ามีลูกศรทางขวา และ เมนูโปรแกรมให้เลือก
- การสั่งงานผานไอคอน (Icon) เชน

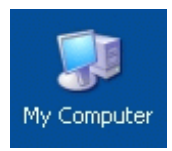

• การสั่งงานผาน Task Bar เมื่อทํางานแบบหลายๆ งาน หรือ Multi Tasking

Start | Q C | Q Microsoft | Q FrontPage | D FrontPa... 2 msทำงาน...

• การสั่งงานผานเมนูลัด (Popup Menu) จากการคลิ๊กปมขวาของเมาส ุ ซึ่งเปนว ธิีลดั ในการ เรียกคำสั่ง ที่เกี่ยวข้องกับสิ่งที่ต้องการทำงานด้วย

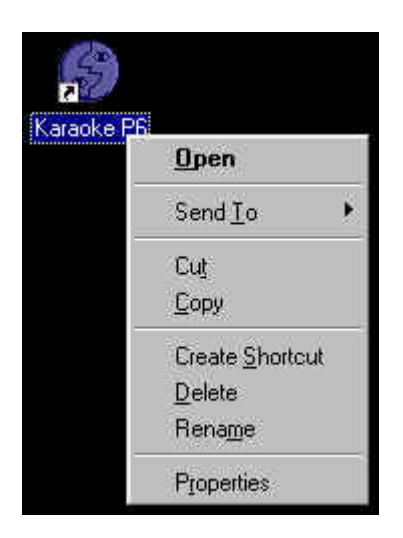

• การสั่งงานด้วยแป้นพิมพ์ (Keyboard) ที่เรียกว่า "คีย์ลัด Short Cut" สำหรับผู้ใช้ที่นิยมสั่งงาน ด้วยแป้นพิมพ์ (24) เพราะให้ความรู้สึกว่า สั่งงาน ไดรวดเร็ว

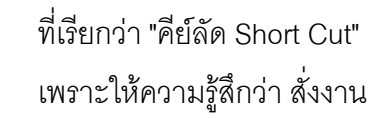

#### **หนาตางงาน (Windows)**

เมื่อเรียกโปรแกรมขึ้นมาใช้งานจะเห็นหน้าต่างงานหรือหน้าต่างโปรแกรม เป็นกรอบ ี สี่เหลี่ยม ที่มีส่วนประกอบคล้ายกันทุกบาน อาจมีเมนูแตกต่างกันบ้างขึ้นอยู่กับโปรแกรม เช่น เมื่อคุณคลิ๊กเมาส์สองครั้งที่ ไอคอน My computer บนพื้นที่เดสก์ทอป จะมีหน้าต่าง โปรแกรม ปรากฏขึ้น ซึ่งหน้าต่างวินโดส์ทุกบาน มีส่วนประกอบต่างๆ คล้ายกัน ดังนี้

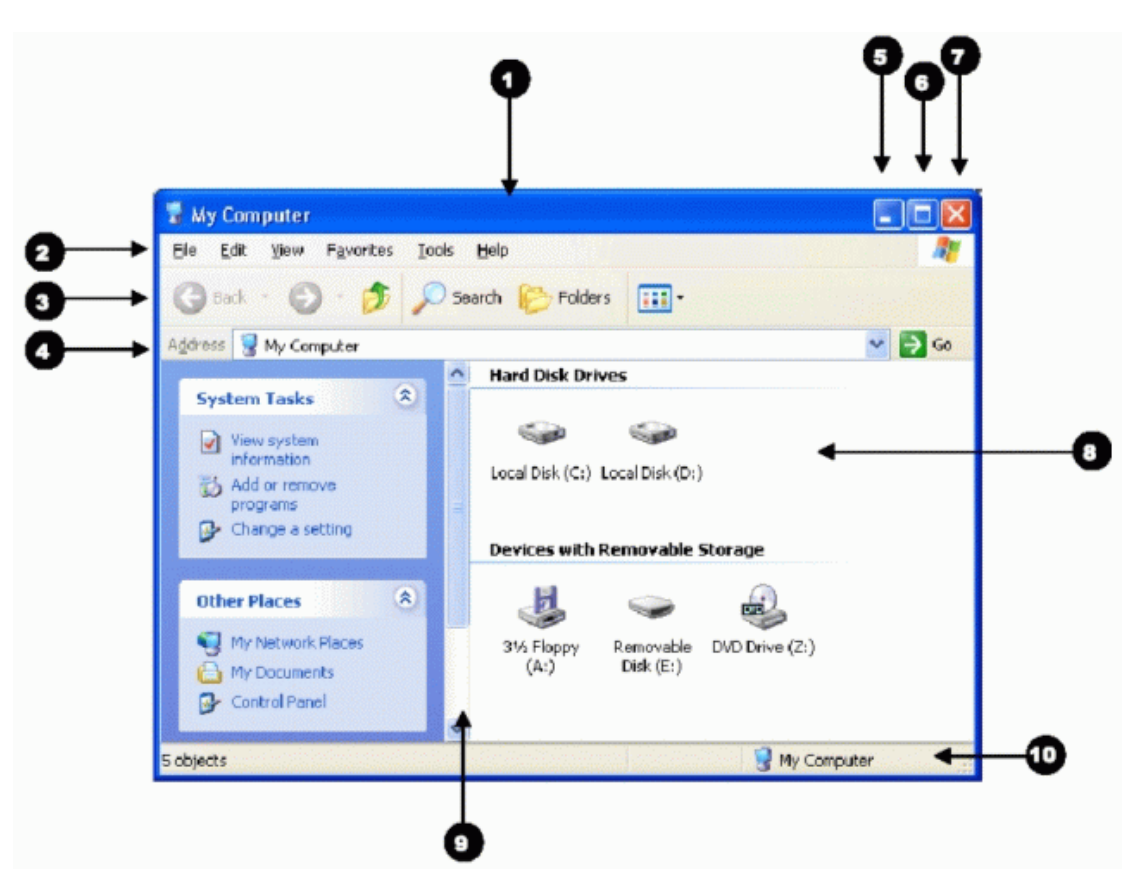

- 1. ไตเติลบาร์(Title bar) แถบแสดงชื่อของโปรแกรมที่ใช้งานอยู่
- 2. เมนูบาร์(Menu Bar) แถบที่เก็บคำสั่งหลักของการทำงานในโปรแกรมวินโดวส์ โดยเมื่อ ้ คลิกที่คำสั่งหลักใดๆ ในเมนู จะปรากฏคำสั่งย่อยขึ้นมาให้เลือก ในลักษณะพูลดาวน์เมนู
- 3. แถบเครื่องมือ(Toolbar) เป็นรูปภาพเล็ก ๆ แทนคำสั่งใช้งานต่างๆ
- 4. แถบตําแหนง (Addressbar) แสดงตําแหนง ณ ขณะนั้น
- 5. ปุ่มมินิไมซ์(Minimize) ปุ่มลดขนาดหน้าต่างหรือปิดหน้าต่าง
- 6. ปุ่มแมกซีไมซ์(Maximize) ขยายหน้าต่างให้เต็มจอ
- 7. ปุมปดโปรแกรม(Close) ใชในการปดโปรแกรม
- 8. ไอคอน(Icon) คือรูปสัญลักษณที่ใชในการเรียกโปรแกรม
- 9. แถบเลื่อน(Scroll Bar) ใช้ในการเลื่อนหน้าจอไปซ้าย ขวา ขึ้นลงตามทิศทางลูกศร
- 10. แถบสถานะ(Status Bar) แสดงสถานะการทํางาน

#### *การเปด-ปด การยอ- ขยาย และการยายหนาตาง*

### - **การปรับขนาดหนาตาง**

การเลื่อนตัวชี้เมาส์ไปยังขอบของหน้าต่าง ตัวชี้เมาส์จะเปลี่ยนรูปจาก  $\overline{\phantom{a}}^k$  เป็น  $\overline{\phantom{a}}^*$ หรือรูปอื่นๆ ดังต่อไปนี้ โ โ ขึ้นอยู่กับตำแหน่งชี้เมาส์ คลิ๊กเมาส์ค้างไว้แล้วลาก หน้าต่าง ้จะเปลี่ยนขนาดไปเมื่อได้ขนาดตามต้องการแล้วให้ ปล่อยเมาส์

## - **ยอหนาตางทเปี่ ดอยูใหเลกส็ ุด**

คลิ๊กที่ปุ่ม \_ ื่∎ บนด้านขวามือของ Titlebar

# - **การขยายหนาต างใหใหญท ี่สุด**

คลิ๊กที่ปุ่ม บนด้านขวามือของ Titlebar ถ้าหน้าต่างมีขนาดใหญ่ที่สุดอยู่แล้วบนด้าน ขวามือของ Titlebar จะแสดงปุ่ม | | แทนปุ่ม <mark>. ๆ |</mark>

### - **การคืนรูปหนาตาง (Restore)**

คลิ๊กที่ปุม บนดาน ขวามือของ Titlebar ถาขนาดหนาตางไมไดมีขนาดใหญที่สุด อยู่แล้วบนด้านขวามือของ Titlebar จะแสดงปุ่ม **\_\_** แทนปุ่ม **\_\_** |

## - **การยายหน าตาง**

์ ชี้เมาส์ไปที่ Titlebar คลิ๊กเมาส์ค้างไว้แล้ว ลากเมาส์ไปยังตำแหน่งของหน้าจอที่ต้องการ ้ เคลื่อนย้าย หลังจากนั้นปล่อยเมาส์ในตำแหน่งที่ต้องการ

### - **การสลับระหวางหนาตางที่กําลังเรียกใช**

คลิ๊กปุ่มของโปรแกรมบน Taskbar ถ้าไม่สามารถมองเห็น Taskbar ให้ชี้ไปที่พื้นที่ของ หน้าจอบริเวณตำแหน่งของ Taskbar ตัวอย่างเช่น ถ้า Taskbar อยู่ที่ตำแหน่งล่างสุดของหน้าจอ ให้คลิ๊กไปที่โปรแกรมนั้น หรือจะใช้วิธีลัดโดยกดคีย์บอร์ด Alt+Tab และเลือกโปรแกรมที่ต้องการใช้ งาน

### *การจัดการไฟลและโฟลเดอร*

่ ในการทำงานกับเครื่องคอมพิวเตอร์ จะต้องมีการจัดเก็บข้อมูลต่างๆ ลงในสื่อบันทึกข้อมูล ต่างๆ เช่น ฮาร์ดดิสก์ ดิสก์เกตต์ เพื่อเก็บข้อมูลเหล่านั้นไว้ใช้งานต่อไป เราอาจเปรียบไฟล์เทียบได้ ึกับเอกสารแต่ละฉบับที่จัดเก็บข้อมูลต่างๆ เอาไว้ ในเครื่องคอมพิวเตอร์เครื่องหนึ่งจะมีไฟล์อยู่ ้จำนวนมาก หากเก็บไฟล์ต่างๆ เหล่านั้นปะปนกัน จะทำให้ไม่สามารถนำมาใช้ประโยชน์ได้ในเวลา ้ อันรวดเร็ว ซึ่งต้องใช้เวลาในการค้นหาอีก ดังนั้น จึงควรเก็บไฟล์ต่างๆ เหล่านี้ไว้ในโฟลเดอร์ ซึ่ง โฟลเดอร์ เป็นเพียงแหล่งที่ใช้ในการเก็บข้อมูลเปรียบเสมือนเป็นห้องให้ผู้ใช้เก็บเอกสารต่างๆ ลงไป นั่นเอง

1. **ไฟล์** (File) หมายถึง แฟ้มข้อมูลที่ใช้เก็บสิ่งต่างๆ ไม่ว่าจะเป็นข้อมูลเอกสาร หรือ โปรแกรม ซึ่งแต่ละไฟล์จะมีรูปสัญลักษณ์ประจำตัว พร้อมทั้งชื่อกำกับ ปกติการอ้างอิงไฟล์จะทำ โดยผ่านชื่อไฟล์และตามด้วยจุดนามสกุลของโปรแกรมที่ถูกสร้างขึ้น

**2. โฟลเดอร์ (Folder)** หมายถึง กลุ่มของไฟล์ที่มีความเกี่ยวข้องกันและถูกจัดเก็บรวมเข้า ้ไว้ด้วยกัน เพื่อความสะดวกในการค้นหาและใช้งาน โฟลเดอร์แต่ละโฟลเดอร์สามารถมีโฟลเดอร์ ย่อยๆลงไปอีกหลายๆชั้น ดังนั้นโฟลเดอร์เปรียบเสมือนแฟ้มเอกสารที่ใช้แบ่งไฟล์ออกเป็นหมวดหมู่

ึการตั้งชื่อไฟล์หรือโฟลเดอร์สามารถมีอักขระได้มากที่สุด 255 อักขระรวมถึงช่องว่างด้วย แตไมสามารถมีอักขระตอไปนี้คือ \ / : \* ? " < > |

**ประเภทของไฟล(File Type)** หรือ นามสกุลของไฟลจะเปนตัวบงบอกว าเปนไฟลอะไร สามารถใช้โปรแกรมอะไรเปิดได้บ้าง การเรียนรู้ หรือเข้าใจประเภทของไฟล์ต่าง ๆ ย่อมจะมีส่วน ี ช่วยให้เราสามารถทำงานได้อย่างมีประสิทธิภาพมากขึ้น ลักษณะของนามสกุลของไฟล์จะอยู่หลัง ชื่อ เช่น Readme.txt นามสกุลของไฟล์คือ .txt เป็นต้น

**ขนาดของไฟล์**(File Size) ไฟล์แต่ละไฟล์จะมีขนาดข้อมูลที่ใช้เก็บไฟล์นั้น และส่งผลถึง ี พื้นที่ที่ต้องใช้บนดิสก์อีกด้วย การวัดขนาดของไฟล์นิยมใช้หน่วยที่เป็นไบต์ (Byte) ซึ่งอาจเทียบได้ ้ กับ 1 ตัวอักษร และเพื่อความสะดวกสำหรับไฟล์ที่มีขนาดใหญ่มาก จะเทียบหน่วยของไฟล์ที่เป็น ่ ไบต์ให้เป็นหน่วยที่มีขนาดใหญ่ขึ้นเช่น เมกะไบต์

**ตัวอยางผังการจัดเก็บขอมูลแบงเปนระดับตางๆ** 

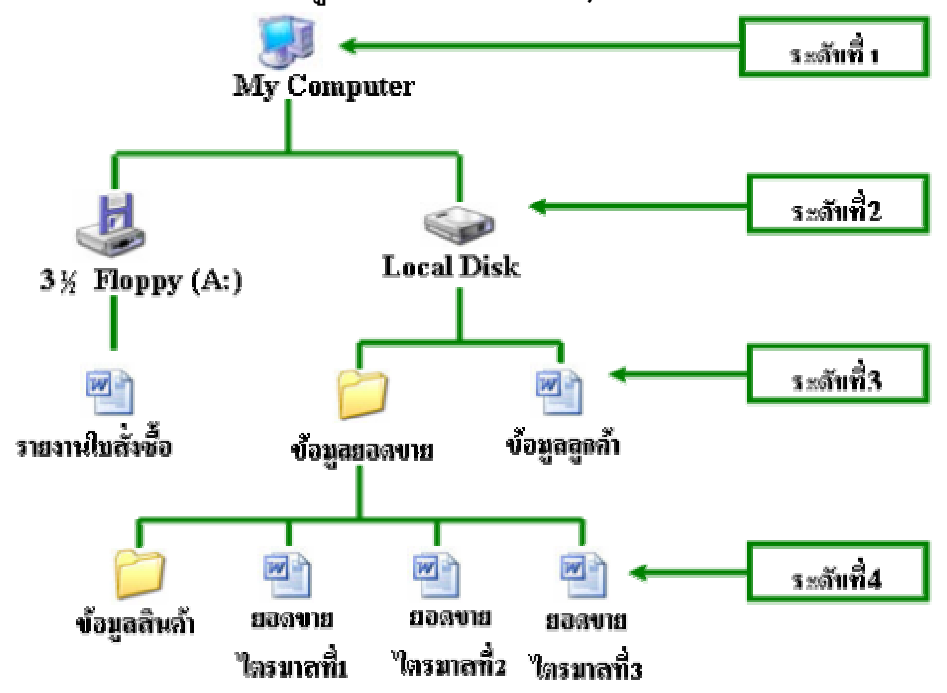

 **Windows Explorer** คือโปรแกรมที่ Microsoft Windows จัดหามาใหเพื่อใชสําหรับการ ้ จัดการในเรื่องของดิสก์ ไฟล์ และโฟลเดอร์ เราสามารถเรียกใช้โปรแกรม Windows Explorer โดยการคลิกที่ปุ่ม Start—► All Program → Accessories → Windows Explorer หรือนำเมาส์ไปชี้ที่ปุ่ม Start คลิกเมาส์ขวาจะปรากฏเมนูย่อยขึ้นมา แล้วคลิกคำสั่ง Explore เมื่อเปิดโปรแกรม Windows Expolrer ขึ้นมาแล้ว เราจะพบส่วนต่างๆ ของตัวโปรแกรมดังนี้

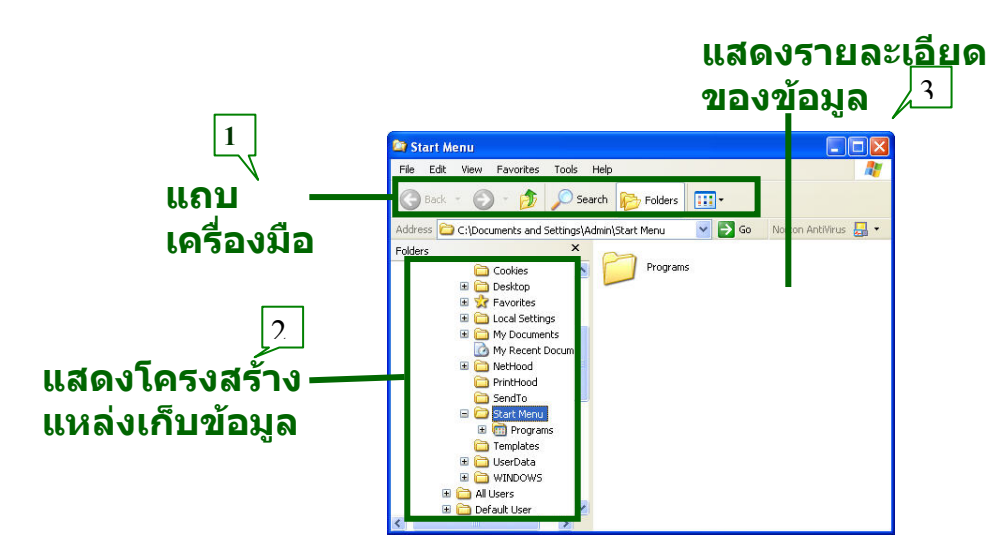

หน้าตาของ Windows Explorer จะแบ่งออกเป็นส่วนต่างๆ คือ

- 1. ส่วนบน ประกอบด้วย เมนูบาร์ ทูลบาร์และช่องกรอบแอดเดรสของไฟล์หรือเว็บเพจ ดัง ภาพ
- 2. กรอบซ้ายหรือกรอบโฟลเดอร์ (Folders)แสดงชื่อของหน่วยเก็บข้อมูลโฟลเดอร์ ซึ่งเป็น โครงสร้างการเก็บข้อมูลเป็นลำดับชั้น โดยเริ่มจากเดสก์ท็อป หากต้องการดูโฟลเดอร์ย่อย ลงไปอีก ให้คลิกที่เครื่องหมายบวก ถ้าไม่ต้องการดูโฟลเดอร์ย่อยให้คลิกที่เครื่องหมายลบ โฟลเดอร์ใดที่มี + หรือ – นำหน้าแสดงว่ามีโฟลเดอร์ย่อยอีก โดยที่
	- + ยังไม่ได้แสดงโฟลเดอร์ย่อยในขณะนั้น
	- แสดงโฟลเดอร์ย่อยอยู่

หากไม่มีเครื่องหมายใดๆ นำหน้าโฟลเดอร์แสดงว่าโฟลเดอร์นั้นไม่มีโฟลเดอร์ย่อย

3. กรอบขวา แสดงรายชื่อไฟล์ / โฟลเดอร์ ที่เลือกไว้ในกรอบทางซ้ายขณะนั้น

การแสดงรายละเอียดของโฟลเดอร์ย่อยแล้ว ซึ่งมีวิธีการแสดงข้อมูลดังนี้

- 1. คลิกเครื่องหมาย ขางไอคอน My Computer
- 2. เครื่องหมาย จะเปลยนเป ี่ น และจะปรากฏโครงสรางภายในใหเหนอ็ ีกระดบหน ั งึ่

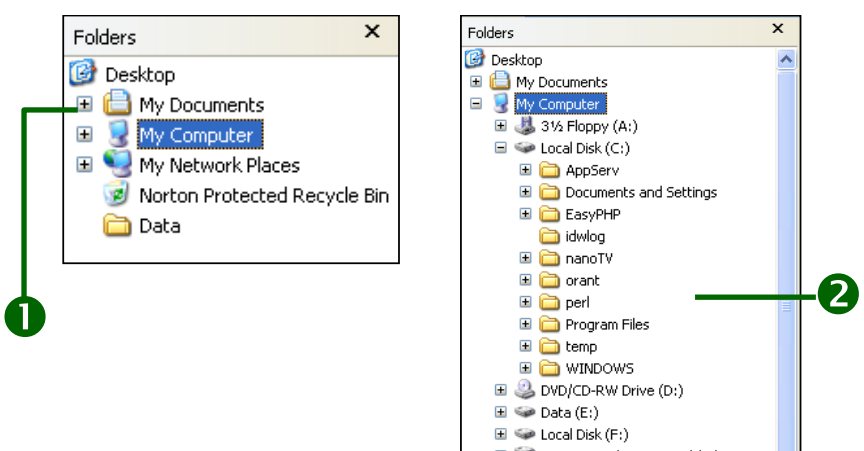

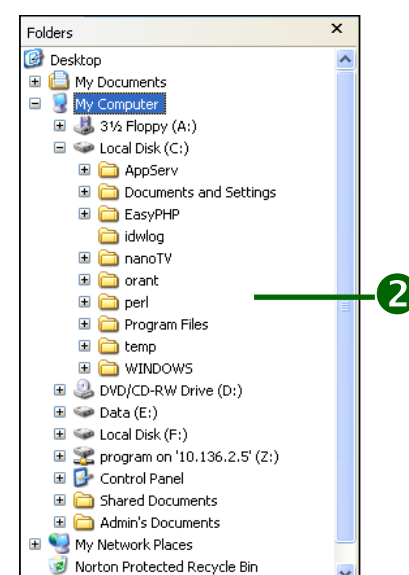

## **รูจักกับไดรฟ**

ี่ ไฟล์แต่ละไฟล์จะมีตำแหน่งที่อยู่ที่แน่นอน คือจะต้องอยู่ที่ไดรฟ์และ/หรือในโฟลเดอร์ใด โฟลเดอร์หนึ่งภายในไดร์ฟ เครื่องคอมพิวเตอร์สามารถอ่านข้อมูลจากอุปกรณ์ข้อมูลได้โดยการ กําหนดตัวอักษรประจําตัว (Drive letter) ใหกับ อุปกรณสํารองขอมูลแตละตัวในเครื่อง

คอมพิวเตอร์ โดยใช้ตัวอักษร A-Z เป็นตัวแทนของอปกรณ์สำรองข้อมล เช่น A (Drive A) จะ เปนตัวแทนของเครื่องอานแผนดิสก เครื่องคอมพิวเตอรโดยทั่วไปแลวจะมีไดรฟมาตรฐาน ้อยู่ 3 ไดร์ฟด้วยกันคือ ไดร์ฟ A ไดร์ฟ C และ ซีดีรอมไดร์ฟ แต่บางเครื่องอาจจะติดตั้ง ้ฮาร์ดดิสก์เข้าไปอีก 1-2 ตัว ทำให้มีไดร์ฟขึ้นเป็น 5 ตัว สำหรับกรณีที่เครื่องคอมพิวเตอร์มีการ เชื่อมต่อกับเน็ตเวิร์กของบริษัทก็จะมีเน็ตเวิร์กไดร์ฟเพิ่มเข้ามาอีก

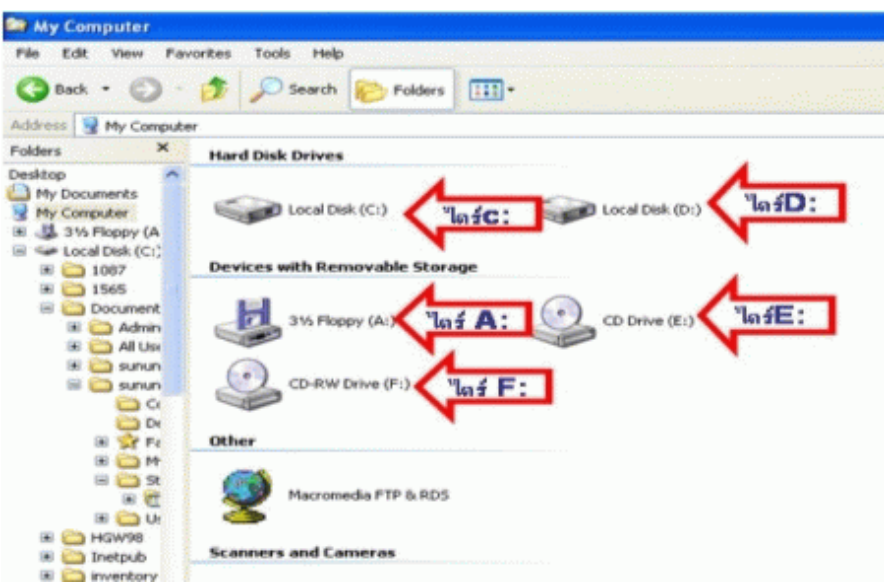

### **การดูขอมลในโฟลเดอร ู ดวย My Computer**

้ผู้ใช้สามารถดูรายละเอียดที่เกี่ยวกับทรัพยากร หรือข้อมูลต่างๆ ในเครื่องคอมพิวเตอร์โดยการใช้ My Computer ซึ่งมีขั้นตอนดังนี้

- 1. คลิกปุม บนแถบงาน (Taskbar) หรือกดแปน **<Ctrl>+<Esc>**
- 2. คลิกเลือก **My Computer**
- 3. จะปรากฏหน้าต่าง My Computer ให้ดับเบิลคลิกที่ไดร์ฟหรือโฟลเดอร์ที่ต้องการดูข้อมูล
- 4. ไอคอนที่ปรากฏจะเปนไอคอนที่อยูภายใตไดรฟหรือโฟลเดอรที่ผูใชเลือก

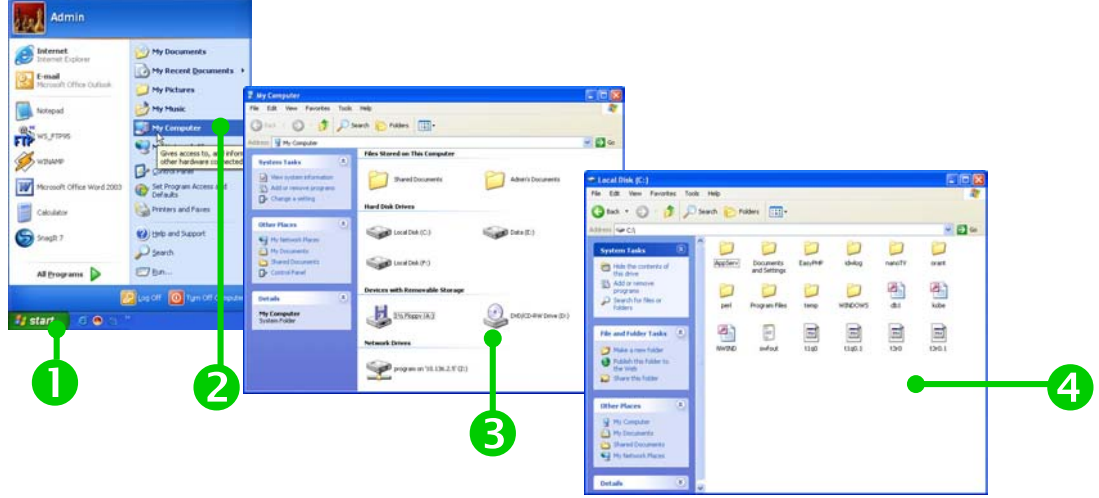

### **การสรางโฟลเดอร**

ผู้ใช้สามารถสร้างโฟลเดอร์ เพื่อใช้ในการเก็บข้อมูลต่างๆ ได้หลายวิธีดังนี้

#### **วิธีท 1ี่ : โดยคลิกเมนูคําสั่ง**

1. เปิดโปรแกรม Windows Explorer แล้วคลิกเมาส์ปุ่มซ้าย 1 ครั้ง ที่ไดร์ฟ C เพื่อเลือก ไดรฟ สังเกตไดรฟที่เลือกจะแถบสีทึบ (highlight) ไฮไลทสีน้ําเงิน

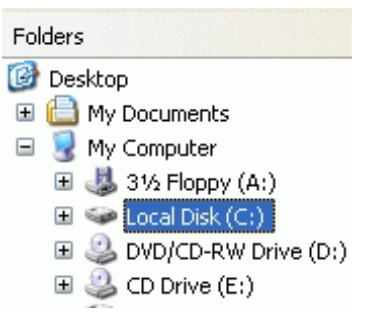

2. เลือกคำสั่ง File/New/Folder ตามลำดับ

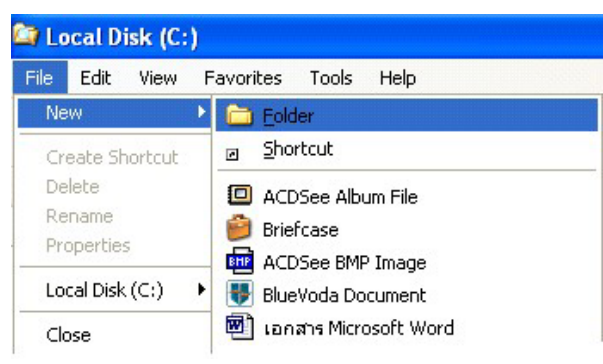

3. จะปรากฏโฟลเดอร์ชื่อ New Folder เป็นชื่อเริ่มต้นให้ แต่แนะนำให้พิมพ์ชื่อที่ ต้องการทับลงไป แล้วกดปุ่ม Enter

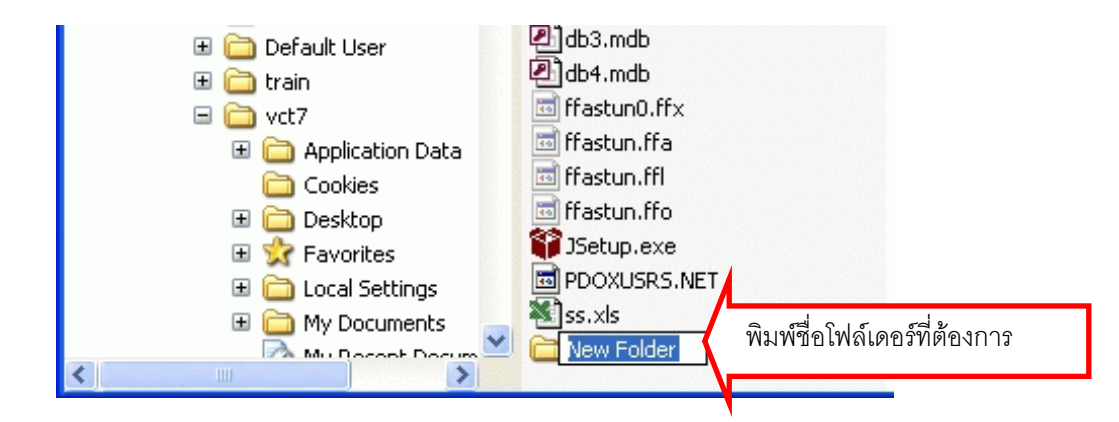

### **วิธีท 2 : ี่ โดยคลิกปุมขวาของเมาส**

- 1. คลิกเลือกโฟลเดอร์หรือไดรฟ์ที่ต้องการสร้างโฟลเดอร์ใหม่
- 2. คลิกปุ่มขวาของเมาส์บริเวณที่ว่างในหน้าต่างกรอบขวา จะปรากฏเมนูลัด
- 3. เลือกคําสั่ง New > Folder
- 4. จะปรากฏโฟลเดอร์ใหม่ในหน้าต่าง ชื่อว่า New Folder
- 5. พิมพ์ชื่อโฟลเดอร์ แล้วกดแป้น <Enter>

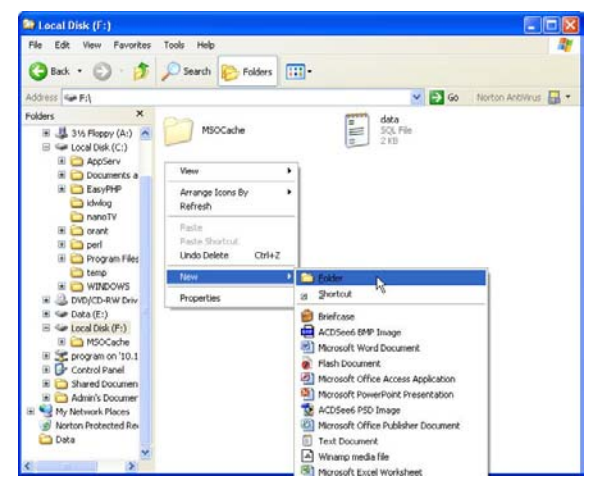

### **การเลือกไฟลและโฟลเดอร**

้เมื่อต้องการกำหนดสิ่งต่างๆ ให้กับไฟล์หรือโฟลเดอร์ เช่น การเปลี่ยนชื่อ การลบ การคัดลอก การ ้ย้าย ฯลฯ ไม่ว่าจะทำกับไฟล์หรือโฟลเดอร์เดียว หรือหลายโฟลเดอร์ก็ตาม จะต้องทำการเลือกไฟล์ หรือโฟลเดอร์ก่อน ซึ่งการเลือกนั้นสามารถแบ่งลักษณะการเลือกได้หลายวิธีดังนี้

# **การเลือกไฟลหรือโฟลเดอรเดียว**

- 1. คลิกเลือกไฟล์หรือโฟลเดอร์ที่ต้องการ
- 2. จะปรากฏแถบสีเขมบริเวณไฟลหรือโฟลเดอรนั้น

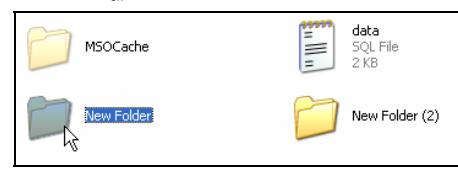

### **การเลือกไฟลเปนกลุม**

1. เปิดโฟลเดอร์ของไฟล์ข้อมูลที่ต้องการ จะเห็นว่าซีกขวาของ Windows Explorer ได้ แสดงไอค่อนและรายชื่อของไฟล์ข้อมูลต่างๆ ที่มีอยู่

2. กรณีกลุ่มไฟล์ที่ต้องการอยู่ติดกัน ให้กดคีย์ (Shift) ค้างไว้ คลิกเมาส์ปุ่มซ้ายตรงชื่อ ไฟล์ข้อมูลที่ต้องการ ตัวแรก แล้วคลิ๊กเมาส์ปุ่มซ้ายอีกครั้งตรงไฟล์ข้อมูลตัวสุดท้าย จากนั้นปล่อย ี คีย์บอร์ดและเมาส์ จะเห็นว่ากลุ่มไฟล์ที่ถูกเลือกมีแถบสีทึบๆ ปรากฏอยู่

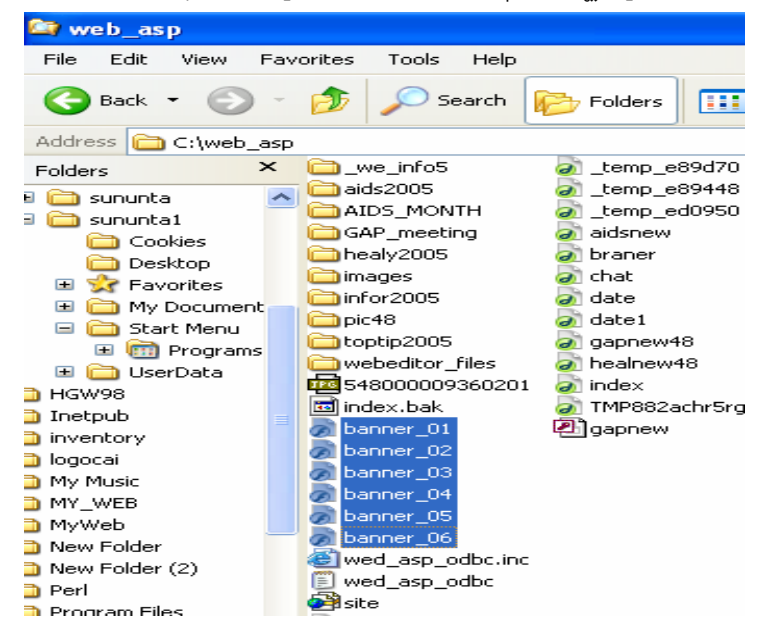

3. ถ้าต้องการจะเลือกไฟล์เป็นกลุ่มไม่ติดกัน ให้กดคีย์ (Ctrl) ค้างไว้ แล้วคลิ๊กเมาส์ปุ่ม ี ซ้ายตรงชื่อไฟล์เอกสารทีละตัวจนครบ แล้วให้ปล่อยคีย์และเมาส์จะปรากฏแท็บสีทึบๆ ตรงไฟล์ที่ เลือกไว้

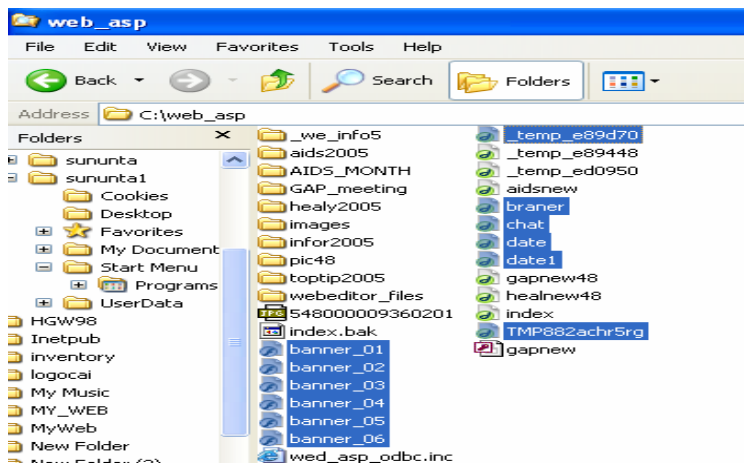

#### **การคัดลอกไฟลลงโฟลเดอร**

เมื่อเลือกไฟล์ที่ต้องการได้แล้ว หรือถ้าต้องการเลือกไฟล์ทั้งหมดในโฟลเดอร์ ให้ใช้เมน คำสั่ง Edit/Select All เลือกไฟล์ทั้งหมด

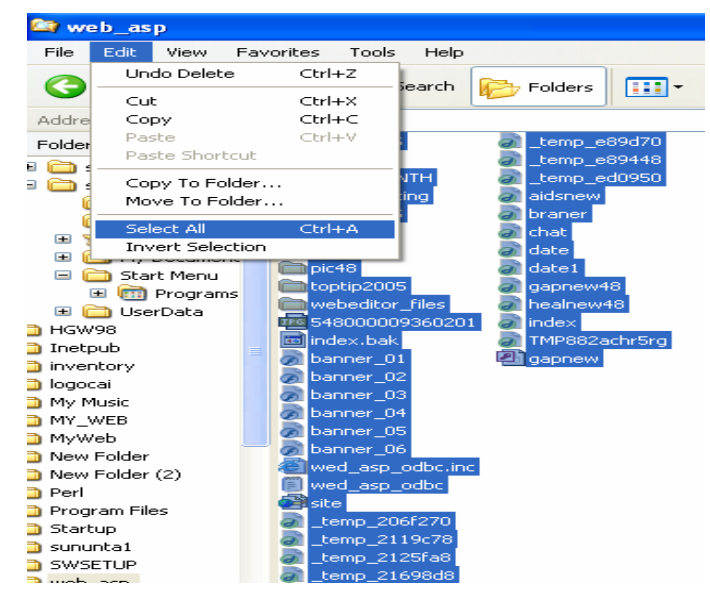

คลิกเมาส์ที่เมนูบาร์ เลือกคำสั่ง Edit/Copy

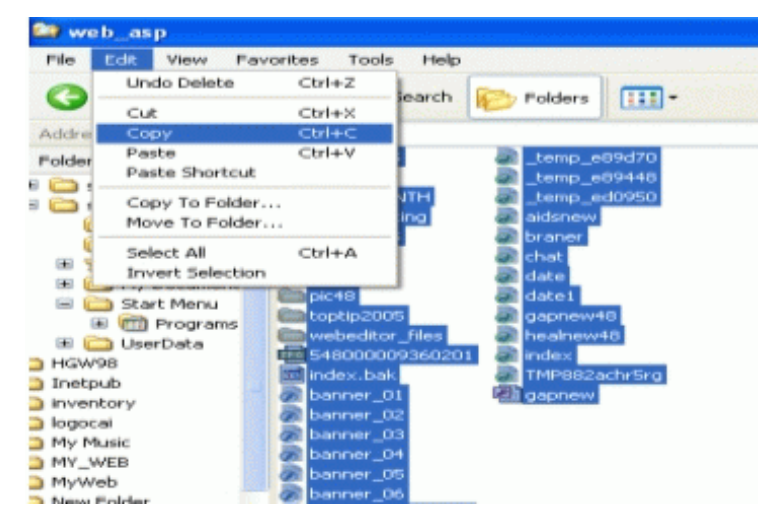

จากนั้นเปิดโฟลเดอร์ที่ต้องการในไดร์ฟ C แล้วคลิกเมนู Edit/Paste จะปรากฏกรอบ ี สี่เหลี่ยม Copying แสดงการก๊อปปี้ไฟล์จากไดร์ฟที่เลือกไว้มายังโฟลเดอร์ที่ต้องการ

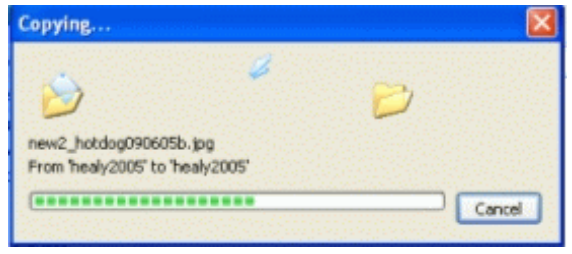

### **การเปลี่ยนชอไฟล ื่ และโฟลเดอร**

1. คลิกเมาส์ปมซ้ายที่ไฟล์หรือโฟลเดอร์ ที่ต้องการจะเปลี่ยนชื่อ 1 ครั้ง เพื่อเป็นการเลือก

แล้ว

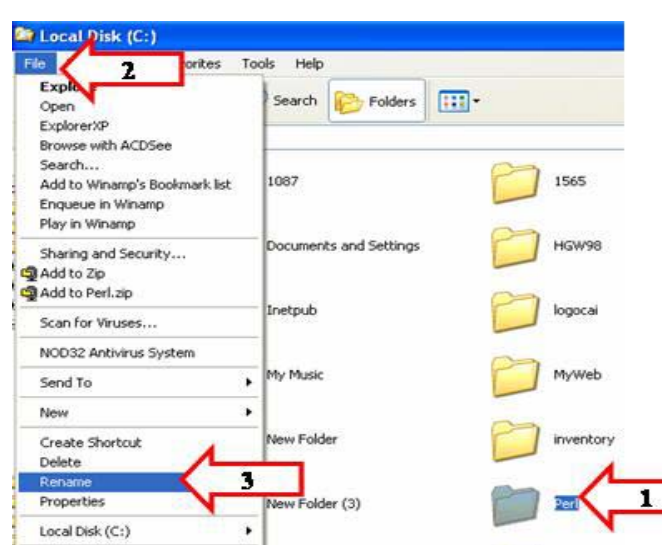

2. เลือกเมนูคำสั่ง File / Rename หรือให้คลิกเมาส์ปุ่มขวาตรงชื่อไฟล์หรือโฟล์เดอร์ที่ ตองการจะปรากฏเมนูพลูดาวนเลือกคําสงั่ Rename

### **การลบไฟลหรือโฟลเดอร**

่ เข้าไปยังโฟลเดอร์หรือไฟล์ที่ต้องการจะลบ จากนั้นคลิกเลือกไฟล์หรือโฟลเดอร์ที่ต้องการลบ (สามารถเลือกได้ทีละหลายไฟล์หรือทั้งหมด) จากนั้นให้คลิกขวาแล้วเลือกคำสั่ง Delete ดังรูป

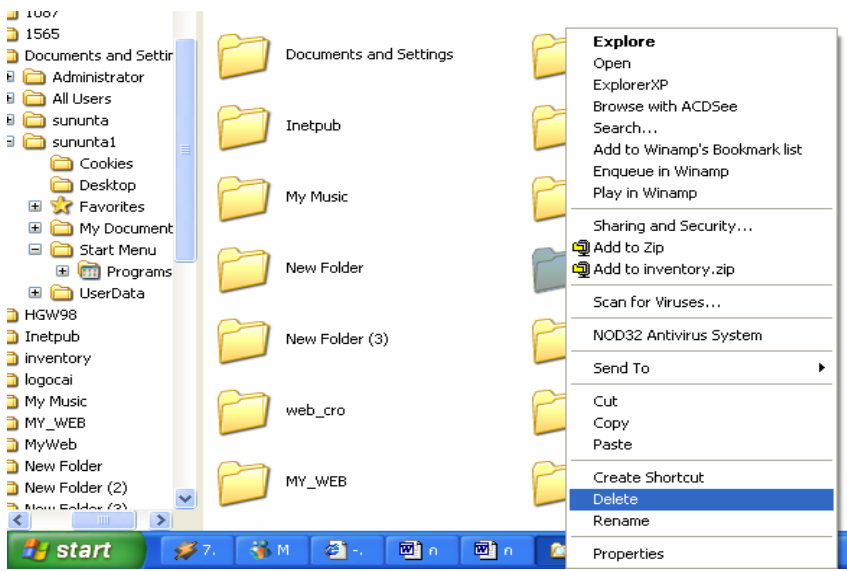

จบการใชงานโปรแกรมWindows Explorer ดวยคําสงั่ File/Close หรือ คลิกที่เครื่องหมาย x (ปิด)  $\boxed{\mathsf{x}}$  ของหน้าต่าง windows

ี สรุปคำสั่งพื้นฐานซึ่งมักปรากฏอยู่ใน Windows Explorer และ โปรแกรมอื่นๆ ด้วย ดังนี้

#### **เมนู File**

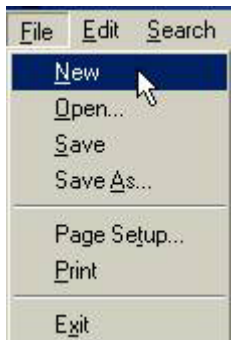

 **New** – สรางเอกสารใหม

**Open** – เปดไฟลที่ไดเซฟเอไว

**Save** – บันทกไฟล ึ ในชื่อเดมิ

 $S$ ave As – บันทึกไฟล์ในชื่อใหม่

**Page Setup** – ตั้งค่าหน้ากระดาษที่จะพิมพ์ออกมา

**Print** – พิมพเอกสารออกทางเครื่องพมพิ

**Exit** – ออกจากโปรแกรม (หากยงไม ั ไดทําการเซฟไฟลโปรแกรมจะถามวาตองการเซฟ หรือไม่)

#### **เมน Edit ู**

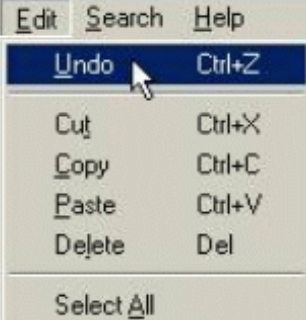

 **Undo** – ยกเลิกการกระทําที่ผานมา

**Cut** – ย้ำยข้อความที่เลือกมาเก็บไว้ในหน่วยความจำ

**Copy** – คัดลอกข้อความที่เลือกมาเก็บไว้ในหน่วยความจำ

**Paste** – วางข้อความที่อยู่ในหน่วยความจำตรงตำแหน่งเคอร์เซอร์ปัจจุบัน (ต้องทำการ

Cut หรือ Copy กอน จึงจะใชคําสั่งนี้ได)

**Delete** – ลบข้อความที่เลือกเอาไว้

**Select All** – เลือกข้อความทั้งหมด

### **การปรับเปลยนม ี่ ุมมอง**

่ ผู้ใช้สามารถกำหนดรูปแบบการแสดงไฟล์ และโฟลเดอร์ให้เหมาะสมกับการทำงาน ซึ่ง Windows ้มีรูปแบบการแสดงไฟล์และโฟลเดอร์ให้เลือกหลายรูปแบบที่แตกต่างกันออกไป โดยมีขั้นตอน ตางๆ ดังนี้

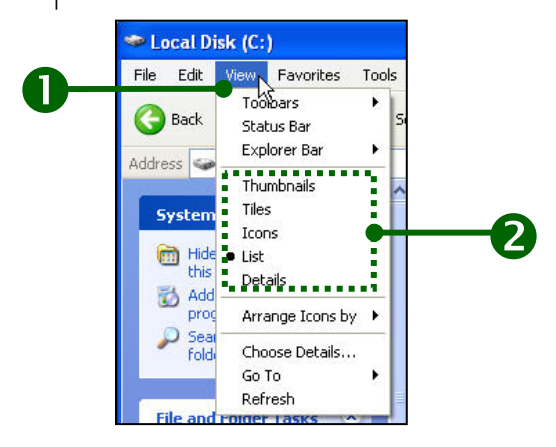

- 1. คลิกเลือกเมนู View หรือคลิกปุ่มขวาของเมาส์บริเวณพื้นที่ว่างๆ เลือกคำสั่ง View
- ่ 2. เลือกรูปแบบการแสดงไฟล์และโฟลเดอร์ที่ต้องการ มีอยู่ 5 แบบ ดังนี้
- **Thumbnails**

เปนการแสดงไอคอนเปนภาพขนาดใหญ เหมาะกับการแสดงไฟลรูปภาพ เพราะมมมอง ุ ์นี้จะทำให้เห็นรูปภาพได้ โดยไม่ต้องเปิดไฟล์

- **Tiles** 

เป็นการแสดงไคคอน ชื่อไคคอน ประเภทของไคคอน พร้อมขนาดของไฟล์

- **Icons** 

เปนการแสดงไอคอนขนาดเล็กและชื่อไอคอน โดยเรียงจากซายไปขวา

- **List** 

เปนการแสดงไอคอนขนาดเล็กเหมือนกับมุมมอง Icons แตจะเรียงจากบนลงลาง

- **Detials** 

เปนการแสดงไอคอนขนาดเล็กเหมือนกับ List แตจะมีรายละเอยดของไฟล ี คือขนาด ี่ ประเภท วันและเวลาที่แก้ไขล่าสุด อย่างครบถ้วน

#### **การแสดงนามสกลของไฟล ุ ทกไฟล ุ**

โดยปกติวินโดวส์จะไม่แสดงนามสกุลของไฟล์ประเภทที่มันรู้จักแล้ว ซึ่งอาจจะสร้างความสับสนให้ ี เราได้ว่าไฟล์ที่เห็นมีนามสกุลอะไรกันแน่ อีกทั้งยังลำบากเมื่อต้องการเปลี่ยนนามสกุลของไฟล์ ต่างๆ อีกด้วย ถ้าเราต้องการปรับให้ Windows Explorer แสดงนามสกุลของไฟล์ทุกไฟล์ เราก็ ี่ สามารถทำได้โดยการคลิกที่เมนู Tools เลือกคำสั่ง Folder Options

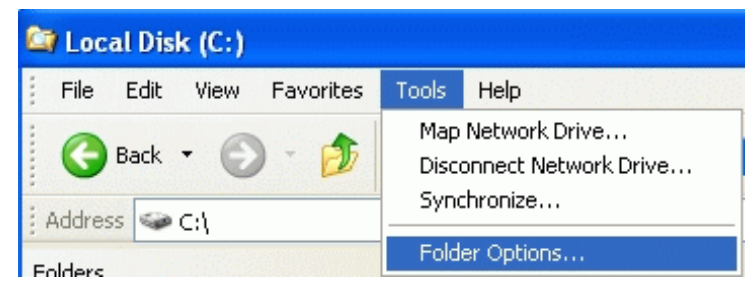

คลิกที่แท็บ View แล้วเอาเครื่องหมายถูกหน้าหัวข้อ Hide file extensions for known file types ออกไป แลวคลิก OK

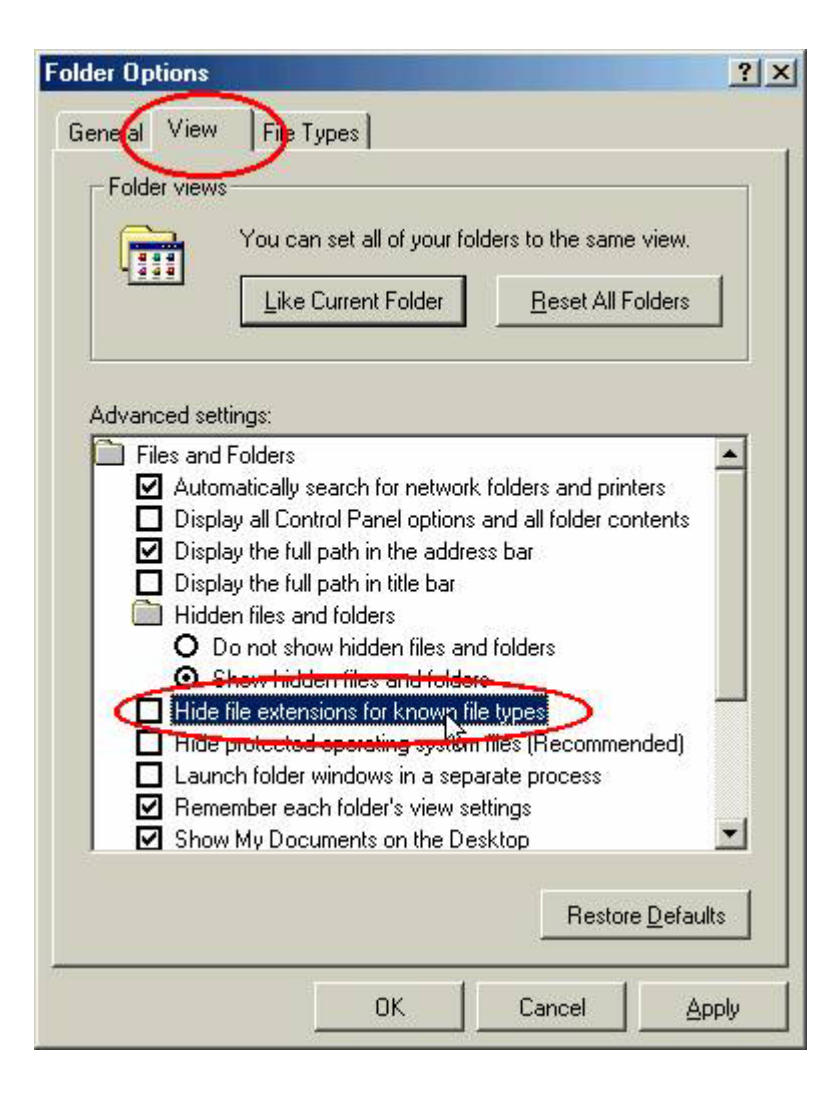

### **การคนหาไฟลและโฟลเดอร**

การค้นหาข้อมูลใน Windows.XP ได้มีการปรับปรุงเพิ่มเติมคุณสมบัติ ให้ผู้ใช้สามารถค้นหาข้อมูล ได้สะดวกรวดเร็วยิ่งขึ้น มีขั้นตอนดังนี้

- 1. คลิกปุม Start บนแถบงาน (Taskbar) หรือกดแปน <Ctrl> + <Esc>
- 2. เลือกคําสงั่ Search

3. จะปรากฏหน้าต่าง Search Results และที่บริเวณหน้าต่าง Task Pane จะปรากฏคำสั่ง ตางๆใหเล ือกดังนี้

- · Picture, music, or video ใชในการคนหาร ูปภาพ เพลง หรือไฟลวิดีโอตางๆ
- · Documents ใชในการคนหาไฟลเอกสาร
- · All files and folders ใชเพื่อคนหาไฟลและโฟลเดอร
- · Computers or people ใชคนหาเครื่องคอมพิวเตอรทอยี่ ูในเครือขาย

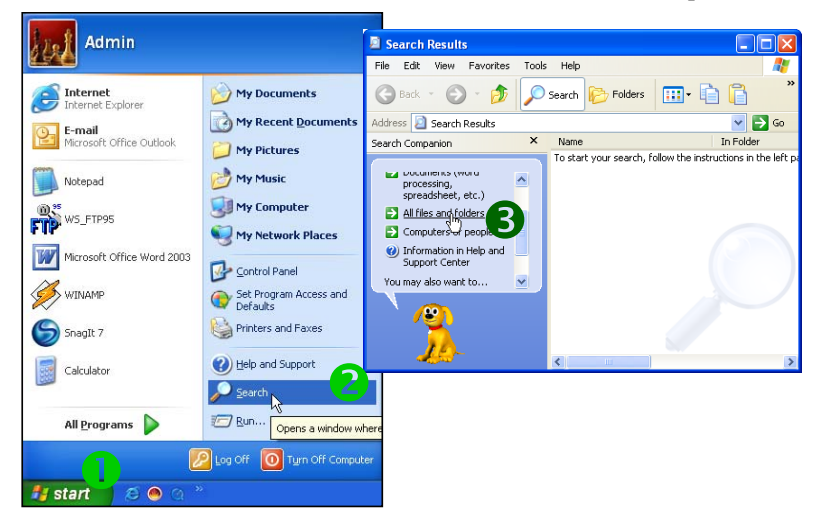

กรณีนี้ใหคลิกเลือก All files and Folders

4. พิมพชื่อเต็มหรือบางสวนของไฟลท ี่ตองการคนหาลงในชอง **All or part of the file name:**

5. สามารถจะค้นหาจากคำหรือประโยคที่ปรากฏในไฟล์ได้ โดยใส่ข้อความในช่อง **A** word or **pharse in the file:**

- 6. คลิกเลือกไดรฟหรือโฟลเดอรที่จะคนหาในชอง **Look in:**
- 7. คลิกปุม **Search** เพื่อเริ่มตนการคนหา
- 8. จะได้ข้อมูลที่ต้องการค้นหา ซึ่งบอกรายละเอียดต่างๆ เช่น แหล่งที่เก็บ ขนาด ชนิด และวันที่

## *การใชคอมพิวเตอรอยางมีประสิทธิภาพ*

### - **การวางแผนการเก็บ**

การเก็บรักษาไฟล์ข้อมูลในโฟล์เดอร์เราจะต้องเก็บรักษาให้อยู่ในส่วนที่ค้นหาง่ายและมีชื่อที่ ี สามารถจดจำได้ง่าย จะช่วยลดความเสี่ยงที่เราจะลบโปรแกรมหรือข้อมูลเหล่านั้นโดยไม่ได้ตั้งใจ ้ อีกทั้งฮาร์ดดิสก์ที่มีการบริหารรวบรวมที่ดีจะสามารถทำ การแบ๊กอัปสำรองข้อมูลได้ง่ายกว่าและ เร็วกว่า และไฟล์ไหนที่เราไม่ได้ใช้เป็นเวลาอย่างน้อย 2 เดือน ควรจะลบไฟล์นั้นออกไป เพราะ ดิสก์ที่ใส่ข้อมูลมากๆ จนเกือบเต็มความจุของมันมักมีแนวโน้มที่จะเกิดความผิดพลาดได้มากกว่า และชากวาฮารดดิสกที่ไมไดใสขอมูลจนแนน

### - **สํารองขอมูลที่มีคาเอาไว (Backup)**

ึ การแบ็กอัปไฟล์ของเรามีความหมายง่ายๆ ก็คือเป็นการทำสำเนาเผื่อเอาไว้ ถ้าต้นฉบับถูกทำให้ ี สูญหายหรือเสียหายไป เราก็ยังสามารถนำเอาสำเนามาใช้ได้ ถ้าเราทำธุรกิจมีข้อมูลที่ ้สำคัญมากๆ เช่น ข้อมูลของสินค้า ข้อมูลลูกค้า ข้อมูลด้านบัญชี เราควรจะแบ๊กอัปทุกๆวันเป็น มาตรฐานเอาไว

แต่ถ้าเราเป้นผู้ใช้ตามบ้าน ก็ควรจะการแบ็กอัปไฟล์หนึ่งครั้งต่อสัปดาห์ และทำการแบ๊กอัป ทั้ง ระบบอยางสมบูรณทุกๆ 6 เดือน โดยเราสามารถใชโปรแกรม Backup ดังนี้

- 1. เลือกเมนู Start
- 2. เลือก Program
- 3. เลือก Accesorry
- 4. เลือก System Tools
- 5. เลือก Backup

โปรแกรมนี้จะอนุญาติใหเราตรวจเลือกโฟลเดอรที่ตองการจะแบกอัป
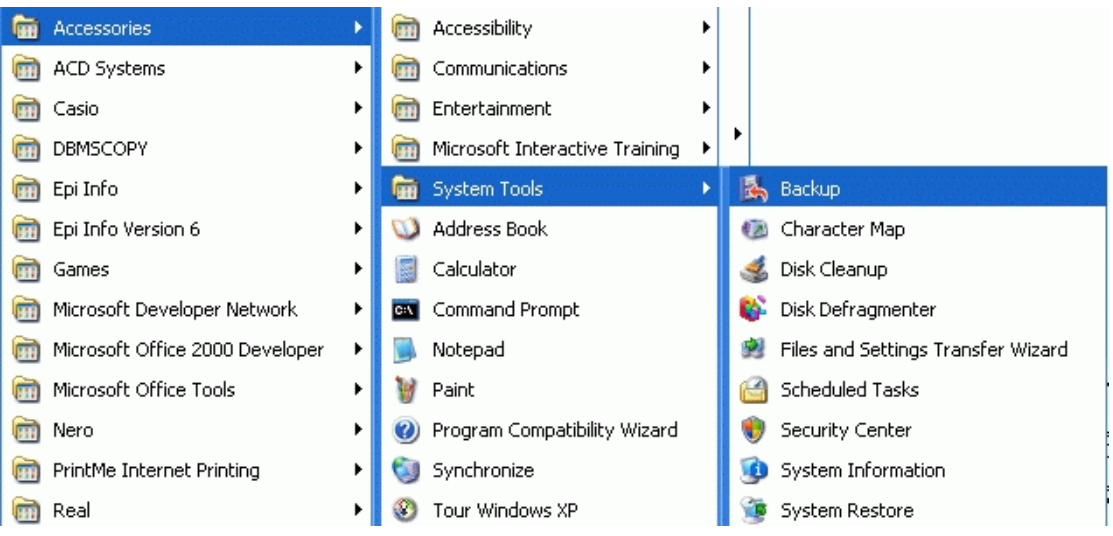

#### - **การกาหนดสกร ํ ีนเซฟเวอร**

การเปิดเครื่องทิ้งไว้โดยไม่ได้ใช้งานเป็นเวลานาน อาจทำให้จอภาพเสียหายได้ เนื่องจากลำแสง ้ อิเล็กตรอนที่กระทบบนจอภาพซ้ำที่จุดเดิมเป็นระยะเวลานานๆ จะทำให้หลอดภาพเสื่อมเร็ว ซึ่ง ผู้ใช้สามารถกำหนดให้มีการเคลื่อนไหวบนจอภาพเพื่อไม่ให้ลำแสงอิเล็กตรอนกระทบจอภาพซ้ำที่ จุดเดิมได

#### **วิธีกาหนด ํ**

- 1. คลิกปุมขวาของเมาสบริเวณที่วางบนเดสกทอปจะปรากฏเมนูลัด ใหเลือกคําสงั่ Properties
- 2. คลิกเลือกแท็บ Screen Saver
- 3. เลือก Screen Saver ที่ต้องการจากรายการ โดยจะปรากฏตัวอย่างของสกรีเซฟเวอร์ที่ เลือก
- ่ 4. กำหนดเวลา (นาที) ที่ต้องการให้แสดงสกีนเซฟเวอร์ หลังจากเครื่องไม่ถูกใช้งาน
- 5. คลิกปุม **OK**

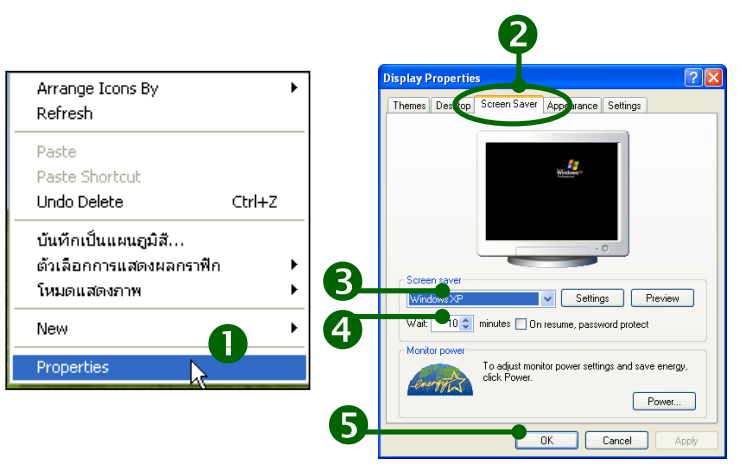

#### - **ไวรัสคอมพิวเตอรและ การปองกันไวรัส**

### **ไวรสคอมพ ั ิวเตอรคืออะไร**

ไวรัสคอมพิวเตอร์ (Virus Computer) คือ ไวรัส คือ โปรแกรมชนิดหนึ่งที่ถกเขียนขึ้นให้ สามารถจัดการกับตัวมันเอง โดยมีลักษณะเลียน แบบสิ่งมีชีวิต คือเจริญเติบโตเองได้ ขยายและ ้ แพร่กระจายตัวเองได้ สามารถอย่รอดได้ด้วยการอำพรางตน เหมือนกับไวรัสที่เป็นเชื้อโรคร้าย ทำลายสิ่งมีชีวิตทั้งหลายนั่นเคง

ไวรัสคอมพิวเตอร์ สามารถสำเนาตัวเองให้แพร่กระจายไปยังไฟล์ในระบบคอมพิวเตอร์ ิ จาก เครื่องหนึ่งไปยังอีกเครื่องหนึ่ง ผ่านตัวกลางที่เป็นพาหะเช่น การสำเนาไฟล์ด้วยแผ่นดิสค์เก็ต ึ ระหว่างเครื่อง การสำเนาข้อมูลผ่านระบบเครือข่ายหรือระบบสื่อสาร โดยจะทำการแพร่กระจาย ิ จากเครื่องตัวเองไปเยังเครื่องคอมพิวเตอร์อื่นๆ ได้หลายวิธี เช่น การแลกเปลี่ยนข้อมลบนระบบ ้ อินทราเน็ต (Intranet) และระบบอินเทอร์เน็ต (Internet) การที่คอมพิวเตอร์เครื่องใดติดไวรัส ่ หมายความว่า ไวรัสได้เข้าไปฝังตัวอยู่ในหน่วยความจำคอมพิวเตอร์เรียบร้อยแล้ว เนื่องจากไวรัส ่ เป็นโปรแกรมชนิดหนึ่งการที่จะเข้าไปอยู่ในหน่วยความจำได้จะต้องมีการถูกเรียกใช้งานหรือถูก ึกระตุ้นให้ทำงาน (ขึ้นอยู่กับประเภทของไวรัสชนิดนั้นๆ) ซึ่งไวรัสจะทำการขัดขวางการเข้าถึง (access) ข้อมูลในหน่วยความจำ ขัดขวางการอ่านแฟ้มข้อมูลจากฮาร์ดดิสก์ ขัดขวางการใช้งาน ้ อุปกรณ์ต่อพ่วง เช่น พรินเตอร์ สแกนเนอร์ ทำให้เสมือนว่าใช้งานกับคอมพิวเตอร์ไม่ได้ จนกระทั่ง ้ทำลายแฟ้มข้อมูล หรือทำให้คอมพิวเตอร์ทำงานผิดปกติจนกระทั่งไม่สามารถใช้งานได้

### **อาการของเครื่องที่ติดไวรัสคอมพิวเตอร**

ี เราสามารถจะสังเกตการทำงานของเครื่องคอมพิวเตอร์ได้ว่าเข้าข่ายติดไวรัสหรือไม่ ถ้ามี ่ อาการดังต่อไปนี้ให้สันนิษฐานไว้ก่อนว่าน่าจะเกิดจากไวรัสได้รุกล้ำเข้าไปในเครื่องคอมพิวเตอร์ ของคุณแล้ว

- ใชเวลานานผิดปกติในการเรียกโปรแกรมขึ้นมาทางาน ํ

- ขนาดของโปรแกรมใหญ่ขึ้น (เพิ่มจากปกติอย่างผิดสังเกต)

- วันเวลาของโปรแกรมหรือไฟล์ข้อมูลเปลี่ยนไป (โดยไม่ได้มีการแก้ไขหรือเรียกใช้งาน)

- ขนาดของหน่วยความจำที่เหลือลดน้อยลงกว่าปกติ โดยไม่ทราบสาเหตุ

- ไฟแสดงสถานะการทำงานของฮาร์ดดิสก์ติดค้างนานกว่าที่เคยเป็น (แม้จะไม่เรียก โปรแกรม ทำงานก็กระพริบตลอด)

- แป้นพิมพ์หรือเมาท์ทำงานผิดปกติหรือไม่ทำงานเลย

- เครื่องทำงานช้าลงหรือหยุดทำงานโดยไม่ทราบสาเหตุ รวมทั้งเกิดการรีบูตตัวเองโดย ไมไดสั่ง

- เซกเตอร์ที่เสียมีจำนวนเพิ่มขึ้น โดยมีการรายงานว่ามีจำนวนเซกเตอร์ที่เสียเพิ่มขึ้นทั้งๆ ี่ที่ยัง ไม่ได้ใช้โปรแกรมใดๆ เข้าไปตรวจหาเลย ไฟล์ข้อมูลหรือโปรแกรมที่เคยใช้อยู่ๆ ก็หายไป

#### **วิธีการปองกนไวร ั สเบ ั ื้องตน**

สําหรับผูใชงานคอมพวเตอร ิ ทั่วไป

1. ควรติดตั้ง Scan Virus Application หรือจะใช้ฮาร์ดแวร์ที่เป็นการ์ด Anti Virus ที่ ี สามารถกำจัดไวรัส และตรวจสอบไวรัสได้บนเครื่องคอมพิวเตอร์ก่อนทำการลงโปรแกรมอื่นๆ เช่น Mcafee Scan , PC-Cillin , Rtkiill , CPAV , MSAV, Norton Antivirus เปนตน หรอสามารถ ื Download โปรแกรม ไวรัสฟรีตาม Websites ที่มีการให้บริการการทดรคงใช้

2. ไม่ควรรับโปรแกรม หรือเปิดโปรแกรมจากบุคคลอื่นที่เราไม่รู้จักทาง e-Mail, ICQ หรือ โปรแกรม Chat ต่าง ๆ และถ้ามาจากแผ่น diskette ควรทำการ Scan Virus ด้วยทุกครั้งก่อน นำมาใช้งาน

3. โปรดลบจดหมายหรือโปรแกรมที่คาดว่าจะมีไวรัสทิ้งทันทีที่ได้รับมา

4. ทำการ Patch โปรแกรมต่าง ๆ ที่คาดว่าจะเป็นช่องโหว่ที่ไวรัสสามารถเข้ามาได้ เช่น Microsoft Outlook, Microsoft Internet Explorer และ Microsoft Windows XP, NT , 2000 , 2300

5. ไมควร Download โปรแกรมตางๆจาก Web site ที่ไมมีความนาเชื่อถือ

 6. สังเกตสิ่งผดปกต ิ ิในการใชเครื่องคอมพิวเตอรตามปกติหมั่นสงเกตส ั ิ่งผิดปกตทิี่เกิด ้ ขึ้นกับเครื่องอย่างสม่ำเสมอ ว่ามีความผิดปกติบ้างหรือไม่ เช่น การทำงานที่ช้าลง ขนาดไฟล์โตขึ้น หรือเนื้อที่ฮารดด ิสกลดลงมากผิดปกติหนาจอแสดงผลแปลกๆ ไฟฮารดดิสกติดสวางไมยอมดับ ี่ สิ่งต่างๆ เหล่านี้ เป็นอาการบอกเหตุว่า เครื่องคอมพิวเตอร์ของเรา มีสิ่งแปลกปลอมเข้ามา และ ้กำลังทำงานตามคำสั่งที่เราไม่ได้สั่ง และอาจจะทำลายสิ่งต่างๆ ในเครื่องคอมพิวเตอร์ของเรา

- **หลีกเลี่ยงสิ่งที่ทําใหเครื่องพีซีเกิดความเสียหาย**

ิ หลีกเลี่ยงการนำของเหลวทุกชนิดมาวางบนโต๊ะคอมพิวเตอร์ของท่าน เนื่องจากน้ำและสนิมเป็น ศัตรูตัวร้ายของอุปกรณ์อิเล็กทรอนิกส์ทุกชนิด

ี ความร้อน เป็นสาเหตุทำให้คอมพิวเตอร์มีปัญหา

เป็นสามารถทำให้ชิปภายในเครื่องคอมพิวเตอร์ของเราร้อนขึ้นมามากกว่าธรรมดาและยังเป็นตัว ้ ขัดขวางการไหลเวียนระบายความร้อนของอากาศอีกด้วย อย่างน้อยปีละหนึ่งครั้งให้เราถอดปลั๊ก ้ต่างๆ และเปิดฝาเครื่องขึ้นมา และเป่าฝุ่นออก อย่าเช็ดด้วยเศษผ้า ให้ใช้ปากเป่าหรือกระป๋องอัด ้ ลมสำหรับฉีดลมอย่างใดอย่างหนึ่งในการเป่าฝุ่น

### - **ปดเครื่องดวยวิธการท ี ี่ถูกตอง**

้เมื่อใดก็ตามที่เสร็จการทำงานกับเครื่องคอมพิวเตอร์แล้วจะเลิกการใช้งานเครื่องคอมพิวเตอร์ อย่า ึกดสวิทช์ปิดเครื่องเลยทันที เพราะเครื่องคอมพิวเตอร์มีการเก็บหน่วนความจำแคช ปิดไฟล์ และ เซฟข้อมูลคอนฟิกคูเรชั่นต่างๆ ก่อนที่เราจะปิดเครื่อง เราจำเป็นต้องต้องสั่งให้คอมพิวเตอร์ของ เราชัตดาวน (shutdown) กอนเสมอโดยไปที่ Start --> Shutdown

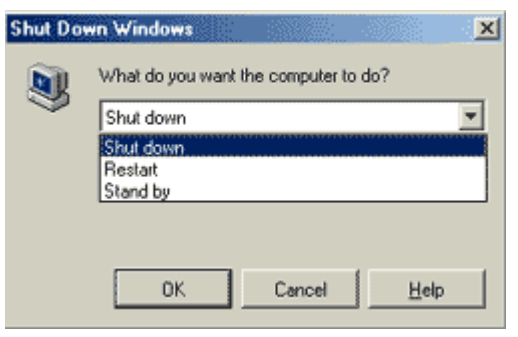

**P** Log Off **D** Turn Off Computer

หรือ ถ้าเป็น Window XP ก็เลือก Turn Off Computer

## *โปรแกรมตางๆ ที่มีประโยชน Utility Programs*

#### **การบรหารจ ิ ดการ ั Drive ดวย Disk Management**

 Disk Management สามารถตรวจสอบคุณสมบัติของ Drive และสามารถปรับแตงการใช งาน Drive ได้เช่น การแบ่งเนื้อที่บน Harddisk การทำ Format ระบบไฟล์ต่างๆ และการกำหนด Drive หรือ Path ใหกับ Drive Partition นนๆั้

ขั้นตอนการเข้า Disk Management

- 1. คลิกขวาที่ My Computer
- 2. เลื่อนเมาสไปที่ตัวเลือก Manage จะแสดงเมนูของ Computer Management ขึ้นมา
- 3. เลื่อนเมาสไปที่ตัวเลือก Disk Management

#### **การตรวจสอบคุณสมบัตของ ิ Drive**

สามารถตรวจสอบชนิดของ Drive ระบบไฟล์ พื้นที่การใช้งานบน Disk Drive ได้โดยทำ การเรียกไดอะล็อกบ็อกซ Local Disk Properties โดยทาตามข ํ ั้นตอนดังนี้

- 1. คลิกเมาส์ที่ปุ่ม Start และเลือก My Computer จะปรากฏโฟลเดอร์ My Computer ขึ้นมา
- 2. คลิกเมาส์ปุ่มขวาที่ Drive ที่ต้องการ
- 3. เลื่อนเมาสไปคลิกที่ Properties จะปรากฏไดอะล็อกบ็อกซ Local Disk Properties ้ จี๊เบบ

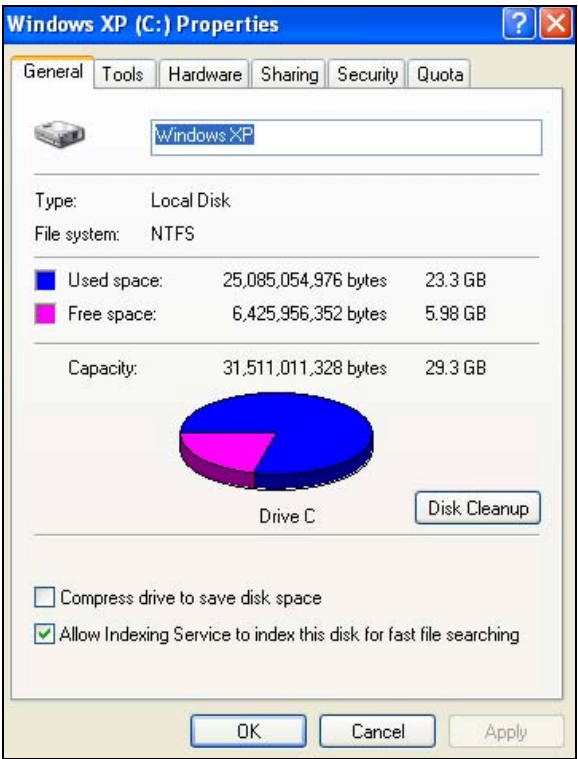

โดยจะสามารถทราบละเอียดต่างๆ เช่น Drive ระบบไฟล์ โดยจะประกอบด้วยแท็บใช้งาน ดังนี้

- a. แท็บ General กล่าวถึงรายละเอียดของดิสก์ไดรฟ์
- b. แท็บ Tools กล่าวถึงเครื่องมือที่ใช้ในการบริหารจัดการเกี่ยวกับ Disk
- c. แท็บ Hardware กล่าวถึงคุณสมบัติของอุปกรณ์และการแก้ไขปัญหา
- d. แท็บ Sharing เป็นการกำหนดการแบ่งปันทรัพยากรสำหรับการใช้งานเน็ต เวิรก
- e. แท็บ Quota เป็นการกำหนดสถานะของดิสก์ไดรฟ์

### **การฟอรแมตแผนดิสกเก็ต**

ึ กระบวนการฟอร์แมต คือกระบวนการในการจัดรูปแบบของสื่อที่ใช้ในการบันทึกข้อมูลจาก คอมพิวเตอรเชน แผนดิสกเก็ต หรือฮารดดิสกใหมทยี่ ังไมผานกระบวนการฟอรแมตมากอน จะ ่ มีลักษณะเหมือนเป็นแผ่นกระดาษเปล่าๆที่ไม่มีเส้นบรรทัด เมื่อผ่านกระบวนการฟอร์แมตแล้ว ี พื้นที่ว่างเหล่านั้นจะ ถูกแบ่งออกเป็นช่องใหญ่ ซอยย่อยออกเป็นช่องเล็ก เพื่อใช้เป็นช่องในการ จัดเก็บข้อมูลต่อไป

#### **วิธีการฟอรแมตแผนดิสกเก ็ตบน Windows**

- 1. ในหน้าต่าง Desktop ดับเบิ้ลคลิกที่ไอคอน My Computer จะได้กรอบหน้าต่างแสดงไอ คอนใน My Computer
- 2. ใส่แผ่นดิสก์เก็ตที่ต้องการฟอร์แมตเข้าไปในดิสก์ไดรว์ ตามขนาดของดิสก์เก็ต ในที่นี้สมมุติ วาตองการฟอรแมตดิสกเก็ตขนาด 3.5" ในไดรว A
- 3. ในหน้าต่าง My Computer ให้เลื่อนเมาส์ไปที่ไอคอน 3.5 Floppy[A:] แล้วคลิกปุ่มขวา ของเมาสหนึ่งครั้งจะปรากฎกรอบรายการคําสั่งขึ้นมา ดังรูป

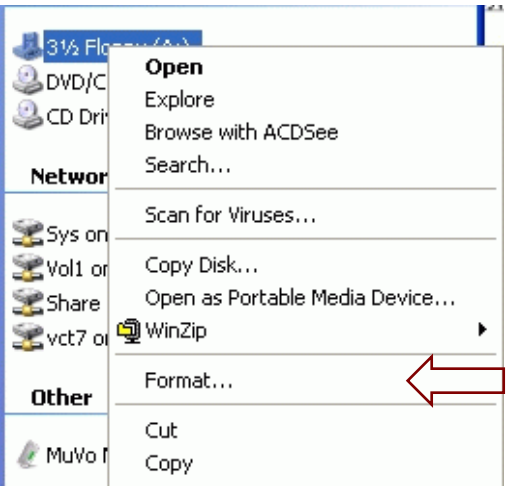

4. ในกรอบคำสั่ง ให้คลิกเมาส์เลือกคำสั่งFormat จะปรากฏกรอบหน้าต่างสำหรับกำหนด รายละเอียดของการฟอรแมตดิสกขึ้นมา

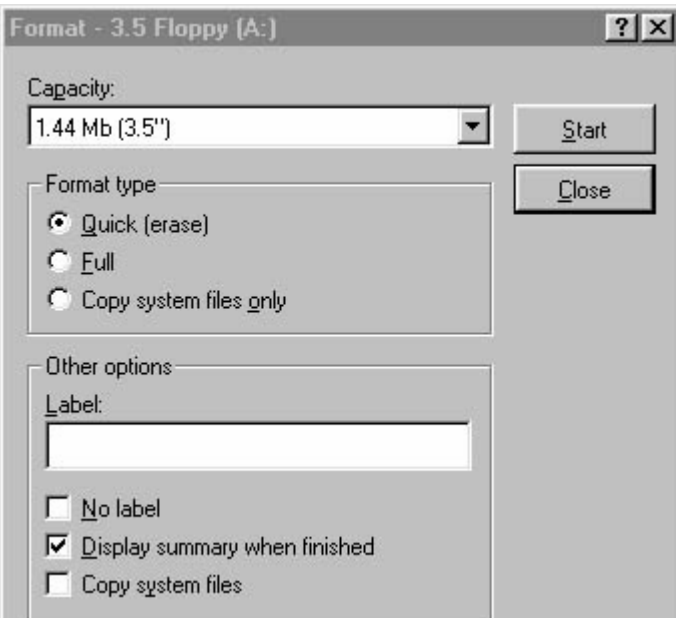

ในช่อง Format type จะเป็นช่องรายการให้เลือกกำหนดรูปแบบในการฟอร์แมต (เลือกได้ครั้งละ หนึ่งรายการ) ดังนี้

- Quick (erase) เป็นการกำหนดให้ทำการฟอร์แมตอย่างรวดเร็ว รูปแบบนี้จริงๆแล้วเป็น เพียงแค่การลบแฟ้มข้อมูล และไดเร็คทอรี่ ต่างๆที่มีอยู่ในแผ่นเท่านั้นเอง ไม่ได้เป็นการจัด โครงสร้างใหม่ ตัวเลือกนี้จะขึ้นเป็นค่าเริ่มต้นให้ในกรณีที่แผ่นดิสก์ที่จะฟอร์แมต เคยผ่าน ึกระบวนการฟอร์แมตมาก่อนแล้ว หากเราไม่ต้องการรูปแบบนี้ก็สามารถยกเลิกได้โดยการ คลิกเลือกรูปแบบอื่นแทน
- Full เป็นการกำหนดให้ทำการฟอร์แมตแบบเต็มรูปแบบ กล่าวคือให้จัดโครงสร้างใหม่ ทั้งหมด หากเป็นแผ่นเก่าที่เคยฟอร์แมตมาแล้ว โครงสร้างเก่า ข้อมูลเก่าที่บรรจุอยู่จะถูก ิ ลบออกจนหมดสิ้น แล้วจัดแบ่ง Track, Sector ใหม่หมดวิธีการนี้จะใช้เวลาในการ ฟอร์แมตต่อแผ่น ประมาณเกือบสองนาที รูปแบบนี้จะใช้กับแผ่นดิสก์ที่ยังไม่เคยฟอร์แมต มาก่อน หรือ แผ่นเก่าที่ติดไวรัส หรือมีปัญหาเรื่อง Bad Sector
- $\bullet$   $\;$  Copy system files only เป็นรูปแบบของการฟอร์แมตที่มีการ Copy แฟ้มข้อมูลที่ใช้ ี สำหรับบูทระบบ จะทำให้แผ่นดิสก์ที่ผ่านการฟอร์แมตในรูปแบบนี้สามารถนำมา เปิด (Boot) เครื่องคอมพิวเตอรได
- 5. เลือกรายการต่างๆตามความต้องการ แล้วเริ่มต้นฟอร์แมตโดยคลิกเมาส์ที่ปุ่ม Start โปรแกรมจะทำการฟอร์แมต

#### **การใชโปรแกรม Winzip**

โปรแกรม winzip เป็นโปรแกรมที่มีประโยชน์ที่เราควรติดตั้งไว้ในคอมพิวเตอร์ของเรา เพราะว่ามีไฟล์หรือโปรแกรมหลาย ๆ โปรแกรม ที่ต้องการให้มีการบีบอัด เพื่อให้มีขนาดเล็ก เหมาะ ี่ แก่การเก็บ ( ไม่เปลืองเนื้อที่ ) เช่น ถ้าเราต้องการย้ายข้อมูลต่าง ๆ จากเครื่องคอมพิวเตอร์ จาก ้ เครื่องหนึ่งไปยังอีกเครื่องหนึ่ง วิธีการที่ง่ายที่สุดก็คือ copy ใส่แผ่น Floppy Disk ไป แต่ถ้าหากว่า ไฟล์ที่ต้องการ copy มีขนาดใหญ่เกินกว่าที่จะใส่แผ่น Floppy Disk ได้ เราต้องทำการบีบอัดไฟล์ (zip/compress) ให้มีขนาดเล็กพอเสียก่อน ส่วนการนำกลับมาใช้ (unzip) หมายถึงการ ่ ขยายข้อมูลที่ zip ไว้แล้วให้ขยายขึ้นเหมือนของเดิม ขอยกตัวอย่างเช่นคุณมีข้อมูลค่อนข้าง ใหญ่จะส่งไปให้เพื่อนแต่กินเวลาส่งทางอีเมล์นานหรือส่งไม่ได้ จะส่งทาง floppy disk ก็เกินขนาด ์ ดิสค์ คุณก็ใช้ winzip มาบีบ (compress) ให้ข้อมูลนั้นเล็กลง (อาจลดลงได้มากถึงครึ่งหรือกว่านั้น แล้วแต่ประเภทข้อมูล) แล้วส่งไปให้เพื่อน เพื่อนได้ไฟล์ที่ zip ไว้ ถ้าจะเอาไปใช้โดยตรงก็อ่านไม่ ื ออก เพื่อนคุณจะต้องใช้โปรแกรม winzip ไป unzip ให้ข้อมูลขยายขึ้นเป็นของของเดิม ถีงจะอ่าน ไดโปรแกรม winzip ใชไดทั้งขึ้นทั้งลองคือใช zip กับใช unzip ไดทั้งสองทาง

ในที่นี้ ขอยกตัวอย่างว่า ต้องการที่จะ copy ไฟล์ 4080xdat.exe ไปไว้ยังเครื่องอื่นด้วยแผ่น Floppy Disk หลายแผน

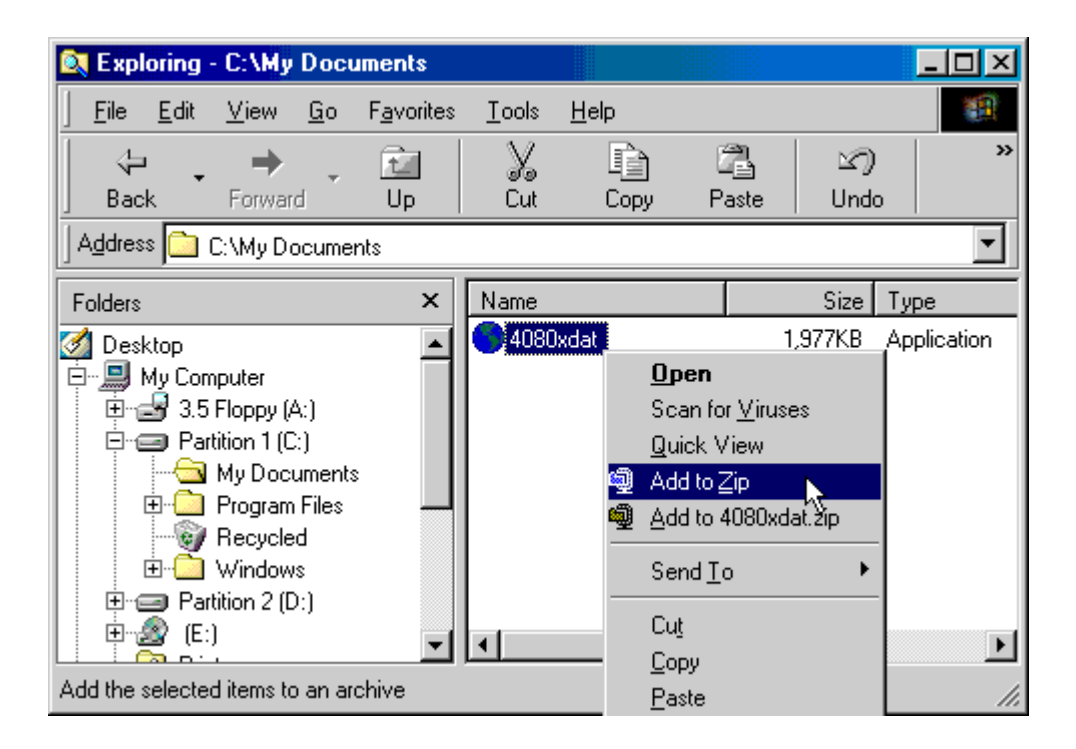

กดปุ่ม เมาส์ขวา ที่ชื่อไฟล์หรือ Folder ที่ต้องการจะ copy แล้ว เลือกที่ Add to Zip

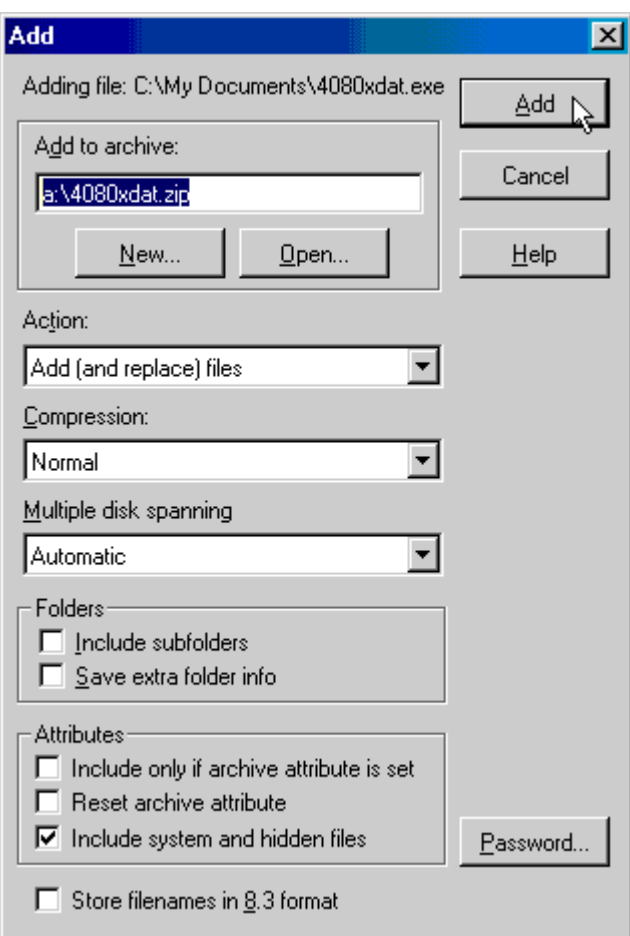

ที่ช่อง Add to archive ให้ระบุชื่อไฟล์ .zip ที่ต้องการโดยเปลี่ยนเป็น Drive A: ด้วย ตาม ตัวอย่าง ใส่แผ่น Disk ใน Floppy Disk Drive แล้วกดที่ปุ่ม Add โปรแกรมจะเริ่มต้นการสร้าง zip ไฟล์และ copy ใส่ในแผ่น Floppy Disk รอจนเต็มแผ่นแรกก่อน

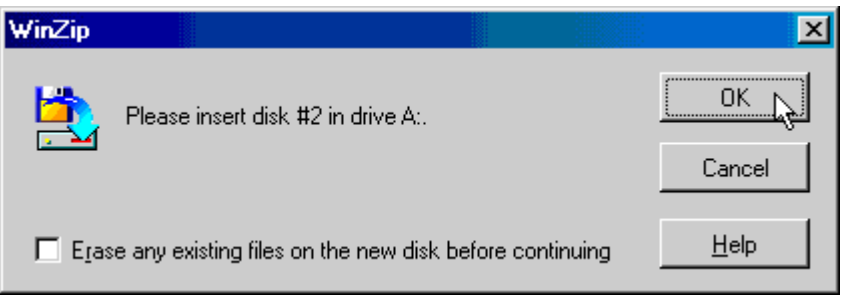

จะมีเมนูให้ใส่แผ่นที่ 2 ต่อไป ก็เปลี่ยนแผ่น Floppy Disk เป็นแผ่นที่ 2 กดที่ OK เพื่อทำการ copy ิ ลงแผ่นต่อไป (หากไม่แน่ใจว่าแผ่น Floppy Disk ที่จะนำมาใช้ว่างหรือเปล่า ก็สามารถกดเลือกที่ ช่อง Erase any existing.... เพื่อลบข้อมูลบนแผ่น Floppy Disk ก่อนทำการ copy ด้วย) ถ้าหาก ไฟล์มีขนาดใหญ่มาก ๆ ก็จะต้องทำการเปลี่ยนแผ่นไปเรื่อย ๆ จนครบ ตัวอย่างที่นำมาแสดงนี้จะ ใช้เพียงแค่ 2 แผ่นเท่านั้น

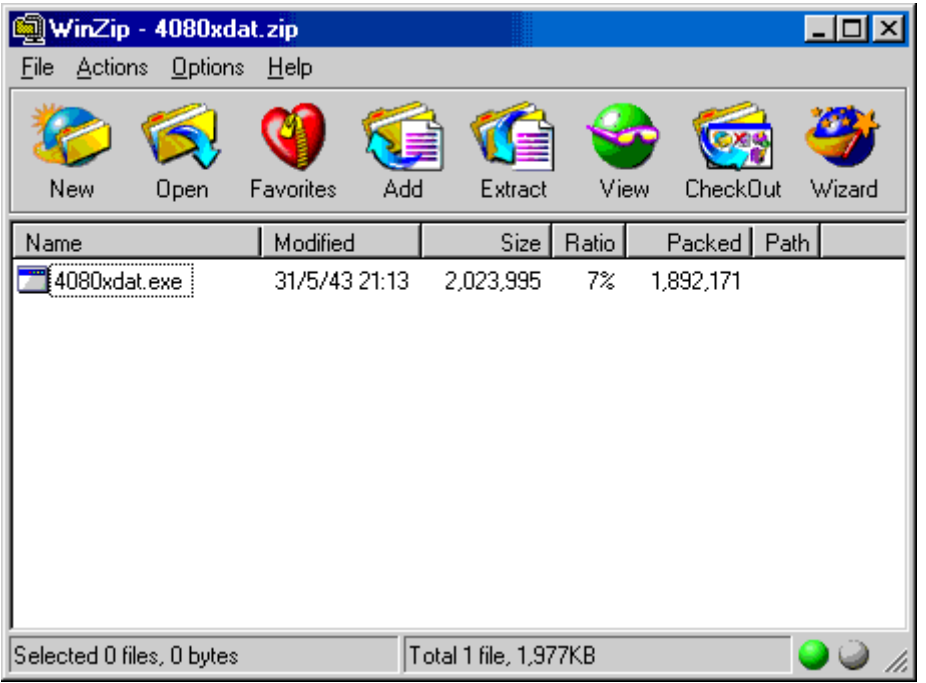

ี หลังจากใส่แผ่นไปเรื่อย ๆ จนครบแล้ว ก็จะได้ตามภาพ แสดงข้อมูลต่าง ๆ ของไฟล์ที่ได้ทำการ zip และ copy ลงแผ่นไปแล้ว โดยที่ในแต่ละแผ่น Floppy Disk นั้น จะมี Volume Label เรียงต่อกันไป เช่น "PKBACK# 001" "PKBACK# 002" ไปเรื่อย ๆ หากจำไม่ได้ อาจจะใช้วิธีกด เมาส์ขวา เลือกที่ Properties เพื่อดู Label ของแต่ละแผ่นก็ได้

#### **Unzip - การนําขอมลจากแผ ู น Floppy Disk กลบคั ืนมาจากการ zip**

เมื่อต้องการที่จะนำข้อมูลที่ได้ทำการ zip ลงแผ่นกลับคืนมา ให้เริ่มต้นจากแผ่น Floppy Disk แผ่น สุดท้ายก่อน โดยใส่แผ่นใน Floppy Disk Drive แล้วกด ดับเบิ้ลคลิกที่ชื่อไฟล์บนแผ่นดิสก์ (ต้องเริ่ม จากแผ่นสุดท้ายก่อน หากใส่แผ่นผิด จะปรากฏข้อความตามภาพ)

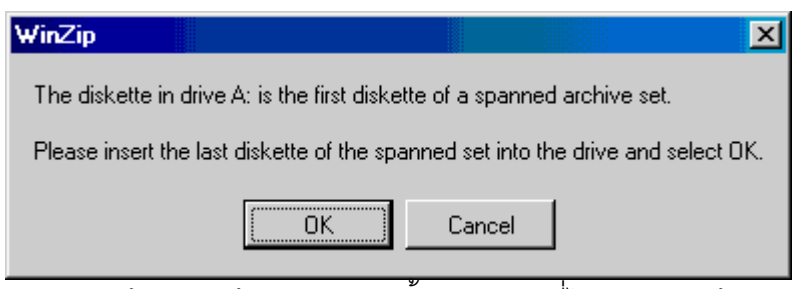

#### ี ภาพแสดงข้อความ ถ้าหากกด ดับเบิ้ลคลิก แผ่นที่ไม่ใช่แผ่นสุดท้าย

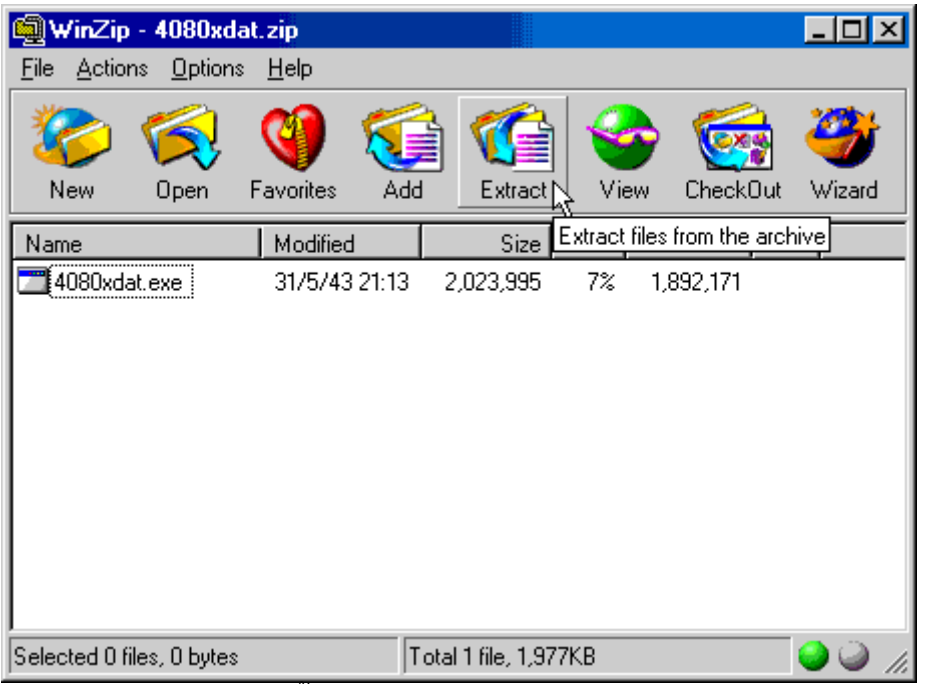

ถาหากใสแผนส ุดทายและกด ดับเบิ้ลคลิกก็จะไดเมนูหนาตาของ Winzip ปกติหากตองการนํา ข้อมูลกลับคืน ก็เลือกกดที่ Extract บนทูลบาร์

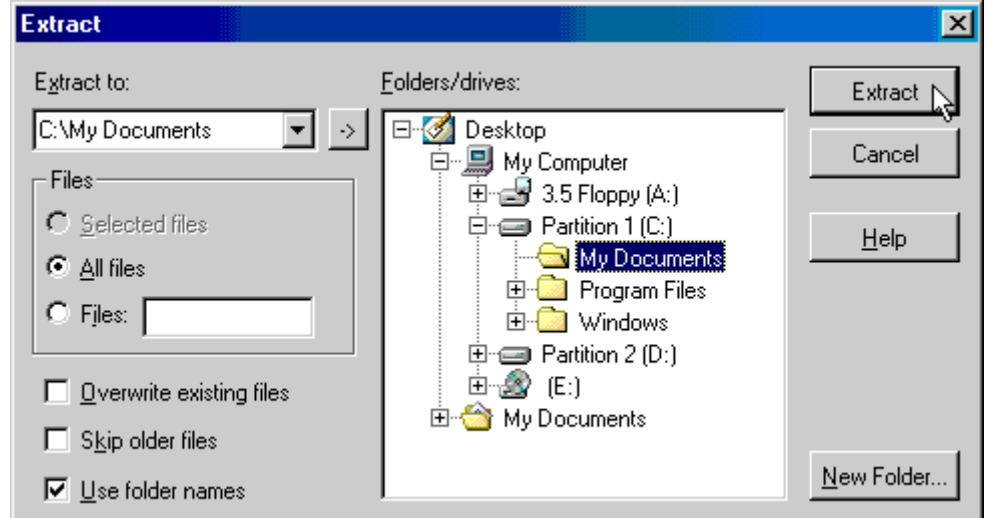

เลือก Folder ที่ต้องการจะนำข้อมูลไปเก็บไว้ กดที่ Extract โปรแกรมจะเริ่มอ่านข้อมูลจากแผ่น นิดนึง และโปรแกรมจะถามหา Floppy Disk แผ่นแรกก่อน

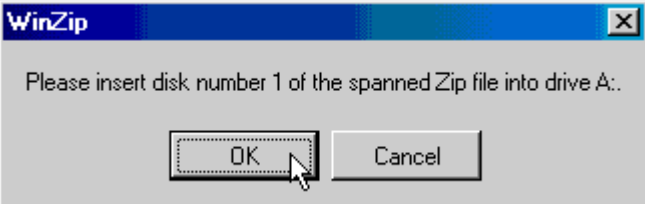

ทำการเปลี่ยนแผ่น Floppy Disk ไปเป็นแผ่นแรก กดที่ OK รอจนกระทั่งโปรแกรมอ่านแผ่นจนหมด ก็จะถามหาแผนท 2 ี่

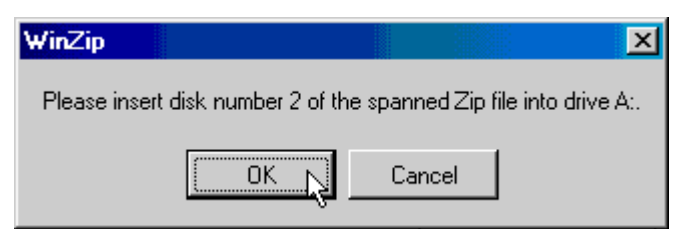

เปลี่ยนแผน Floppy Disk เปนแผนที่ 2 กด OK (ตรงนี้หากมีแผนมากกวานี้ก็จะถามไปเรื่อยๆจน ครบทุกแผน)

หลังจากที่โปรแกรมอ่านข้อมูลจากแผ่น Floppy Disk ไปจนครบแล้วก็เป็นอันเสร็จขั้นตอน

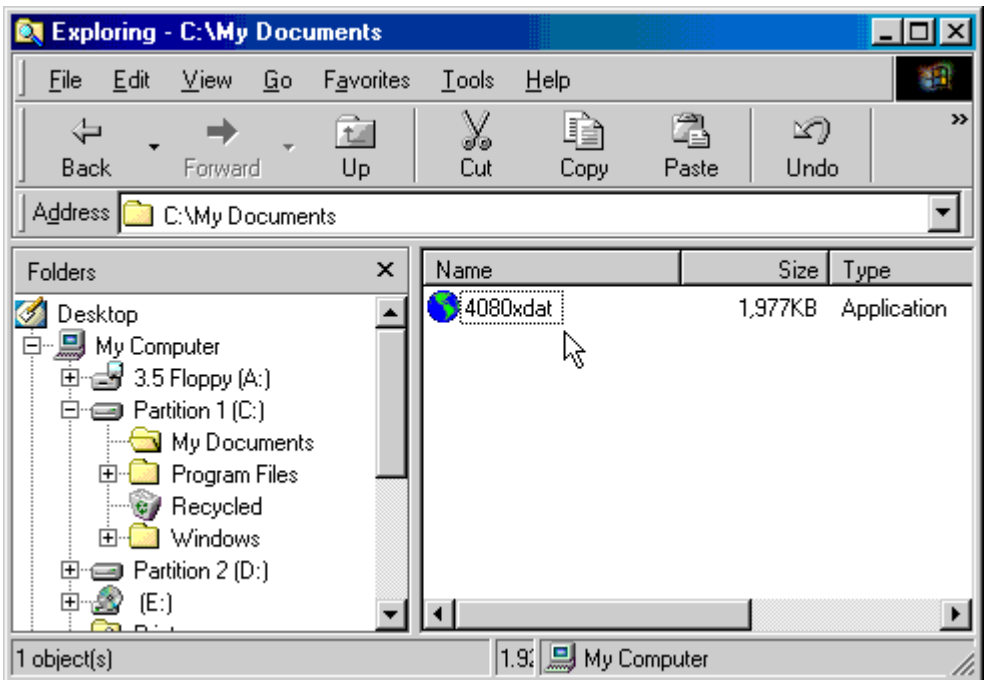

ิ<br>ลองตรวจสอบดู ก็จะพบว่าไฟล์ที่ต้องการ copy มานั้นมาอยู่บนเครื่องอื่นได้แล้ว ก็หวังว่าวิธีการ ่ แบบนี้ คงจะเป็นประโยชน์กับหลาย ๆ ท่านบ้าง ที่ต้องการย้ายข้อมูลใหญ่ ๆ แบบง่าย ๆ อย่างนี้

#### **การใชงาน Recycle Bin**

Recycle Bin ที่มีหน้าตาของไอคอน เป็นรูปถังขยะอยู่บนหน้าจอของวินโดวส์นี้ บางครั้ง ก็มี ประโยชน์ไม่ใช่น้อย ในการใช้งาน เครื่องคอมพิวเตอร์ เพราะว่า Recycle Bin จะทำตัวเป็นคล้าย ้ กับ ถังขยะ ที่เราใส่ไฟล์ที่ไม่ต้องการใช้งานแล้วและทำการลบทิ้งไป แต่ถ้าหาก วันดีคืนดี เกิด ้ เปลี่ยนใจ อยากได้ไฟล์ที่ลบทิ้งไปแล้วนี้ ก็ยังสามารถเข้าไปรื้อค้น และหาไฟล์นั้นนำกลับมาได้ด้วย **หลักการทางานและการใช ํ งาน Recycle Bin** 

ทุกครั้ง ที่เราทำการลบไฟล์ทิ้งไปจากเครื่องคอมพิวเตอร์ ก็จะทำการเลือกไฟล์ที่ต้องการ ิ ลบ และกดที่ปุ่ม Delete ซึ่งหมายกึ่งการสั่งลบไฟล์ทิ้ง จะได้หน้าตาตามภาพ

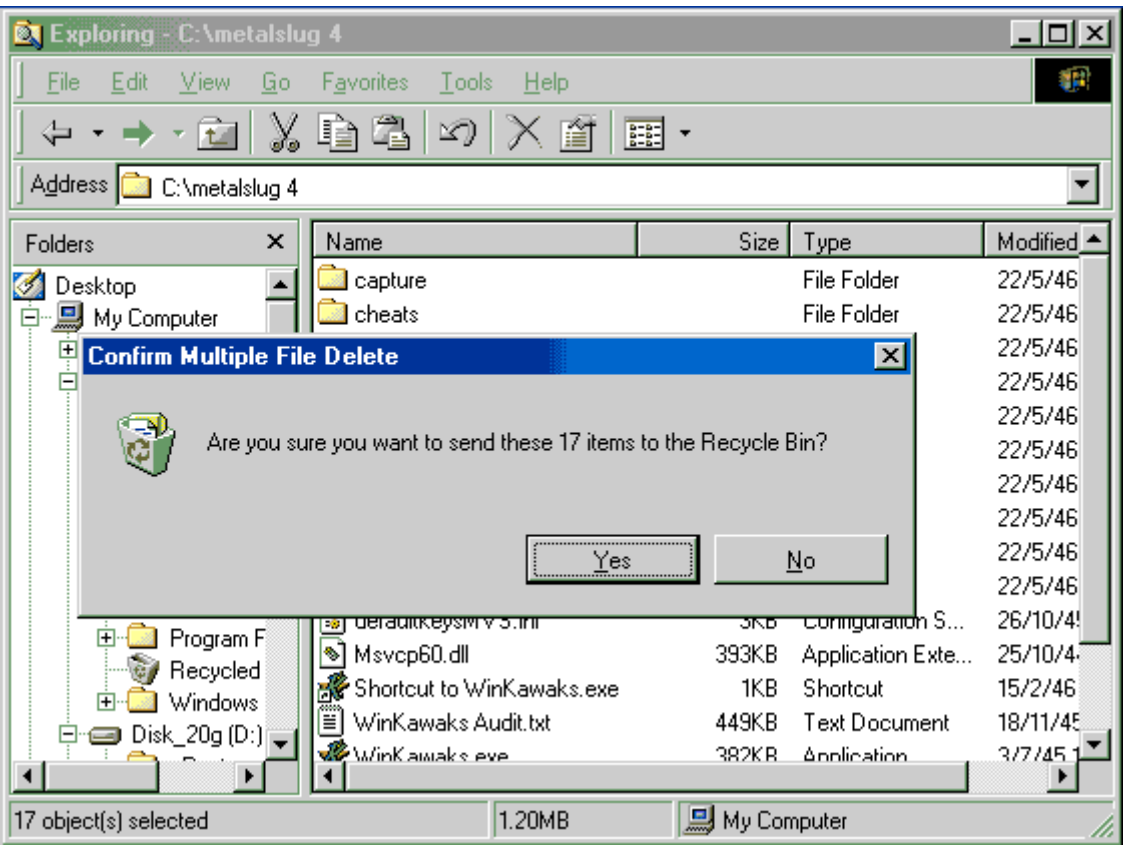

ิ ลองสังเกตุดูให้ดี ๆ หน้าจอนี้จะเขียนว่า คุณแน่ใจไหม ว่าจะส่งไฟล์ไปไว้ใน Recycle Bin? นั่น หมายความว่า การลบไฟล์ ของระบบวินโดวส์ ก็คือการที่ย้ายไฟล์นั้น ไปเก็บไว้ใน Recycled Bin นั่นเอง

หากต้องการยืนยันการลบไฟล์จริง ๆ ก็กดที่ปุ่ม Yes ได้เลย หลังจากนั้น ไฟล์ที่ลบ ก็จะหายไป ซึ่งที่ ้ จริงแล้ว เครื่องไม่ได้ทำการ ลบไฟล์นั้น ทิ้งไปแต่อย่างใด เพียงแค่ เปลี่ยนนำไปเก็บไว้ใน Recycle .<br>Bin เท่านั้น ดังนั้น เมื่อไรก็ตา ที่เราเกิดเปลี่ยนใจ อยากจะนำไฟล์ที่ลบทิ้ง กลับคืนมา ก็เพียงแค่ คลิกไอคอนรูปถังขยะ Recycle Bin บนหนาจอ Desktop จะไดดังภาพ

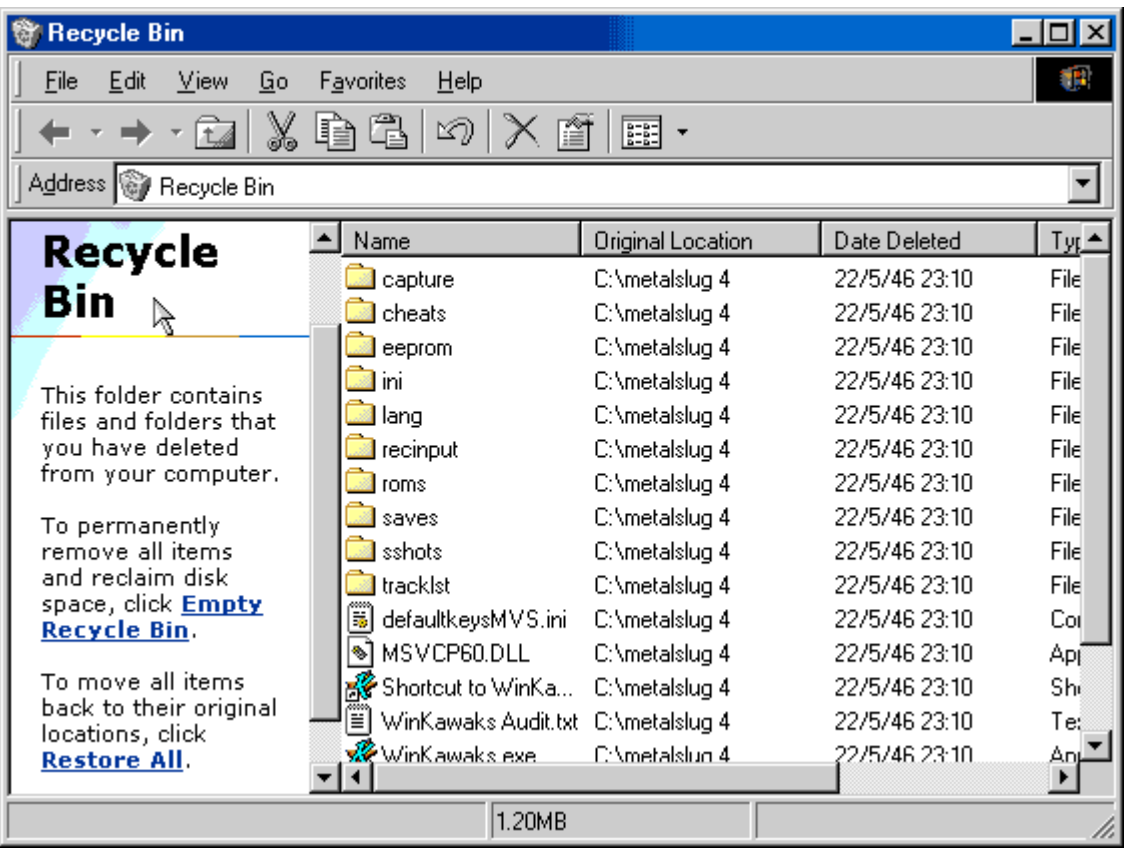

ี จะเห็นว่า ไฟล์ต่าง ๆ ที่ลบทิ้งไปนี้ ยังอยู่ครบถ้วน โดยที่ในเมนูของ Recycle Bin จะมีเมนูทางด้าน ซายมือใหเลือก หลกั ๆก็จะมีความหมายดังนี้

Empty Recycle Bin หมายถึงการลบไฟล์ในถังขยะนี้ ทิ้งไปหมด หรือความหมาย ก็เหมือนกับการ ่ นำเอาถังขยะไปเทนั่นเอง ซึ่งหลังจากที่ทำการ Empty Recycle Bin ไปแล้ว เราก็จะไม่สามารถกู้ ไฟลที่เคยลบทิ้งกลับคืนมาไดอีกตอไป

**Restore All** หมายถึง การการกู้ไฟล์ต่าง ๆ ที่ยังมีเก็บอยู่ใน Recycle Bin ให้กลับไปอยู่ในตำแหน่ง เดิมทั้งหมด

ดังนั้น ถ้าหากต้องการที่จะกู้ไฟล์ที่ลบทิ้งไปกลับมา ก็ให้ทำการคลิกเมาส์เลือกที่ไฟล์ ที่ต้องการจะ นำกลับคืนมา

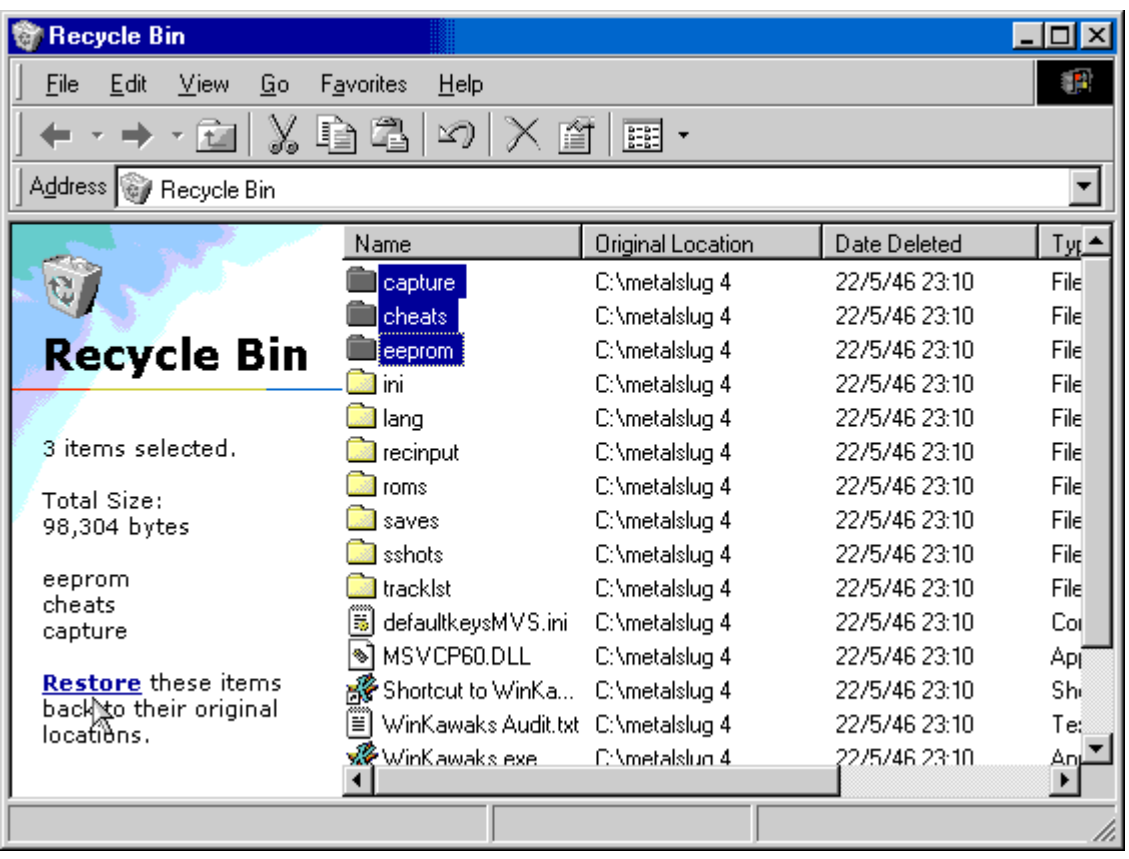

หลังจากที่เลือกไฟล์แล้ว จากนั้นก็กดที่ปุ่มเมนู Restore ทางซ้ายมือ เพื่อทำการกู้ไฟล์ที่เลือกไว้ แค่ ์นี้เองง่าย ๆ ไฟล์เหล่านี้ ก็จะกลับไปอยู่ในตำแหน่งเดิมทันที

# **การกาหนดค ํ ยีลัดในการลบไฟลแบบที่ไมสามารถกูกลบคั ืนมาได**

้ อีกรูปแบบหนึ่ง ของการใช้งานและวิธีการลบไฟล์ทิ้งคือ การลบไฟล์แบบสิ้นซาก คือวิธีการลบไฟล์ ้ทิ้ง แบบที่ไม่สามารถ จะทำการ กู้ไฟล์กลับคืนมาได้ ซึ่งผมเห็นหลาย ๆ ท่านได้สอนกันมาแบบนี้ แต่ผมอยากบอกว่า ไม่ควรทำอย่างยิ่ง เพราะไม่แน่ บางครั้ง คุณอาจจะเกิดเปลี่ยนใจขึ้นมาก็ได้ การลบไฟล์ปกติ โดยกดเลือกที่ไฟล์ที่จะลบ และกดปุ่ม Delete จะได้หน้าต่างตามภาพด้านล่าง

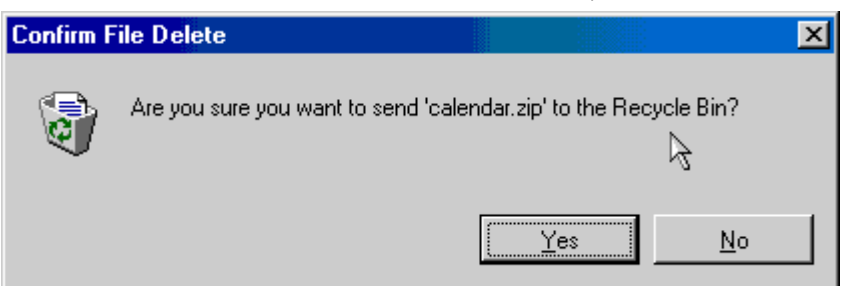

 $\overline{\hat{\mathfrak{n}}}$ กำหากต้องการลบไฟล์แบบสิ้นซาก ทำได้โดยกดปุ่ม Shift ค้างไว้พร้อมกับ Delete ซึ่งจะได้ หน้าต่างดังภาพ

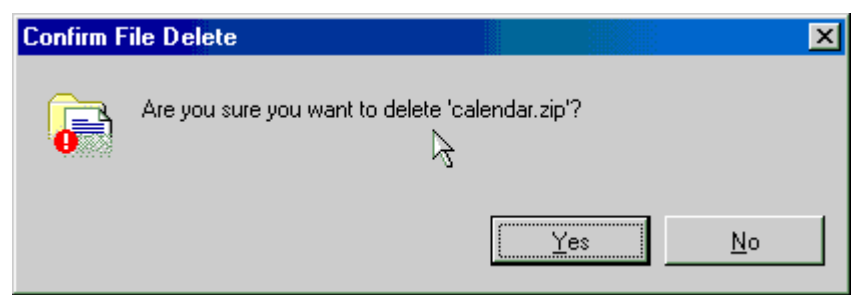

ลองสังเกตุหนาตางจะเปลยนจากการย ี่ ายไฟลไปใส Recycle Bin กลายเปนการถามย นยื นลบ ั ไฟล์ทิ้ง ซึ่งแน่นอน ถ้าทำแบบนี้ คุณจะไม่มีทางเปลี่ยนใจใหม่ได้เลย ดังนั้น ฝึกหัดการลบไฟล์ใหม่ ให้ถกต้อง

้ กรณีที่ไฟล์มีขนาดใหญ่เกินกำหนด ก็จะไม่สามารถลบโดยทำการกู้ไฟล์กลับคืนมาได้ เนื่องจาก ไฟล์นั้นมีขนาดใหญ่เกินไปกว่า ขนาดพื้นที่ของ Recycle Bin จะรับได้

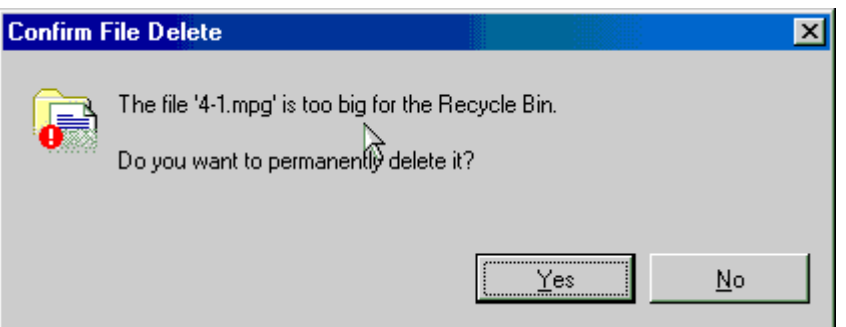

ี้ โดยที่ถ้าหากลบไฟล์ที่มีขนาดใหญ่เกินนั้น ก็จะมีเมนูยืนยันตามภาพด้านบนนี้ ก่อนที่จะทำการลบ ไฟลทิ้ง

่ ปัญหาของคนไทยอีกอย่างหนึ่งคือ หลายท่าน มักจะได้รับการสอนมาว่า หลังจากลบไฟล์แล้วต้อง ิ ตามไปลบใน Recycle Bin ต่ออีกครั้งด้วย จะได้สะอาดเรียบร้อย ซึ่งในความเป็นจริงแล้ว ไม่มี ้ ความจำเป็นเลย และหลาย ๆ คนที่เกิดเปลี่ยนใจ ก็มักจะต้อง ไปตั้งคำถามที่เว็บบอร์ดบ่อย ๆ ว่า ิ ลบไฟล์และ empty recycle bin ไปแล้ว จะมีวิธีการกู้ไฟล์กลับมาได้ไหม คิดว่าคุณคงไม่อยากเป็น เช่นน้ำเบ้างใช่ไหม

ิ จากภาพด้านบน จะสามารถกำหนดค่าต่าง ๆ ได้ เช่นการกำหนดจำนวนพื้นที่ของ Recycle Bin ในแต่ละไดร์ฟ โดยอาจจะกำหนดเท่ากันทุกไดร์ฟ หรือจะแยกกำหนดค่าขนาดพื้นที่ของแต่ละไดร์ฟ ้ก็ได้ และนอกจากนี้ยังสามารถกำหนด การยืนยันเมื่อลบไฟล์ได้ด้วย โดยเลือกที่ช่อง Display delete confirmation dialog box

โดยที่ระบบของ Recycle Bin นี้ ปกติแล้ว จะมีระบบจัดการและบริหารพื้นที่ ได้อย่างอัตโนมัติ ดังนั้น ไม่ต้องไปห่วงเรื่อง พื้นที่บนฮาร์ดดิสก์ เหล่านี้เลย ก็หวังว่าเรื่องนี้ คงจะพอทำให้ ท่านได้รู้จัก ้ กับประโยชน์ของ Recycle Bin และใช้เครื่องมือนี้ ให้เกิดเป็นประโยชน์กันได้บ้าง

### *รวมปญหาเบื้องตนที่เกดขิ ึ้นกับเครื่องคอมพิวเตอรและอุปกรณตางๆ และวิธีการ แกปญหา*

#### **กําลงไฟั**

ปัญหา : เปิดคอมพิวเตอร์ไม่ได้ สาเหตุ : ไม่ได้ต่อคอมพิวเตอร์ลงเต้าเสียบที่ด้านหลัง การแก้ปัญหา : ตรวจดูให้แน่ใจว่าสายไฟนั้นเสียบอยู่ที่เต้าเสียบไปบนฝาผนัง และไฟ AC บนฝา ผนังที่ลงสายกราวนด์ของคอมพิวเตอร์อย่างแน่นหนา

ปญหา : เปดคอมพิวเตอรไมได สาเหตุ : คอมพิวเตอร์อาจอยู่ในโหมด Sleep การแก้ปัญหา : ตรวจสอบว่าปุ่ม เปิดเครื่องด่วน นั้นสว่างอยู่ และมีไฟสีเหลืองอำพัน ถ้าเป็นเช่นนั้น ใหกดปุมดังกลาวเพื่อออกจากโหมด Sleep

### **ฮารดดิสก**

่ ปัญหา : ข้อความแสดงการผิดพลาดเกี่ยวกับดิสก์ที่ไม่สามารถบูตได้ สาเหตุ : คอมพิวเตอร์พยายามเริ่มระบบจากดิสเก็ตต์ที่ไม่มีซอฟต์แวร์ สำหรับเริ่มระบบ ึ การแก้ปัญหา : นำแผ่นดิสเก็ตต์ออกจากไดรฟ์เมื่อไฟแสดงสถานะบนไดรฟ์ดับ แล้วทำต่อๆ ไป โดยการกดคียใด ๆ บนแปนพิมพ

ปัญหา : การทำงานของฮาร์ดไดรฟ์ช้าลง ี สาเหตุ : ไฟล์ข้อมูลที่เก็บอยู่บนฮาร์ดดิสก์ อาจอยู่กระจัดกระจาย การแก้ปัญหา : ตรวจสอบส่วนของข้อมูลที่หายไปโดยการรันโปรแกรม Disk Defragmenter เพื่อที่จะรันโปรแกรม Disk Defragmenter จากเดสก์ทอปของวินโดวส์ ให้ คลิกที่ปุ่ม Start แล้วชี้ไป ที่ Programs จากนั้นชี้ไปที่ Accessories และชี้ไปที่ System Tools ท้ายสุดให้คลิกที่ Disk **Defragmenter** 

ปญหา : ไฟแสดงการทํางานของฮารดไดรฟสวางแตไมกระพริบ ี สาเหตุ : ไฟล์ข้อมูลที่เก็บอยู่บนฮาร์ดดิสก์ของคุณ อาจจะเสียหาย การแก้ปัญหา : ตรวจสอบส่วนของข้อมูลที่หายไปโดยการรันโปรแกรม Disk Defragmenter และ เพื่อที่จะรันโปรแกรม Disk Defragmenter6 จากเดสก์ทอปของวินโดวส์ ให้คลิกที่ปุ่ม Start แล้วชี้ ไปที่ Programs จากนั้นชี้ไปที่ Accessories และชี้ไปที่ System Tools ทายสุดใหคลิกที่ Disk **Defragmenter** 

### **ซีดีรอม**

้ปัญหา : คอมพิวเตอร์ไม่สามารถอ่านแผ่นซีดีได้ ี สาเหตุ : ไม่ได้วางซีดีในไดรฟ์ในตำแหน่งที่ถูกต้อง การแก้ปัญหา : ถ้าคณมีซีดีไดรฟ์แบบโหลดด้วยถาด ให้กดปมนำแผ่นซีดีออก แล้วค่อย ๆ กดแผ่น ้ซีดีลงในตำแหน่ง ที่เหมาะสมจากนั้นโหลดแผ่นเข้าไปใหม่

้ปัญหา : คอมพิวเตอร์ไม่สามารถอ่านแผ่นซีดีได้ สาเหต : ุ ระบบไมรูจักซีดีไดรฟ การแก้ปัญหา : ปิดคอมพิวเตอร์ แล้วคอยอย่างน้อย 30 วินาที จากนั้นเปิดคอมพิวเตอร์ ขึ้นมาใหม่ อีกครั้ง

้ปัญหา : คอมพิวเตอร์ไม่สามารถอ่านแผ่นซีดีได้ สาเหตฺ : ใส่แผ่นซีดีกลับข้าง การแก้ปัญหา : นำแผ่นซีดีออก แล้วพลิกแผ่นซีดีกลับ จากนั้นโหลดเข้าไปใหม่

้ปัญหา : คอมพิวเตอร์ไม่สามารถอ่านแผ่นซีดีได้ สาเหต : แผ่นซีดีสกปรก ึการแก้ปัญหา : ทำความสะอาดแผ่นซีดีด้วยชุดทำความสะอาด

#### **ดิสกเก็ต**

ปัญหา : ไฟแสดงสถานะของดิสเก็ตต์สว่างอยู่ สาเหต : ุ มีการใสแผนดิสเก็ตตอยางไมเหมาะสม การแก้ปัญหา : นำแผ่นดิสเก็ตต์ออก แล้วใส่เข้าไปใหม่แผ่นดิสเก็ตต์เกิดความเสียหาย ใช้ดิสเก็ตต์ แผนอื่น หรือตรวจสอบแผนดิสเก็ตตโดยการรันโปรแกรม ScanDisk และเพื่อที่จะรันโปรแกรม ScanDisk จากเดสก์ทอปของวินโดวส์ ให้คลิกที่ปุ่ม Start แล้วชี้ไปที่ Programs จาก นั้นชี้ไปที่ Accessories และชี้ไปที่ System Tools ท้ายสุดให้คลิกที่ ScanDisk ซอฟต์แวร์

้ปัญหา : ดิสเก็ตต์ไดรฟ์ไม่สามารถเขียนลงแผ่นดิสเก็ตต์ได้

สาเหต : ุ แผนด ิสเก็ตตยังไมได ฟอรแมต การแก้ปัญหา : ให้ฟอร์แมตแผ่นดิสเก็ตต์

้ปัญหา : ดิสเก็ตต์ไดรฟ์ไม่สามารถเขียนลงแผ่นดิสเก็ตต์ได้ สาเหตุ : ดิสเก็ตต์ไดรฟ์มีการป้องกันการเขียน (Write-Protected) ี การแก้ปัญหา : ยกเลิกการป้องกันการเขียน หรือใช้ดิสเก็ตต์แผ่นอื่นที่ไม่มีการป้องกันการ เขียน และเพื่อที่จะยกเลิกการป้องกันการเขียน ให้เลื่อนแผ่นสีดำที่ด้านหลังของแผ่นดิสเก็ตต์เพื่อปิดรู

ี ปัญหา : การเขียนข้อมูลลงไดรฟ์ที่ไม่ถูกต้อง สาเหต : ุ ตรวจสอบตัวอักษรของไดรฟในสเตทเมนทของพาธ การแก้ปัญหา : พรอมต์ A:\> แสดงว่าเรากำลังทำงานจากไดรฟ์ A ส่วนพรอมต์ C:\> แสดงว่าเรา กําลังทํางานจากฮารดไดรฟ

ี ปัญหา : ไม่มีเนื้อที่เพียงพอบนแผ่นดิสเก็ตต์ ดิสเก็ตต์ออก หรือใช้ดิสเก็ตต์แผ่นอื่น ี สาเหตุ : ลบข้อมูลบางส่วนที่เก็บอยู่บนแผ่น ึ การแก้ปัญหา : ระมัดระวังอย่าลบข้อมูลสำคัญที่เก็บอยู่บนแผ่นดิสเก็ตต์โดยบังเอิญ

ี ปัญหา : ดิสก์เก็ตต์ไดรฟ์ไม่สามารถอ่านแผ่นดิสเก็ตต์ ี สาเหตุ : แผ่นดิสเก็ตต์ ยังไม่ได้ฟอร์แมต การแก้ปัญหา : ให้ฟอร์แมตแผ่นฮาร์ดแวร์

้ปัญหา: คอมพิวเตอร์ไม่รู้จักอุปกรณ์ใหม่ว่าเป็นส่วนหนึ่งของคอมพิวเตอร์ ี สาเหตุ : ไม่ได้ตั้งค่าคอนฟิกคอมพิวเตอร์ของคุณหลังจากติดตั้งอุปกรณ์ใหม่ ึการแก้ปัญหา : ถ้าเป็นอุปกรณ์แบบพลักแอนด์เฟลย์ วินโดวส์จะรู้จักอุปกรณ์นั้นและตั้งค่า คอนฟิก ให้โดยอัตโนมัติ แต่ถ้าเป็นอุปกรณ์ที่ไม่ใช่พลักแอนด์ใ ห้อ่านเอกสารที่มาพร้อมกับอุปกรณ์สำหรับ ข้อมูลเกี่ยวกับการตั้งค่าคอนฟิก

้ปัญหา: คอมพิวเตอร์ไม่รู้จักอุปกรณ์ใหม่ว่าเป็นส่วนหนึ่งของคอมพิวเตอร์ ุ สาเหตุ : สายเคเบิลที่เชื่อมต่ออุปกรณ์ใหม่เข้ากับคอมพิวเตอร์นั้นหลวม หรือยังไม่ได้เสียบสายไฟ ของอุปกรณ

การแก้ปัญหา : เสียบสายไป และตรวจดูว่าอุปกรณ์นั้นต่ออยู่กับคอมพิวเตอร์อย่างแน่นหนา

่ ปัญหา : คอมพิวเตอร์ไม่รู้จักอุปกรณ์ใหม่ว่าเป็นส่วนหนึ่งของคอมพิวเตอร์ ี สาเหต : เมื่อคอมพิวเตอร์แนะนำคณให้เปลี่ยนแปลงค่าคอนฟิเกอเรชันของระบบ ี การแก้ปัญหา : ปิดเครื่องคอมพิวเตอร์ แล้วเปิดใหม่อีกครั้ง คณจะเห็นข้อคุณไม่ได้ยอมรับการ เปลี่ยนแปลงเหลานั้น

#### **จอภาพ**

่ ปัญหา : อักษรต่าง ๆ ที่ปรากฏบนหน้าจอมืดมัว ี สาเหตุ : ไม่ได้ปรับตัวควบคุมความสว่างอย่างเหมาะสม การแก้ปัญหา : ปรับตัวควบคุมความสว่างที่อยู่บนหน้าจอ

ปญหา : หนาจอวางเปลา

ุ สาเหตุ : สายเคเบิลที่ต่อเชื่อมจอภาพเข้ากับ คอมพิวเตอร์นั้นหลวมยังหรือไม่ได้เสียบสายจอภาพ การแก้ปัญหา : เสียบสายไป และตรวจดูให้แน่ใจว่าช่องเสียบจอภาพนั้นเชื่อมต่ออยู่กับ คอมพิวเตอรอยางเหมาะสมและแนนพอ

ปัญหา : หน้าจอว่างเปล่า ี สาเหตุ : คุณได้ติดตั้งยูทิลิตีที่ทำให้หน้าจอว่างเปล่า ึการแก้ปัญหา : กดคีย์ใด ๆ หรือเคลื่อนไหวเมาส์ หน้าจอปัจจุบันจะปรากฏขึ้นอีกครั้งหนึ่ง

ปัญหา :หน้าจอว่างเปล่า สาเหตุ : คอมพิวเตอร์อยู่ในโหมด Sleep ่ การแก้ปัญหา : กดปุ่ม เปิดเครื่องด่วน หน้าจอป้จจุบันจะปรากฦขึ้นอีกครั้งหนึ่ง

ปัญหา : จอภาพร้อนเกินไป ี สาเหตุ : พื้นที่สำหรับระบายอากาศไม่เพียงพอให้อากาศถ่ายเทได้สะดวก การแกปญหา : เวนพื้นที่ใหมขีองระบายอากาศอยางนอย 3 นิ้ว (7.6 ซม.) ตรวจดูใหแน ใจวาไมมี ้ อะไรปิดอยู่ด้านบนของจอภาพที่ขัดขวางการหมุนเวียนของอากาศ

**เมาส**  ปญหา : เมาสไม ตอบสนองตอการเคลื่อนไหว ุ สาเหตุ : สายเมาส์เสียบไม่แน่นหนาในช่องเสียบที่ถูกต้อง ซึ่งอยู่ด้านหลังของคอมพิวเตอร์ การแกปญหา : ตรวจสอบและเสียบสายเมาสใหแนน

ปญหา : เมาสไม ตอบสนองตอการเคลื่อนไหว สาเหตุ : ไม่ได้ติดตั้งไดรเวอร์ของเมาส์ หรือ ติดตั้งไดรเวอร์ที่ไม่ถูกต้อง ึการแก้ปัญหา : ตรวจดูให้แน่ใจว่าได้ติดตั้งไดรเวอร์ของเมาส์ที่ถูกต้อง จากเดสก์ทอปของวินโดวส์ ให้คลิกที่ปุ่ม Start จากนั้น ขึ้ไปที่ Settings แล้วคลิกที่ Control Panel เมื่อเห็นหน้าต่าง Control Panel ใหดับเบิ้ลคลิกที่ไอคอน Mouse แลวคลิกที่แท็บ General

### **เครื่องพิมพ**

ปญหา : เครื่องพิมพไมทางาน ํ ี สาเหตุ : ไม่ได้เสียบสายไฟของเครื่องพิมพ์ หรือไม่ได้เสียบสายเคเบิลของเครื่องพิมพ์ ึการแก้ปัญหา : ตรวจสอบปลายทั้งสองด้านของเครื่องพิมพ์ และสายไฟของเครื่องพิมพ์ว่ามีการ เชื่อมต่ออย่างเหมาะสมหรือไม่ อย่างถูกต้องและแน่นหนา

ปัญหา : เครื่องพิมพ์ไม่พิมพ์ ี สาเหตุ : ไม่ได้เปิดเครื่องพิมพ์ การแกปญหา : เปดเครื่องพมพิ

ปัญหา : เครื่องพิมพ์ไม่พิมพ์ ี สาเหตุ : เครื่องพิมพ์ไม่ได้อยู่ในโหมด ออนไลน์ ึการแก้ปัญหา : ตั้งค่าเครื่องพิมพ์ให้อยู่ในโหมดออนไลน์ เครื่องพิมพ์บางเครื่องมีปุ่มหรือ ตัว ้ ควบคุมอยู่บนแผงด้านหน้าสำหรับเปลี่ยนไปมาระหว่างโหมดออนไลน์และโหมดออฟไลน์ ถ้า เครื่องพิมพ์มีปุ่มหรือสวิตช์ ออนไลน์/ออฟไลน์ ให้เลือก ออนไลน์

้ปัญหา : เครื่องพิมพ์พิมพ์ข้อมูลออกมาเป็นขยะ สาเหตุ : ไม่ได้ติดตั้งหรือเลือกไดรเวอร์ของเครื่องพิมพ์ที่ถูกต้อง ึการแก้ปัญหา : ตรวจดูให้แน่ใจว่ามีการติดตั้งและเลือกไดรเวอร์ของเครื่องพิมพ์ที่ถูกต้อง ไดรเวอร์ ที่ถูกต้องของเครื่องพิมพ์มักจะระบุโดยชื่อของเครื่องพิมพ์

้ปัญหา : เครื่องพิมพ์พิมพ์ข้อมูลออกมาเป็นขยะ

ี สาเหตุ : สายไฟของเครื่องพิมพ์ไม่ได้เชื่อมต่ออย่างเหมาะสม ึการแก้ปัญหา :ให้อ่านเอกสารที่มาพร้อมกับเครื่องพิมพ์ แล้วเชื่อมต่อสายไฟใหม่อีกครั้งหนึ่ง

#### **หนวยความจาํ**

ปญหา : เปดคอมพิวเตอรไมได ี สาเหตุ : คอมพิวเตอร์โมดูลหน่วยความจำนิดชนิด ี การแก้ปัญหา : การใช้โมดูลหน่วยความจำอื่นอาจมีผลทำให้การเริ่มระบบยากขึ้นเมื่อคุณอัปเกรด เครื่องคอมพิวเตอร์ คุณจะต้องใช้หน่วยความจำ EDO 60 นาโนวินาที

ปญหา : หนวยความจําไมเพียงพอที่จะรนโปรแกรม ั

สาเหต : ุ หนวยความจําไมไดรับการตั้งคาคอนฟกอยางเหมาะสมสําหรับโปรแกรม ึ การแก้ปัญหา : โปรแกรมจำเป็นต้องใช้หน่วยความจำจำนวนหนึ่งในการรัน ปิดโปรแกรม ใด ๆ ที่ ี่ กำลังใช้อยู่เพื่อที่จะดูว่าโปรแกรมดังกล่าวจำเป็นต้องใช้หน่วยความจำเท่าใด ให้อ่าน เอกสารที่มา พร้อมกับโปรแกรมนั้น

ปัญหา : คอมพิวเตอร์แสดงข้อความว่า out of memory ี สาเหตุ : ค่าคอนฟิเกอเรชันของหน่วยความจำตั้งค่าที่ไม่ถูกต้อง , หน่วยความจำไม่พอในการรัน ี การแก้ปัญหา : ปิดโปรแกรมที่คุณกำลังใช้อยู่ อ่านเอกสารที่มาพร้อมกับโปรแกรมเพื่อดูข้อกำหนด เกี่ยวกับหน่วยความจำ คุณอาจต้องซื้อและติดตั้งหน่วยความจำเพิ่มเติม

ปัญหา : คอมพิวเตอร์แสดงข้อความว่า Insufficient memory ี สาเหตุ : หน่วยความจำของคอมพิวเตอร์เหลือไม่เพียงพอที่จะรัน โปรแกรม ึ การแก้ปัญหา :โปรแกรมบางอย่างจะแอกที่ฟอยู่ในแบ็กกราวนด์เมื่อเราเปิดขึ้นมา โปรแกรมเหล่านี้ ใช้หน่วยความจำบางส่วนถึงแม้ว่าจะรันอยูในแบ็กกราวด์ก็ตาม

#### **แฟกซ/โมเดม**

ปญหา : แฟกซ/โมเด็มไมตอบสนองตอซอฟตแวรแฟกซ/โมเด็ม ี สาเหตุ : ไม่ได้ต่อแฟกซ์/โมเด็มอยู่อย่างเหมาะสม

การแก้ปัญหา : ตรวจดูให้แน่ใจว่าได้ต่อแฟกซ์/โมเด็มไว้อย่างแน่นหนา และสายโทรศัพท์ เสียบอยู่ ที่เต้าเสียบที่ฝาผนังคย่างแน่นหนา

ปัญหา : แฟกซ์/โมเด็มไม่ตอบสนองต่อซอฟต์แวร์แฟกซ์/โมเด็ม สาเหต : ุ มีการกําหนดอุปกรณมากกวา 1 ตัวใหกับพอรตอนุกรม การแก้ปัญหา : ตรวจดูให้แน่ใจว่าไม่มีอุปกรณ์อื่นใช้พอร์ตอนุกรมเดียวกับแฟกซ์/โมเด็ม

้ ปัญหา : การสื่อสารด้วยแฟกซ์/โมเด็มเป็นไปอย่างยากลำบาก สาเหต : ุ แฟกซ/โมเด็มอาจจะเกิความขัดแยงกับโปรแกรมอื่น การแก้ปัญหา : โปรแกรมบางอันอาจจะขัดแย้งกับซอฟต์แวร์แฟกซ์/โมเด็มในตัวของคอมพิวเตอร์ ให้ออกจากโปรแกรมใด ๆ ที่คุณกำลังรัน แต่ไม่ได้ใช้งานอยู่

้ ปัญหา : การสื่อสารด้วยแฟกซ์/โมเด็มเป็นไปอย่างยากลำบาก สาเหต : ุ เครื่องคอมพวเตอร ิ อื่นวางหู การแก้ปัญหา :หมุนหมายเลขแฟกซ์ใหม่สายโทรศัพท์มี

้ ปัญหา : การสื่อสารด้วยแฟกซ์/โมเด็มเป็นไปอย่างยากลำบาก ี สาเหตุ : เสียงดังมาก และการโทรศัพท์ถูกตัด ึการแก้ปัญหา : หมุนหมายเลขแฟกซ์ใหม่ ถ้าปัญหายังคงเกิดอยู่ ให้ตรวจสอบกับ องค์การ โทรศัพท์โดยปกติจะมีฟิลเตอร์ให้มาเพื่อช่วยลดเสียงรบกวนในสาย นอกจากนั้น ให้ตรวจสอบการ ี่ เชื่อมต่อโทรศัพท์ และแฟกซ์/โมเด็ม ถ้าสายที่ต่ออยู่หลวม แม้ว่าเล็กน้อย ก็อาจจะก่อให้เกิดเสียง รบกวนในสายได

้ปัญหา : การสื่อสารด้วยแฟกซ์/โมเด็มเป็นไปอย่างยากลำบาก ี สาเหตุ : คุณมีสายเรียกซ้อน (Call Waiting) รออยู่ในสายโทรศัพท์ของคุณ สายเรียกซ้อนเข้ามานี้ จะตัดการเชื่อมตอของโมเดม็ ึการแก้ปัญหา : ในบางพื้นที่ บริการับสายเรียกซ้อนสามารถยกเลิกได้โดยการกด \*70 ,ก่อนที่จะ หมุน

้ ปัญหา : การสื่อสารด้วยแฟกซ์/โมเด็มเป็นไปอย่างยากลำบาก สาเหตุ : โทรศัพท์พ่วงบนสายโทรศัพท์เดียวกัน

ี การแก้ปัญหา : ตรวจดูให้แน่ใจว่าโทรศัพท์ทั้งหมดที่เชื่อมต่ออยู่กับสายโทรศัพท์เดียวกันกับยกหู ์ ขึ้นแฟกซ์/โมเด็มวางอย่ อย่างเหมาะสม

ี ปัญหา : ไม่มีเสียงสัญญาณดังขึ้นขณะที่ต่อโมเด็มอย่

สาเหต : ุ คอมพิวเตอรใชโมเด็ม K56flex

ี การแก้ปัญหา : ถ้าคุณมีคอมพิวเตอร์ส่วนบุคคลคอมแพครุ่นเพรสซาริโอ 4500 ที่มาพร้อมกับ โมเด็ม K56flex คุณจะไม่ได้ยินสัญญาณใด ๆ ในขณะที่ กำลังเชื่อมต่อโมเด็มข้อมูลเกี่ยวกับ ไวรัส ของคอมพิวเตอร์

### **ระบบเสยงี**

ปญหา : คอมพิวเตอรไมมีเสียง

สาเหต : ุ มีการปดระบบเสียง

การแก้ปัญหา : คลิกที่ไอคอน Speaker บนทาสก์บาร์ของวินโดวส์ เมื่อบ็อกซ์ควบคุมระดับเสียง ้ ปรากฏตรวจดูให้แน่ใจว่าเช็คบ็อกซ์ Mute ไม่มีเครื่องหมายใดอยู่มีการลดระดับเสียงให้เบาเพิ่ม ้ ระดับเสียงโดยการกดปุ่มเพิ่มระดับเสียง (+)ที่ด้านหน้าของคอมพิวเตอร์ลำ โพงไม่ได้รับการ ่ เชื่อมต่ออย่าง ตรวจดูให้แน่ในว่าลำโพงเชื่อมต่อกับคอมพิวเตอร์แน่นหนาหรือไม่

# **ไวรสั**

"ไวรัสของคอมพิวเตอร์" เป็นรหัสคำสั่งการของซอฟต์แวร์ที่ทำความเสียหายหรือลบข้อมูล ไฟล์ หรือ ซอฟต์แวร์ในคอมพิวเตอร์ คอมพิวเตอร์จะติดไวรัสเมื่อใส่ซอฟต์แวร์หรือไฟล์ที่มีไวรัสลงไปใน ์ คอมพิวเตอร์ ดิสเกตต์จากเพื่อน หรือที่ได้มาจากการติดต่อธรกิจมักจะเป็นแหล่งกำเนิดไวรัส อาการที่บงบอกวาคอมพิวเตอรของคุณติดไวรัสมีดังน ี้

1. มีตัวอักษรแปลก ๆ หรือข้อความหยาบ ๆ ปรากฎอยู่บนหน้าจอ

- 2. มีข้อความแสดงการผิดพลาดของฮาร์ดไดรฟ์ หน่วยความจำ หรือซอฟต์แวร์
- 3. ไฟลและไดเรคทอรีเกิดความเสียหาย

บริการออนไลน์เชิงพาณิชย์และผู้ผลิตซอฟต์แวร์จะตรวจจับไวรัสอย่างเข้มงวด และมักจะประสบ ้ ความสำเร็จ อย่างไรก็ตาม ไม่มีวิธีใดที่แน่นอน 100 เปอร์เซ็นต์

้มีบริษัทมากมายที่จำหน่ายซอฟต์แวร์ค้นหาและป้องกันไวรัส คุณควรจะมีเวอร์ชันล่าสุดของ ี ซอฟต์แวร์เหล่านี้ ผลิตภัณฑ์ซอฟต์แวร์เหล่านี้ได้รับการอัปเดตอยู่บ่อย ๆ เนื่องจากผู้สร้างและ ่ เผยแพร่ไวรัส ซึ่งถือเป็นผู้ที่ทำผิดกฎหมายระหว่างประเทศจะอัปเดตโปรแกรมไวรัสอยู่เป็นประจำ ด้วยเช่นกัน ให้ถามหาซอฟต์แวร์ค้นหาและป้องกันไวรัสล่าสุดจากร้านค้าคอมพิวเตอร์ใกล้บ้านของ คุณ

### การบํารุงรักษาตัวเครื่องทั่วๆไป

 • เครื่องจายไฟสํารอง (UPS) ถามีงบประมาณเพียงพอควรติดตั้งรวมกับตัวเครื่องคอมพิวเตอร ด้วยเพราะ UPS จะช่วยป้องกันและแก้ปัญหาทางไฟฟ้าไม่ว่าจะเป็นไฟตก ไฟเกิน หรือไฟกระชาก ้ อันเป็นสาเหตุที่จะทำให้เกิดความเสียหายของข้อมูลและชิ้นส่วนอื่นๆ

• การติดตั้งตัวเครื่องคอมพิวเตอร์ ควรติดตั้งในห้องที่มีเครื่องปรับอากาศ เพราะความร้อนเป็น ี สาเหตุทำให้คอมพิวเตอร์มีปัญหา ส่วนใหญ่เกิดจากความร้อนของอุปกรณ์อิเล็กทรอนิกส์บน เมนบอร์ดของคอมพิวเตอร์เอง และควรเลือกห้องที่ปลอดฝุ่นมากที่สุด และการติดตั้งตัวเครื่องควร จากผนังพอสมควรเพื่อการระบายความร้อนที่ดี

• การต่อสาย Cable ระหว่างเครื่องคอมพิวเตอร์กับอุปกรณ์ต่างๆเช่น Printer Modem Fax หรือ ส่วนอื่นๆจะต้องกระทำเมื่อ power off เท่านั้น

• อย่าปิด - เปิดเครื่องบ่อยๆ เกินความจำเป็น เพราะจะทำให้เกิดความเสียหายแก่โปรแกรมที่ กําลังทํางานอยู

• ไม่เคลื่อนย้ายเครื่องคอมพิวเตอร์ขณะที่เครื่องทำงานอยู่ เพราะจะทำให้อุปกรณ์บางตัวเกิด ความเสียหายได้

- อย่าเปิดฝาเครื่องขณะใช้งานอยู่ ถ้าต้องการเปิดต้อง power off และถอดปลั๊กไฟก่อน
- ควรศึกษาจากคู่มือก่อนหรือการอบรมการใช้งาน Software ก่อนการใช้งาน

• ตัวถังภายนอกของเครื่องคอมพิวเตอร์ส่วนใหญ่เป็นส่วนประกอบของเหล็กกับพลาสติกเมื่อใช้ นานๆ จะมีฝุ่นและคราบรอยนิ้วมือมาติดทำให้ดูไม่สวยงามและถ้าปล่อยไว้นานๆ จะทำความ ้ สะอาดยาก จึงควรทำความสะอาดบ่อยๆอย่างน้อย 1-2 เดือนต่อครั้ง โดยใช้ผ้าชุบน้ำหมาดๆ เช็ด ้ ที่ตัวเครื่อง หรือใช้น้ำยาทำความสะอาดเครื่องคอมพิวเตอร์โดยเฉพาะ และที่สำคัญคือ ควรใช้ผ้า คลุมเครื่องใหเรียบรอยหลังเลิกใชงานทุกครั้งเพื่อปองกันฝุนผงตางๆ

• การติดตั้งเครื่องคอมพิวเตอร์ควรติดตั้งเครื่องคอมพิวเตอร์โดยให้ด้านหลังของตัวเครื่อง ้ คอมพิวเตอร์ห่างจากฝาผนังไม่น้อยกว่า 3 นิ้ว เพื่อการระบายความร้อน 0 เป็นอย่างปกติไม่ทำให้ เครื่องร้อบได้

• ควรเลือกใช้โตีะทำงานที่แข็งแรงป้องกันการโยกไปมาเพราะทำให้หัวอ่านของฮาร์ดดิสก์ถูก กระทบกระเทือนได้

• ควรมีการตรวจสอบสถานภาพของ Hard Disk ด้วยโปรแกรม Utility ต่างๆว่ายังสามารถใช้งาน ได้ครบ 100 % หรือมีส่วนใดของ Hard Disk ที่ใช้งานไม่ได้

การบํารุงรักษา Disk Drive

ควรปฏิบัติดังนี้

- เลือกใชแผนดิสกที่สะอาดคือไมมีคราบฝุน ไขมัน หรือรอยขูดขีดใดๆ
- ใช้น้ำยาล้างหัวอ่านดิสก์ทุกๆเดือน
- หลีกเลี่ยงการใช้แผ่นดิสก์เก่าที่เก็บไว้นานๆ เพราะจะทำให้หัวอ่าน Disk Drive สกปรกได้ง่าย

กอนนําแผนดสกิ ออกจากชองอ าน Disk Dirve ควรจะใหไฟสัญญาณที่ Disk Drive ดับกอน เพื่อ ปองกนหั วอั านชํารุด

#### การบํารุงรักษา Floppy Disk

แผ่นดิสก์มีความละเอียดมาก จึงควรมีการดูแลรักษาอยู่เสมอ เพราะ ถ้าแผ่นดิสก์ชำรุด หรือมี ้ ความสกปรก จะส่งผลกระทบต่อข้อมูล ที่บันทึกไว้หรือกำลังจะบันทึกใหม และที่สำคัญคือ จะ สร้างความเสียหายให้แก่หัวอ่านดิสก์ด้วยผู้ใช้คอมพิวเตอร์ จึงควรระมัดระวังดูแลเอาใจใส่ โดยควร ปฏิบัติดังตอไปนี้

• ระมัดระวังอย่าให้มือไปถูกบริเวณที่เป็นแม่เหล็กของแผ่นดิสก์ เพราะไขมันบริเวณผิวหนังของ เราจะทําใหเกิดความสกปรกตอบริเวณที่บันทึกขอมูล

• คย่าใช้แรงกดปากกาเกินไป ขณะเขียนที่แผ่นป้ายชี่อของแผ่นดิสก์

• อย่าให้แผ่นดิสก์อยู่ใกล้ บริเวณที่มีคลื่นแม่เหล็กมากๆ เช่นเครื่องอุปกรณ์ไฟฟ้าทุกชนิดไม่ว่าจะ เปนบน MONITO หรือเครื่องโทรศัพทแบบหมนุ

• คย่าบิดหรืองอแผ่นดิสก์เล่นเป็นอันขาด

• อย่าให้แผ่นดิสก์มีรอยขูดขีด หรือถูกของเหลวเช่นน้ำ ดังนั้นเมื่อใช้แผ่นดิสก์เสร็จแล้วพยายาม เก็บไวในซองบรรจุใหเรียบรอย

• ควรเก็บแผ่นดิสก์ไว้ในอุณหภูมิที่เหมาะสม อย่าทิ้งไว้หน้ารถให้ตากแดดนานๆ

การบํารุงรักษา Monitor

่ ในส่วนของจอภาพนั้นอาจเสียหายได้เช่น ภาพอาการเลื่อนไหลภาพล้ม ภาพเต้นหรือไม่มีภาพเลย ู้ ซึ่งความเสียหายดังกล่าวจะต้องให้ช่างเท่านั้นเป็นผู้แก้ไข ผู้ใช้คอมพิวเคอร์ควรระมัดระวัง โดย ปฏิบัติดังนี้

- อย่าให้วัตถุหรือน้ำไปกระทบหน้าจอคอมพิวเตอร์
- ควรเปิดไฟที่จอก่อนที่สวิซไฟที่ CPU เพื่อ boot เครื่อง
- ไม่ควรปิดๆ เปิดๆ เครื่องติดๆกัน เมื่อปิดเครื่องแล้วทิ้งระยะไว้เล็กน้อยก่อนเปิดใหม่

• ควรปรับความสว่างของจอภาพให้เหมาะสมกับสภาพของห้องทำงาน เพราะถ้าสว่างมากเกินไป ย่อมทำให้จอภาพอายุสั้นลง

• อย่าเปิดฝาหลัง Monitor ซ่อมเอง เพราะจะเป็นอันตรายจากกระแสไฟฟ้าแรงสูง

• เมื่อมีการเปิดจอภาพทิ้งไว้นานๆ ควรจะมีการเรียกโปรแกมถนอมจอภาพ (Screen Sever) ขึ้นมาทำงานเพื่อยืดอายุการใช้งานของจอภาพ

การบํารุงรักษา Printer

• รักษาความสะอาด โดยดูดฝุ่น เศษกระดาษที่ติดอยู่ในเครื่องพิมพ์ทุกเดือนหรือใช้แปรงขนนุ่มปัด ่ ฝุ่นเศษกระดาษออกจากเครื่องพิมพ์อย่าใช้แปรงชนิดแข็งเพราะอาจทำให้เครื่องเป็นรอยได้

• ถ้าตัวเครื่องพิมพ์มีความสกปรกอาจ ใช้ผ้านุ่มหรือฟองน้ำชุบน้ำยาทำความสะอาดเครื่องใช้ ี สำนักงานเช็ดถูส่วนที่เปนพลาสติกแต่ต้องระมัดระวังอย่าใช้น้ำเข้าตัวเครื่องพิมพ์ได้ และควร หลีกเลี่ยงการใช้น้ำมันหล่อลื่นทุกชนิด ในตัวเครื่องเพราะอาจทำให้ระบบกลไกเสียหายได้

• อย่าถอดหรือเสียบสาย Cable ในขณะที่เครื่องพิมพ์ หรือเครื่องคอมพิวเตอร์กำลังทำงานอยู่

• เมื่อเลิกพมพิ งานควรนํากระดาษออกจากถาดกระดาษ และชองนํากระดาษ

• ไม่ควรใช้กระดาษไข (Stencil Paper) แบบธรรมดากับเครื่องพิมพ์ประเภทแบบกระแทก (Dotmatrix Printer) เนื่องจากเศษของกระดาษไขอาจจะไปอุดตันเข็มพิมพ์ อาจทำให้เข็มพิมพ์อาจ หักได้ควรใช้กระดาษไขสำหรับเครื่องพิมพ์แทน เพื่อป้องกันการชำรุดของเฟืองที่ใช้หมุนกระดาษ

• การเลือกใช้กระดาษไม่ควรใช้กระดาษ ที่หนาเกินไปจะทำให้กระดาษติดเครื่องพิมพ์ได้

• ควรกรีดกระดาษให้ด ี อย่าให้กระดาษติดกัน เพราะอาจจะเป็นสาเหตุหนึ่งที่ทำให้กระดาษติด ในตัวเครื่องพมพิ ได

• การใช้พิมพ์ Laser Printer พิมพ์ลงในแผ่นใส ก็ต้องเลือกใช้แผ่นใสที่ใช้ถ่ายเอกสารได้เท่านั้น หากใช่แผ่นใสแบบธรรดาซึ่งไม่สามารถทนความร้อนได้อาจจะหลอมละลายติดเครื่องพิมพ์ทำให้ เกิดความเสียหาย

#### ทิป Windows

- 1. วันนี้วันอะไร เลื่อน pointer ของเม้าส์ไปบริเวณเวลา (มุมขวาล่าง)
- 2. เวลาไม่ตรงทำอย่างไร คลิ๊กปุ่มเวลา จะมีหน้าต่างๆ เป็นรูปนาฬิกา คลิ๊กบริเวณเวลา แก้ไขตามต้องการ
- 3. ปุ่มคีย์บอร์ดสัญลักษณ์ windows คืออะไร กดปุ่มนี้ ใช้สำหรับแทนการคลิ๊กปุ่ม Start ของ Windows

4. ปุมคียบอรดแสดงหนาตางและลูกศร คืออะไร - กดปุมนี้ใชแทนการคลิ๊กปุมขวาของเมาส

## **ระบบอินเตอรเน ต Internet**

#### *อินเตอรเน็ตคืออะไร?*

เราอาจให้ความหมายได้ว่าอินเตอร์เน็ต คือ เครือข่ายคอมพิวเตอร์<sup>\*\*</sup> แต่ความจริง แล้ว ้ อินเตอร์เน็ตเป็นทั้งเครือข่ายของคอมพิวเตอร์ และ เครือข่ายของเครือข่าย เนื่องจากอินเตอร์เน็ต ประกอบด้วยเครือข่ายย่อยเป็นจำนวนมาก ต่อเชื่อมเข้าด้วยกันภายใต้มาตรฐานเดียวกันจนเป็น สังคมเครือข่ายขนาดใหญ่ คอมพิวเตอร์ในอินเตอร์เน็ตทุกเครื่องใช้มาตรฐาน TCP/IP เดียวกันหมด ี สรุปแล้ว **อินเตอร์เน็ต คือ** เครือข่ายคอมพิวเตอร์ขนาดใหญ่ ที่มีการเชื่อมโยงกันทั่วโลก

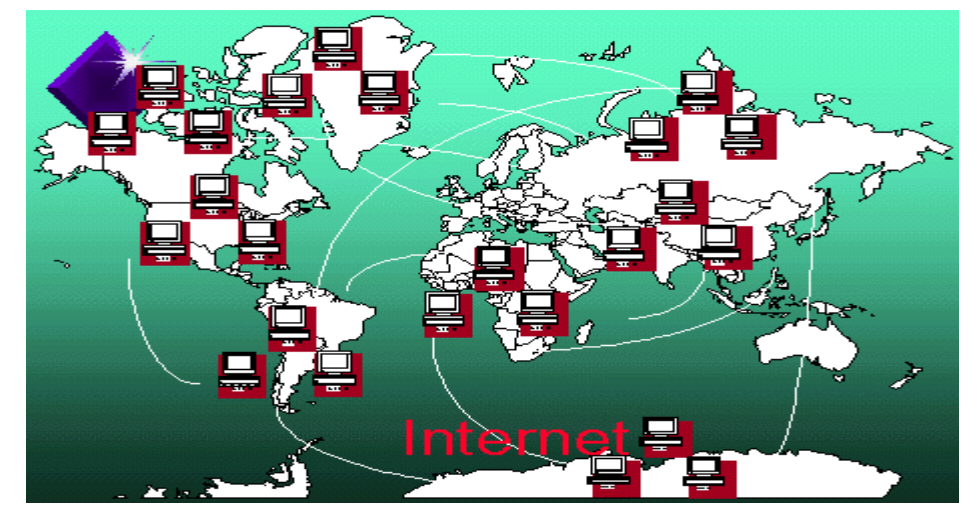

# **อินเตอรเน็ต เกิดขึ้นไดอยางไร ?**

-

รากฐานของอินเตอร์เน็ต เกิดขึ้นเมื่อ พ.ศ. 2512 โดยเริ่มจากเครือข่าย ARPANET ของ ARPA หรือ Armed-Forces Research Project Agency ซึ่งเป็นหน่วยงานสังกัด กระทรวงกลาโหมของ สหรัฐอเมริกา เพื่อทดลองระบบเครือข่ายของหน่วยงานทางทหาร ให้เป็นการกระจายการเก็บ

<sup>\*</sup> เครือข่ายคอมพิวเตอร์ก่อให้เกิดความสามารถในการปฎิบัติการร่วมกัน ซึ่งหมายถึงการให้อุปกรณ์ทุกชิ้นที่ต่ออยู่บนเครือข่ายทำงาน ร่วมกับได้ทั้งหมดใบลักษณะที่ประสานรวมกับ โดยผ้ใช้เห็บเสมือนใช้งานในอปกรณ์เดียวกับ

้ข้อมลข่าวสารจากที่หนึ่งไปอีกที่หนึ่ง เพื่อป้องกันการทำลายข้อมลจากข้าศึก โดยมีการเชื่อมโยง ศูนย์คอมพิวเตอร์จากที่ต่างๆเข้าด้วยกัน ให้สามารถทำงานแทนกันได้ หลักจากนั้นระบบเครือข่าย ้ ย่อย อื่น ๆ ก็ได้ทำการเชื่อมต่อ และขยายวงกว้างออกไปทั่วโลก ดังนั้นอินเตอร์เน็ตจึงไม่ได้เป็น ของใครหรือของกลุมใดโดยเฉพาะ

### **อินเตอรเน็ตสําคัญอยางไร**

หลายประเทศทั่วโลกกำลังให้ความสำคัญกับ เทคโนโลยีสารสนเทศ (Information Technology) หรือเรียกโดยย่อว่า " ไอที" ซึ่งหมายถึง ความรู้ในวิธีการประมวลผล จัดเก็บ รวบรวม เรียกใช้ และ ี นำเสนอข้อมูลด้วยวิธีการ ทางอิเล็กทรอนิกส์ เครื่องมือที่จำเป็นต้องใช้สำหรับงานไอที คือ ้ คอมพิวเตอร์และอุปกรณ์สื่อสาร โทรคมนาคม ตลอดจนโครงสร้าง พื้นฐานด้านการสื่อสารไม่ว่าจะ เป็นสายโทรศัพท์ ดาวเทียม หรือเคเบิ้ลใยแก้วนำแสง อินเตอร์เน็ตเป็นเครื่องมือสำคัญ อย่างหนึ่ง ในการประยุกต์ใช้ไอที หากเราจำเป็นต้องอาศัยข้อมูล ข่าวสาร ในการทำงาน ประจำวัน ้ อินเตอร์เน็ตจะเป็นช่องทางที่ทำ ให้เราเข้าถึงข้อมูล ได้ในเวลาอันรวดเร็ว ข่าวสารหรือเหตุการณ์ ี ความเป็นไปต่างๆ ทั่วโลกที่เกิดขึ้น ในปัจจุบันสามารถสืบค้นได้จากอินเตอร์เน็ตเช่นกัน ใน ู เครือข่ายของ Internet จะมีเครื่องคอมพิวเตอร์ที่ทำหน้าที่เป็นศูนย์ข้อมูลข่าวสารที่เรียกว่า Internet Server หรือHost ซึ่งมีจำนวนอยู่มากมายกระจายอยู่ทั่วโลก และ Internet Server นี้จะมี ี พื้นที่เก็บข้อมูลต่างๆ มากมายรวมทั้งเก็บ Hypertext Document ที่เป็น Web Page ซึ่งมักจะมีการ เชื่อมโยงเป็นกลุ่มๆ โดยหน้าแรกของ Web Page ที่ผู้ใช้ (User) สามารถเข้าถึงได้จะเรียก Web Page นั้นว่า Home Page เนื่องจาก Internet Server เป็นที่เก็บของ Web Page ดังนั้นจึงอาจ เรียก Internet Server นี้วา Web Site

#### **การบรการข ิ อม ูล World Wide Web**

การนำเสนอข้อมูลในระบบ WWW เกิดขึ้นในปี 1989 โดยทีมงานจาก CERN (Conseil European pour la Recherche Nucleaire) ประเทศสวิตเซอร์แลนด์ WWWเป็นบริการหนึ่งที่มีอยู่ ในอินเตอร์เน็ต ทำให้การใช้งานอินเตอร์ง่ายขึ้น ผู้ใช้ไม่ต้องจดจำคำสั่งของยูนิกซ์อีกต่อไปและได้มี การพัฒนาภาษาที่ใชสนับสนุน การเผยแพรเอกสารของนกวั ิจัย หรือเอกสารเว็บ (Web Document) เรียกวา ภาษา HTML (HyperText Markup Language)

การเผยแพร่ข้อมูลทางอินเทอร์เน็ต ผ่านสื่อประเภทเว็บเพจ (WebPage) เป็นที่นิยมกัน ้ อย่างสูงในปัจจุบัน ไม่เฉพาะข้อมูลโฆษณาสินค้า ยังรวมไปถึงข้อมูลทางการแพทย์ การเรียน ึ งานวิจัยต่างๆ เพราะเข้าถึงกลุ่มผู้สนใจได้ทั่วโลก ตลอดจนข้อมูลที่นำเสนอออกไป สามารถ ้ เผยแพร่ ได้ทั้งข้อมูลตัวอักษร ข้อมูลภาพ ข้อมูลเสียง และภาพเคลื่อนไหว มีลูกเล่นและเทคนิคการ ่ นำเสนอ ที่หลากหลาย อันส่งผลให้ระบบ WWW เติบโตเป็นหนึ่ง ในรปแบบบริการ ที่ได้รับความ นิยมสูงสุดของ ระบบอินเทอร์เน็ต

#### *บริการโอนยายข อมลู - FTP (File Transfer Protocal)*

FTP เปนบริการอีกอยางในอินเตอรเน็ต บริการนี้สามารถใช download แฟมผาน browser ได เพราะการ download คือ การคัดลอกโปรแกรมจาก server มาไว้ในเครื่องของตน แต่ถ้าจะ upload แฟ้ม ซึ่งหมายถึง การส่งแฟ้มจากเครื่องของตน เข้าไปเก็บใน server เช่นการปรับปรุง homepage ให้ทันสมัย จะต้องใช้โปรแกรมอื่น เพื่อส่งแฟ้มเข้าไปใน server เช่นโปรแกรม cuteftp หรือ wsftp หรือ ftp ของ windows

### *การติดตั้งระบบอินเตอรเน็ตใหกับวินโดวส*

ก่อนที่เราจะสามารถเปิดเว็บไซต์ที่มีอยู่มากมายทั่วโลกขึ้นมาดูได้ เราจะต้องทำการติดตั้งระบบ อินเตอร์เน็ตให้กับระบบปฏิบัติการเสียก่อน

้ อุปกรณ์ที่เราจำเป็นต้องมีในการเชื่อมต่อระบบอินเตอร์เน็ต จะแบ่งออกตามลักษณะการเชื่อมต่อ ดังนี้

1. ถาเชื่อมตออินเตอรเน็ตโดยตรงกับเครื่องคอมพิวเตอรสวนตวั

**1.1 โมเด็ม (Modem)** เป็นอุปกรณ์แปลงสัญญาณดิจิตอลจากคอมพิวเตอร์ให้เป็น สัญญาณอนาล็อกผ่านคู่ สายโทรศัพท์ และแปลงสัญญาณกลับ ้อีกครั้งให้กับเครื่องคอมพิวเตอร์ ความเร็วของโมเด็มมีหน่วยเป็น บิตตอวินาที (bit per second : bps) หมายความวา ในหนึ่งวินาที จะมีขอมูลถูกสงออกไป หรือรับเขามาจํานวนกี่บิต เชน โมเด็มที่มี

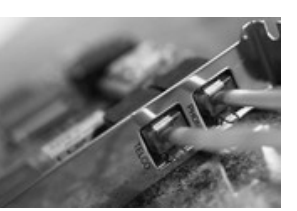

ความเร็ว 56 Kpbs จะสามารถรับ-สงขอมูลได 56 กิโลบิตในหนึ่งวินาทีซึ่งจะใชไดกับคูสาย โทรศัพท์แบบเดิม (สัญญาณ Analog) ปัจจุบันมีโมเด็มที่มีความเร็วสูง เช่น ADSL แต่ต้องใช้กับ คู่สายโทรศัพท์แบบใหม่ (สัญญาณ Digital)

**1.2. คู่สายโทรศัพท์** (Telephone line) การเชื่อมต่ออินเตอร์เน็ตจะต้องมีคู่สายโทรศัพท์ อยางนอย 1 เลขหมายเพื่อการเชื่อมตอจากเครื่องของเราไปยังผูใหบริการอินเตอรเน็ต

 **1.3. สมัครสมาชิกการใชอินเตอรเน็ต** จากผูใหบริการอินเตอรเน็ต (Internet Service Provider) หรือที่เรียกกันสั้นๆ ว่า ISP คือผู้ที่เชื่อมต่อสัญญาณ อินเตอร์เน็ตจากประเทศไทยไปยัง เครือข่ายอินเตอร์เน็ตในต่างประเทศ ซึ่งมีทั้งหน่วยงานสถาบันการศึกษาของรัฐและ บริษัทเอกชน ที่ให้บริการอินเตอร์เน็ตเชิงพาณิชย์ ผู้ให้บริการอินเตอร์เน็ตเปรียบเสมือนประตูทางออกสู่โลกกว้าง ี การเลือกผู้ให้บริการ ISP ขึ้นอยู่กับพื้นที่อยู่อาศัยของเราว่ามีผู้ให้บริการรายใดเปิดให้บริการอยู่ บาง (ปจจุบันมีผูใหบริการทไดี่ รับอนุญาตจากการสื่อสารแหงประเทศไทยจานวน ํ 18 ราย) เมื่อท่านสมัครสมาชิกแล้วจะได้บัญชีการใช้ และ รหัสผ่าน (Internet Account & Password)

2. ถ้าเชื่อมต่ออินเตอร์เน็ตผ่านระบบเครือข่าย เช่นในสำนักงาน เครื่องของท่านไม่ต้อง ติดตั้งอะไรเพิ่มเติม เนื่องจากปจจุบันหนวยงานตางๆ คงมีการจัดทําระบบเครือขาย (Network) ภายในหน่วยงานไว้พร้คมให้บริการโดยผ่านระบบแลน (LAN: Local Area Network) แล้ว

### *คําศพทั ทสี่ ําคัญในการใชงานอ ินเตอรเน ็ต*

#### **URL**

\_\_<br>คือชื่อที่อยู่(address) ของข้อมูลต่างๆในอินเตอร์เนต เช่น <u>www.moph.go.th</u> การอ้างอิงของ ์ ข้อมูลบนอินเตอร์เนตต้องระบุ URL ให้ถูกต้อง มิฉะนั้นจะไม่สามารถเข้าถึงข้อมูลนั้นได้

#### **เว็บไซต**(**Web Site)**

่ เป็นเครื่องมือในการจัดเว็บเพจ โดยทั่วไปแต่ละองค์กรจะนำเสนอข้อมูลของตนในรูปแบบของ เว็บไซต์ และมักจะใช้ชื่อขององค์กรเป็นชื่อเว็บไซต์เพื่อให้ผู้สนใจสามารถจดจำได้ง่าย

#### **โฮมเพจ (Home page)**

ี่คือ เว็บเพจหน้าแรกสุดของข้อมูลแต่ละเรื่อง เปรียบเสมือนหน้าปกหนังสือ โฮมเพจจะเป็นส่วนที่ ้บอก ให้ทราบว่าข้อมูลนั้นเป็นข้อมูลเรื่องใด พร้อมทั้งมีสารบัญในการเลือกไปยังหัวข้อต่างๆ ใน เรื่องนั้นด้วย

### **เว็บบราวเซอร (Web Browser)**

คือโปรแกรมที่ทาหน ํ าที่ดึงขอมูลของเว็บเพจทเปี่ นเอกสารที่ถกเข ู ียนดวยภาษา **HTML** ในปจจุบัน มี ผู้ผลิต โปรแกรมเว็บบราวเซอร์ออกสู่ท้องตลาดมากมาย แต่ที่กำลังได้รับความนิยมในขณะนี้ ไดแก โปรแกรม **Netscape Navigator**และ **Internet Explore**r

#### **Download**

ดื่อการบำไฟล์จากอิบเตอร์เบ็ตมาใส่ใบเครื่องของเรา

#### **ลิงค (link)**

ี่ ลิงค์ หรือ จุดเชื่อม คือข้อความที่เราสามารถคลิกบนเว็บเพจเพื่อจะไปยังที่จุดอื่นๆของเว็บเพจ ไป ยังเว็บเพจอื่น หรือไปยังเว็บไซต์อื่น

ี ปกติแล้วถ้าท่านเลื่อนเม้าไปบริเวณต่างๆ ใน web เช่นในส่วนรูปภาพ หรือข้อความอื่น ๆ แล้ว ไอ ี คอนของเม้าส์เปลี่ยนเป็น รูปมือ แสดงว่าสามารถกด และลิงค์ไปยังหน้าอื่น ๆ ได้

### *การใชงาน Internet Explorer*

Internet Explorer หรือที่เรียกสั้นๆ ว่า IE เป็นโปรแกรมเว็บบราวเซอร์ที่ใช้ในการเข้าไปเปิดหน้าเว็บ เพจทงทั้ ี่อยูบนอินเตอรเน็ตและที่อยูในเครื่องของเราเอง โดยปกติแลวโปรแกรม Internet Explorer จะถูกติดตั้งมาพรอมกับวินโดวสแลว

Internet

#### **การเรยกใช ี โปรแกรม Internet Explorer**

- 1. ดับเบิ้ลคลิกที่ไอคอนของโปรแกรม Internet Explorer
- 2. หรือเลือก **Start > Program > Internet Explorer**

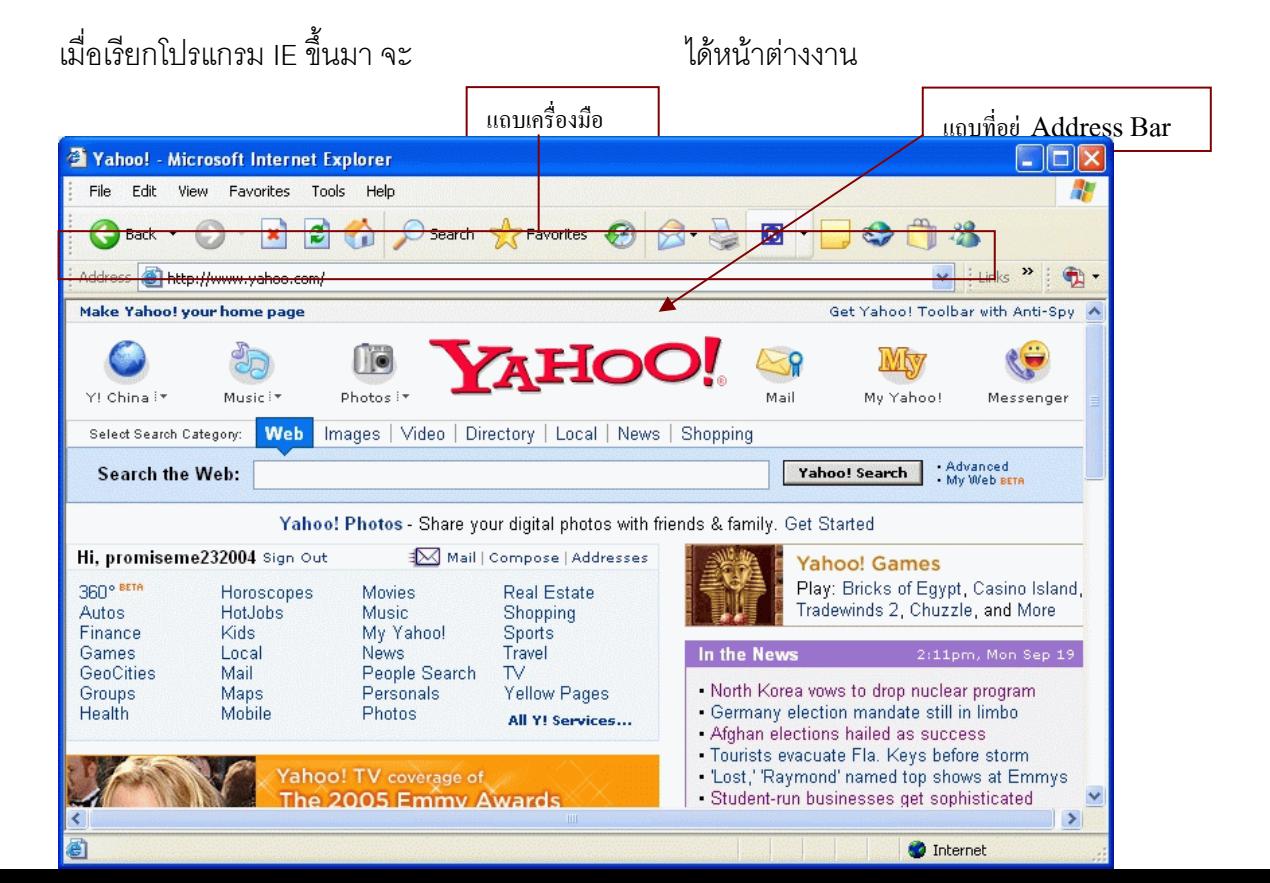

## คลายเชนน ี้

- 1. Click Mouse ช่อง Address
- 2. พิมพ์ URL ของเว็บไซต์ที่เราต้องการไปเยี่ยมชม และกด Enter
- 3. สักครู่ Internet Explorer จะแสดงเว็บเพจที่ต้องการ

### **การใชงานแถบเคร ื่องมือเมนู (Tool Bar)**

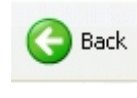

ปุ่ม Back ใช้สำหรับย้อนกลับไปหน้าที่ผ่านมาแล้ว

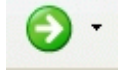

ปุ่ม Forward ใช้สำหรับเปลี่ยนไปหน้าต่อไป (หลังจากที่ย้อนกลับมา)

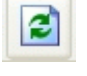

ปุ่ม Refresh ใช้สำหรับการเรียกโหลดข้อมูลหน้าเว็บเพจใหม่อีกครั้ง

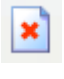

ปุ่ม Stop ใช้สำหรับหยุดการโหลดข้อมูลในหน้าเว็บเพจนั้น

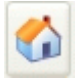

ปุ่ม Home ใช้สำหรับกลับไปยังเอกสารที่เป็นหน้าแรกของเครื่องเรา

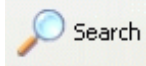

ปุ่ม Search ใช้สำหรับค้นหาเว็บไซต์

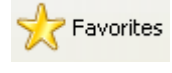

ปุ่ม Favorites ใช้สำหรับเลือกเว็บไซต์จาก Favorites หรือ Book Mark

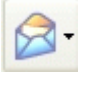

 $\overline{\mathbf{B}}$  - ปุ่ม Mail ใช้สำหรับการ รับ-ส่ง อีเมล์

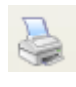

ปุม Print ใชสําหรับการพิมพหนาเว็บออกเครื่องพิมพ

# **การเปดดูหลายเวบเพจพร ็ อมกัน**

<u> ในบางครั้งเราอาจจะต้องการเปิดดูเว็บไซต์หลาย ๆ ไซต์พร้อมกัน เราสามารถกระทำได้โดย</u> เลือกเมนูคาสํ งั่ File > New > Windows

### **การใช Favorites**

หลายครั้งเราจะพบวา มีเว็บเพจจานวนมากใน ํ WWW ที่เราตองการกล ับไปเยี่ยมชมอีก การจดจำ URL ของเว็บเพจเหล่านั้นคงไม่สะดวกที่สุด วิธีที่ดีกว่าคือ สั่งให้ Internet Explorer บันทึก URL ของเว็บเพจที่เราชอบไว้ใน Favorites ซึ่งคล้ายกับการอ่านหนังสือเล่มหนึ่งแล้วคั่น หน้าหนังสือบางหน้าไว้ เพื่อจะได้กลับมาเปิดดูอีกครั้งได้สะดวก

### **บันทึกตําแหนงของเว็บเพจที่ตองการกลับมาเยยมชมอ ี่ ีก**

ถ้าเราเปิดดูเว็บเพจ และต้องการให้ Internet Explorer บันทึกตำแหน่งไว้ใน Favorites เพื่อที่จะได้กระโดดมาที่ WebPage นี้ได้อย่างรวดเร็วในครั้งต่อไป มีขั้นตอนดังนี้

- 1. เปิดเว็บเพจที่ต้องการบันทึกตำแหน่ง
- 2. ในเมนูบาร์ เลือก Favorites>Add to Favorites
- 3. จะมี Dialog 'Add Favorite' ปรากฏขึ้นมา พิมพ์ชื่อ Web page ใน ช่อง Name:

4. กด OK

หลังจากนั้นจะปรากฏชื่อเว็บเพจที่เราบันทึกในเมนู Favorites

## **ใช Favorites กระโดดไปยงเว ั ็บเพจที่ตองการ**

หลังจากที่เราได้บันทึกตำแหน่งของเว็บเพจที่ชอบ จะปรากภุชื่อเว็บเพจนั้นในเมนู Favorites ู้ ซึ่งเราสามารถกลับไปเยี่ยมชมเว็บเพจนั้นได้อย่างรวดเร็ว โดยการเลือกชื่อเว็บเพจที่ต้องการ ได้เลย

- 1. เลือก Favorites
- 2. เลือก Web Page ที่ต้องการเปิดดูจากรายการ

## **จัดระเบียบใหกับ Favorite**

ถึงแม้การใช้ Favorites จะช่วยให้เราท่องเว็บได้รวดเร็วขึ้น แต่ถ้ารายชื่อเว็บเพจใน Favorites มีจำนวนมากก็อาจสร้างความสับสนในการใช้งานได้ จึงขอแนะนำให้เราจัด Favorites เป็นหมวดหมู่เมื่อมันมีจำนวนมาก เช่น จัดเป็นกลุ่มเว็บเพจที่เกี่ยวกับ คอมพิวเตอร์ ข่าว หรือกีฬา เป็นต้น เพื่อความสะดวกในการใช้งาน

## **เพิ่มหมวดหมูใหมใน Favorites สามารถทําตามขนตอนได ั้ ดังนี้**

- 1. เลือก Favorites à Organize Favorites
- 2. Click Mouse ปุม Create Folder
- 3. พิมพชื่อหมวดหมูใหม

4. Click Mouse ปุม Close จะเกิดหมวดหมูใหม

### **ยาย Favorites เขาไปเก็บในหมวดหมใหม ู สามารถทําตามขนตอนได ั้ ดังนี้**

- 1. Click Mouse ที่รายชื่อใน Favorites ที่ต้องการย้ายไปเก็บในหมวดหมู่
- 2. Drag Mouse ชื่อไปยังหมวดหมู่ที่ต้องการ
- 3. เมื่อเสร็จสิ้นให้ Click Mouse ปุ่ม Close เพื่อปิดหน้ารายการ

#### **ปรับแตงภาษา และขนาดตวอั ักษร**

หลายท่านคงเคยพบหรือสังเกตุว่า บาง web site ไม่สามารถอ่านภาษาไทยได้ หรือบาง web site มีขนาดตัวอักษร เล็กหรือใหญ่เกินไป ทำให้ไม่สามารถอ่านหรือไม่สะดวกในการศึกษาข้อมูล... ี สาเหตุหลัก ๆ ก็มาจากบาง web ไม่ได้มีการกำหนดรหัสสำหรับการแสดงภาษาไทยให้อัตโนมัติ

คุณเคยสังเกตุหรือไม่ว่า หลาย ๆ web มีการกำหนดข้อความในลักษณที่ว่า Best view with ... Screen... ซึ่งหมายถึงให้กำหนดค่าใน Windows และ Browser เพื่อให้ดู web นั้น ๆ ได้สวยงาม ที่สุด

# 1. **แกไขใหแสดงภาษาไทยอตโนม ั ัติ**

คลิกเข้าเมนู View เลือก Encoding และคลิกเลือก Thai (Windows)

#### 2. **ปรับขนาดตัวอักษรใหเหมาะสม**

หลาย ๆ ท่านอาจมีปัญหาเรื่องสายตา หรือการมอง สำหรับบาง web อาจมีการกำหนด ้ ตัวอักษรที่เล็กมาก ทำให้ไม่สบายเวลาอ่านข้อมูล การแก้ไขให้คลิกไปที่เมนู View เลือก Text size ตามที่ต้องการ แต่ปกติควรตั้งไว้ที่ Medium

3. **ปรับเปลยนี่ Font ภาษาไทย**

เพื่อให้สามารถศึกษาข้อมูลและดู web ได้สวยงามมากที่สุด ทางเราขอแนะนำให้มีการ เปลี่ยน Font ภาษาไทย โดยเข้าไปที่เมนู Tools เลือก Internet options ในแท็ปของ General เลือก Fonts จะได้ดังภาพตัวอย่าง
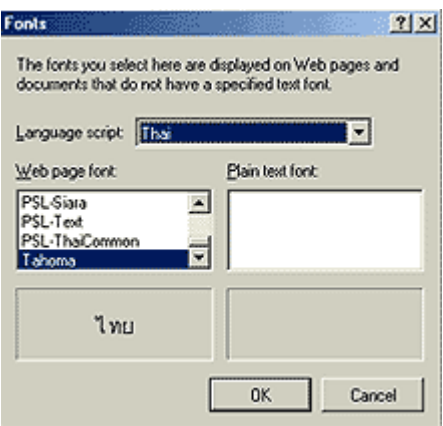

ให้เลือก Font ชื่อ Tahoma (Font นี้ค่อนข้างสวยและอ่านสะดวกมาก)

### **download รูปภาพ**

รูปภาพที่คุณเห็นในเว็ป สามารถแบ่งออกได้หลายอย่างเช่น ภาพทั่วไป ภาพเคลื่อนไหว ภาพฉาก หลัง (background) ปกติเราสามารถนำภาพที่เราเห็นบนเว็ปเก็บไว้ดูได้ง่าย ๆ เพียงวางเม้าส์ บริเวณรูปภาพ คลิกขวาของเม้าส์เลือก Save Picture As (ภาพฉากหลังจะไม่สามารถใช้วิธีนี้ได้)

### **ดูเอกสารกอนสั่งพมพิ**

ึ การพิมพ์เอกสารบนหน้าจอเว็บเบราเซอร์หรือข้อมูลหน้าเว็บเพจนั้นสามารถทำได้โดยการคลิกที่ ปุ่ม Print (ไอคอนรูปเครื่องพิมพ์) หรือคลิกที่เมนูคำสั่ง File\Print แต่บางครั้งหากต้องการดูเอกสาร ที่ต้องการพิมพ์เพื่อระบุหน้าที่ต้องการพิมพ์ซึ่งอาจไม่พิมพ์ทุกเว็บเพจหรือต้องการดูว่าข้อมูลนั้น ถูกต้องตามความต้องการหรือไม่ก็ให้คลิกที่เมนูคำสั่ง File\Print Preview... จะปรากฏหน้าต่าง Print Preview เพื่อให้คุณได้ดูเอกสารเว็บเพจที่ต้องการพิมพ์โดยสามารถซูมขยายหรือย่อเอกสาร คลิกเลือกดูแต่ละเพจ และสามารถคลิกที่ปุ่ม Print... เพื่อพิมพ์ออกทางเครื่องพิมพ์ได้ทันที

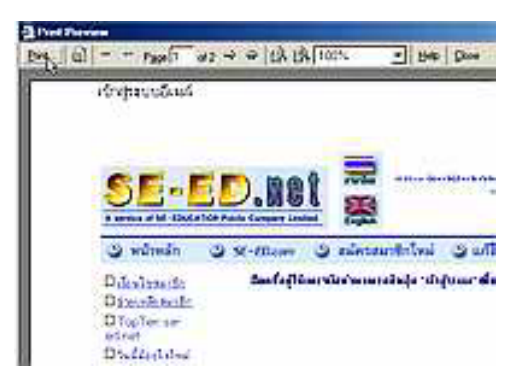

### *การคนหาขอมูลดวย Search Engine*

ึการค้นหาข้อมูลบนเครือข่ายอินเทอร์เน็ตที่มีอยู่เบ็นจำนวนมาก ถ้าเราเปิดไปทีละหน้าจออาจจะ ้ต้องเสียเวลาในการค้นหา และอาจหาข้อมูลที่เราต้องการไม่พบ การที่เราจะค้นหาข้อมูลให้พบ ือย่างรวดเร็วจะต้องใช้เว็บไซต์สำหรับการค้นหาข้อมูลที่เรียกว่า Seaech Engine Site ซึ่งจะทำ หน้าที่รวบรวมรายชื่อเว็บไซต์ต่างๆ เอาไว้ โดยจัดแยกเป็นหมวดหมู่ ผู้ใช้งานเพียงแต่ทราบหัวข้อที่ ้ต้องการค้นหาแล้วป้อน คำหรือข้อความของหัวข้อนั้นๆ ลงไปในช่องที่กำหนด คลิกปุ่มค้นหา (หรือ กดปุม **Enter**) เทาน นั้ รอสักครูขอมูลอยางยอๆและรายชื่อเว็บไซตที่เกี่ยวของจะปรากฏใหเราเขา ไปศึกษาเพิ่มเติมได้ทันที

ตัวอย่าง Search Engine ที่มีชื่อเสียงทั้งในประเทศไทยและต่างประเทศ เช่น sanook.com, siamguru.com, google.com, yahoo.com, msn.com เปนตน

**Google**เปนเว็บไซตฐานขอมูลที่ใหญมากแหงหนงของโลก ึ่ ในอดีตเปนบริษัทที่ดําเนินการดาน ูฐานข้มูลเพื่อให้บริการแก่เว็บไซต์ค้นหาอื่นๆ ปัจจุบันได้เปิดเว็บไซต์ค้นหาเอง ด้วยฐานข้มูล ่ มากกว่าสามพันล้านเว็บไซต์และเพิ่มขึ้นเรื่อยๆ ทุกวัน ที่เหนือกว่าผู้ให้บริการรายอื่นๆ คือ เป็น

เว็บไซต์ค้นหาที่สนับสนุนภาษาต่างๆ มากกว่า 80 ภาษาทั่วโลก (รวมทั้งภาษาไทย)

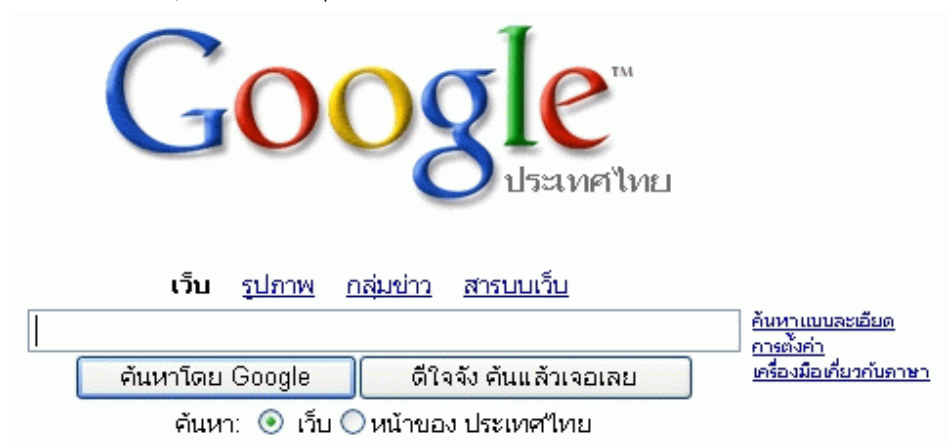

บริการคนหาของ **Google**แยกฐานขอมูลออกเปน 4 หมวด (ในแตละหมวดมีการคนหา แบบพิเศษเพิ่มเติมด้วย) คือ

- 1. **เว็บ :** เปนการคนหาขอมูลจากเว็บไซตตางๆ ทวโลก ั่
- 2. **รูปภาพ** : เป็นการค้นหารูปภาพหลากหลายฟอร์แมตจากเว็บไซต์ต่างๆ ทั่วโลก
- 3. **กลุ่มข่าว :** เป็นการค้นหาเรื่องราวที่น่าสนใจจากกลุ่มข่าวต่างๆ
- 4. **สารบบเว็บ** : การค้นหาข้อมูลจากเว็บไซต์ที่แยกออกเป็นหมวดหมู่

## **เทคนิคการคนหาให ไดผลลัพธตามตองการ**

## - **บีบประเด็นใหแคบลง**

หัวข้อเรื่องที่คุณต้องการค้นหาต้องพยายามบีบประเด็นให้แคบลง เช่น คุณต้องการค้นหา ์ ข้อมูลเกี่ยวกับคอมพิวเตอร์ ซึ่งคุณอาจจะหาโดยใช้คำว่า **คอมพิวเตอร์** หรือ computer นี้ค้นหา เพื่อ ้ ลองดูเนื้อหากว้างๆ เกี่ยวกับคอมพิวเตอร์ ว่ามีเรื่องใดบ้าง จากนั้นคุณก็บีบหัวข้อเรื่องลง โดย ้ อาจจะเลือกจากหัวข้อที่เว็บไซต์นั้นจัดทำ หรืออาจจะพิมพ์ข้อความเพื่อค้นหาอีกครั้ง

## - **การใชคาทํ ี่ใกลเคียง**

้ ควรค้นหาคำที่มีความหมายใกล้เคียงกับคำที่กำลังค้นหาด้วย เช่น คณต้องการค้นเรื่อง เกี่ยวกับคอมพิวเตอร์ Computer คำที่เกี่ยวข้องที่สามารถใช้ค้นหาได้ คือ technology, IT เป็นต้น

## - **การใชคาหล ํ กั (Keyword)**

์ คุณจะต้องพิมพ์คำสำคัญ (Keyword) ซึ่งเป็นการอธิบายถึงข้อมูลที่คุณต้องการจะเข้าไป ้ ค้นหานั้นๆเข้าไป จากนั้น Search Engine ก็จะแสดงข้อมูลและ Site ต่างๆที่เกี่ยวข้องออกมา

## - **หลีกเลี่ยงการใชตัวเลข**

้พยายามเลี่ยงการใช้คำค้นหาที่เป็นคำเดี่ยวๆ หรือเป็นคำที่มีตัวเลขปน แต่ถ้าเลี่ยงไม่ได้ คุณก็อยาลืมใสเครื่องหมายคําพูด **(" ")** ลงไปดวยเชน **"windows 98"** 

## - **ใชเครื่องหมายบวกและลบชวย**

ใช้เครื่องหมาย + และ - เพื่อช่วยในการค้นหา โดย + เพื่อใช้กับคำที่คุณต้องการใช้ในกา คนหา และ - เพื่อใชกับคําทคี่ ุณไมตองการใชในการคนหา

**เครื่องหมาย "+"** หมายถงึการระบุใหผลลัพธของการคนหาตองมีคานํ ั้นปรากฎอยในู หนาเว ็บเพจขอควรระวังคือเราจะตองใชเครื่องหมายบวกติดกับคําหลกนั นเสมอ ั้ **หาม**มีชองวาง ระหวางเคร ื่องหมายบวกกับคําหลักเชน **+เศรษฐกิจ +การเมือง** หมายถงึ หนาเว บเพจท ็ ี่พบ ้ จะต้องปรากฏคำว่า "เศรษฐกิจ" และ "การเมือง" อยู่ในหน้าเดียวกันทั้งสองคำ หรือ **+เศรษฐกิจ การเมือง** สังเกตเหนว็ าท ี่คําวา "การเมือง" ไมปรากฏเครื่องหมายบวก "+" อยู ้ข้างหน้า เหมือนตัวอย่างบน หมายถึง การค้นหาหน้าเอกสารเว็บเพจที่จะต้องปรากฎ คำว่า "เศรษฐกิจ" โดยในหน้าเอกสารนั้นอาจจะปรากฏหรือไม่ปรากฏคำว่า "การเมือง" ก็ได้

**เครื่องหมายลบ "-"** หมายถึง เป็นการระบุให้ผลลัพธ์ของการค้นหาต้องไม่ปรากฎคำนั้น อยูในหนาเว็บเพจเชน **โรงแรม -รีสอรท** หมายถงึ หนาเว ็บเพจนนตั้ องมีคําวา โรงแรม แตตองไม ปรากฦคำว่า รีสอร์ท อยู่

### **โดยการใชงานตองอยูในรปของ ู A -B หรือ +A -B โดย A และ B เปนคําหลักที่ตองการ คนหา**

ตัวอยาง**+มะมวง -มะมวงอกรอง -มะมวงน ้ําดอกไม**หมายถึง หนาเว ็บเพจที่พบจะตองปรากฎ ้ คำว่า "มะม่วง" แต่ต้องไม่ปรากฦคำว่า "มะม่วงอกร่อง" และ "มะม่วงน้ำดอกไม้" อยู่ในหน้าเดียวกัน

## *จดหมายอิเลคทรอนิกส Email*

้อีเมล์ E Mail หรือ Electronics Mail แปลตรง ๆ ตัวก็คือ ไปรษณีย์อีเลคโทรนิคส์ หรือ จดหมาย ้ อิเลคทรอนิกส์นั่นเอง ดังนั้น ความหมายง่าย ๆ ของอีเมล์ ก็คือ การรับส่งข้อความ ในลักษณะจอ หมาย โดยใช้เครือข่ายอินเตอร์เน็ตเป็นเส้นทางในการับ-ส่ง และในปัจจุบันนี้ ยังสามารถทำการ แนบ ไฟล์เอกสาร ของคอมพิวเตอร์ หรือรูปภาพต่าง ๆ ไปอับอีเมล์ได้ด้วย จึงทำให้เพิ่มความ ี สะดวกสบายได้มากขึ้น โดยจะมีชื่อของผู้รับ ซึ่งเราเรียกว่า Email Address เป็นหลักในการรับส่ง

### **รูปแบบชื่อ Email Address**

Yourname@domain ตัวอยางเชน **beginner@yahoo.com** ประกอบดวย 3 สวนหลัก

1. yourname คือ ชื่อของคุณ สามารถตั้งเป็นชื่ออะไรก็ได้ ที่คุณจะใช้แทนตัวคุณเอง หรือ ที่สวนใหญเคาเร ียกวา **"user name"** ตรงสวนนี้ก็แลวแตคุณจะคิดคนหาตามแตใจคุณปรารถนา แต่มีข้อแม้ว่าจะต้องเป็นภาษาอังกฤษเท่านั้น ยกเว้นในส่วนที่ทางผู้ให้บริการ กำหนดมาว่าให้เป็น ภาษาไทย

2. เครื่องหมาย "@" (จะออกเสียงว่า "แอต") สำหรับกั้นระหว่าง ชื่อของคุณ กับ ชื่อเวปไซท์ หรือ domain name

3. ชื่อเวปไซท์ หรือ ชื่อผู้ให้บริการ ที่คุณไปขอใช้บริการอยู่นั่นเอง

### **ชนิดของการรับสง E-mail**

- 1. รับสงโดยใชโปรแกรม Email โดยเฉพาะ เชน Outlook Express, Eudora
- 2. รับสงโดยผาน Web site เชน www.yahoo.com, www.hotmail.com

ึ การรับส่ง Email โดยปกติจะต้องมีการกำหนด Configuration เพื่อกำหนด Incoming ่ Mail และ Outgoing Mail Server ซึ่งทำให้เกิดความยุ่งยากในการ check mail เนื่องจากบางคน ไม่ได้มีเครื่องคอมพิวเตอร์เป็นของตนเอง หรือบางคนอาจจะต้องเดินทางบ่อย ๆ ทำให้ไม่ค่อย ี สะดวก ดังนั้น แบบที่ 2 คือ check email ผ่าน Web site จึงมีผู้นิยมมากที่สุดในโลก Web site ที่ให้บริการ Email ฟรี ได้แก่ www.yahoo.com, www.hotmail.com, www.thaimail.com, www.mweb.co.th

เพียงคุณสมัครเป็นสมาชิกกับ Web site ที่ให้บริการ แค่จำชื่อ User และ Password ี เท่านั้น คุณก็สามารถจะใช้ Email ได้จากที่ต่าง ๆ ทั่วโลก... (การลงทะเบียนเพื่อขอ E-mail แบบที่ 2 นี้จะเป็นการให้บริการฟรี!)

### **การขอ e-mail address** (ผาน Web site)

ึ ก่อนที่คุณจะเริ่มใช้ email คุณต้องมี Email Account หรือ Email Address ก่อน การ ขอ e-mail address เป็นของตัวเอง หรือที่เค้าเรียกว่าการไป register หรือ ลงทะเบียนนั้นไม่มีอะไร ้ยุ่งยากเลย สิ่งที่คุณจะต้องไปทำมีเพียง เลือกผู้ให้บริการแล้วลงทะเบียน เช่นเมื่อเข้าไปสู่หน้าของ เว็บไซด์ผู้ให้บริการที่คุณต้องการมองหาปุ่ม sign up, new user หรือ register แล้ว click สิ่งที่คุณ พบก็คือ แบบฟอร์มให้คุณลงทะเบียนซึ่งคุณจะต้องลงทะเบียนตามแบบ ฟอร์มให้เรียบร้อย แล้วกด ปุ่ม submit หรือ OK จากนั้นจะมีหน้าจอให้คุณเลือก user name และใส่ password คุณสามารถ ์ตั้งเป็นชื่ออะไรก็ได้ และจงจดจำ password ตัวนี้ให้แม่นยำ เพื่อไว้ใช้ในการlogin เข้ามาอ่านเมล์ ี ส่งเมล์ หรือทำกิจกรรมใดอันเกี่ยวข้องกับเมล์ของคุณ

## **คําศัพทแบบมาตราฐานทวั่ ๆ ไป ที่มกจะน ั ิยมใชในการใช งาน อเมล ี มีดังนี้**

• **Inbox** หมายถึงกล่องหรือที่สำหรับเก็บอีเมล์ ที่มีผู้ส่งเข้ามา

- $\,$  Outbox หมายถึงกล่องหรือที่เก็บอีเมล์ ที่กำลังจะส่งออกไปหาผู้อื่น
- $\,$  Sent Items หมายถึงกล่องหรือที่เก็บอีเมล์ ที่เราได้เคยส่งออกไปหาผู้อื่นแล้ว
- **Delete Items** หมายถึงกลองหรือทเกี่ ็บอีเมลที่ไดทาการลบท ํ ิ้งจาก Inbox แตยังเก็บ ล้ารองไว้อย่
- Drafts หมายถึงกล่องหรือที่เก็บอีเมล์ สำหรับใช้เก็บอีเมล์ต่าง ๆ ชั่วคราว ซึ่งอาจจะมี หรือไมมีก็ได
- Compose หรือ New Mail จะเป็นการส่งอีเมล์ใหม่ ไปหาผู้อื่น
- **Forward** จะเป็นการส่งต่ออีเมล์ ที่ได้รับมานั้นไปหาผู้อื่น
- **Reply** จะเป็นการตอบอีเมล์ ที่มีผู้ส่งมาถึงเรา
- **Reply All** จะเป็นการตอบอีเมล์ ที่มีผู้ส่งมาถึงเรา และส่งกลับไปให้ทุกคนที่มีชื่ออยู่ใน คีเมล์ฉบับนั้น
- **Subject** หมายถึงหัวขอของอีเมลที่เราจะเขียนหรือสงออกไป
- **To** หมายถึงชื่อหรืออีเมล์ ของผ้ที่เราต้องการส่งอีเมล์ไปหา
- CC หมายถึงการส่ง copy อีเมล์นั้น ๆ ไปให้ผู้อื่นที่ต้องการด้วย
- BCC หมายถึงการส่ง copy อีเมล์นั้น ๆ ไปให้ผู้อื่นที่ต้องการ และไม่ให้ผู้รับคนอื่นมองเห็น วา มีการสงไปใหในชอง BCC ดวย
- Attach หมายถึง การแนบไฟล์เอกสาร หรือโปรแกรมต่าง ๆ ไปกับอีเมล์ฉบับนั้น
- Address Book หมายถึงสมุดรายชื่อของอีเมล์ต่าง ๆ ที่เราสามารถเก็บไว้ เพื่อให้นำมาใช้ งานไดงายขึ้น

### **สวนประกอบของโปรแกรมอีเมล**

ในที่นี้ขอยกตัวอย่าง Outlook Express

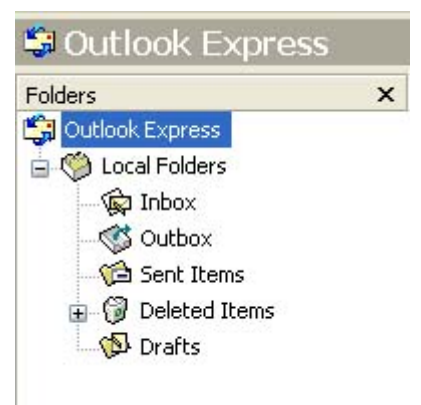

จะมีโฟลเดอร์ฟื้นฐานอยู่ 4 โฟลเดอร์ที่สำคัญในการรับส่ง Email ได้แก่ โฟลเดอร์ Inbox Outbox Sent Items และ Deleted Items โดยมีหน้าที่การทำงานดังนี้

" Inbox จะเก็บคีเมล์ใหม่ที่เข้ามา

• Outbox จะรวบรวมอีเมล์ขาออกที่เราเขียนทั้งหมด เพื่อส่งออกไปพร้อมกัน โฟลเดอร์นี้ จะถูกนำมาใช้เมื่อ Outlook Express ทำงานโดยไม่เชื่อมต่อกับ Internet เท่านั้น

• Sent Items เมื่อมีการส่งอีเมล์ออกจากโฟลเดอร์ Sent Items จะทำหน้าที่เก็บสำเนา อีเมล์ทกฉบับไว้สำหรับการอ้างอิง

• Deleted Items เมื่อใดที่เราลบอีเมล์ออกจากโฟลเดอร์ใดโฟลเดอร์หนึ่ง อีเมล์ฉบับนั้นจะ ี ยังคงไม่ถูกลบในทันที แต่จะถูกนำไปเก็บในโฟลเดอร์นี้ก่อน เพื่อให้เราสามารถกู้กลับคืนมาได้

#### **การ สง mail**

คลิกไอคอน New Mail หรือCompose Mail จะไดหนาตางทมี่ ีสวนประกอบคลายเชนน ี้

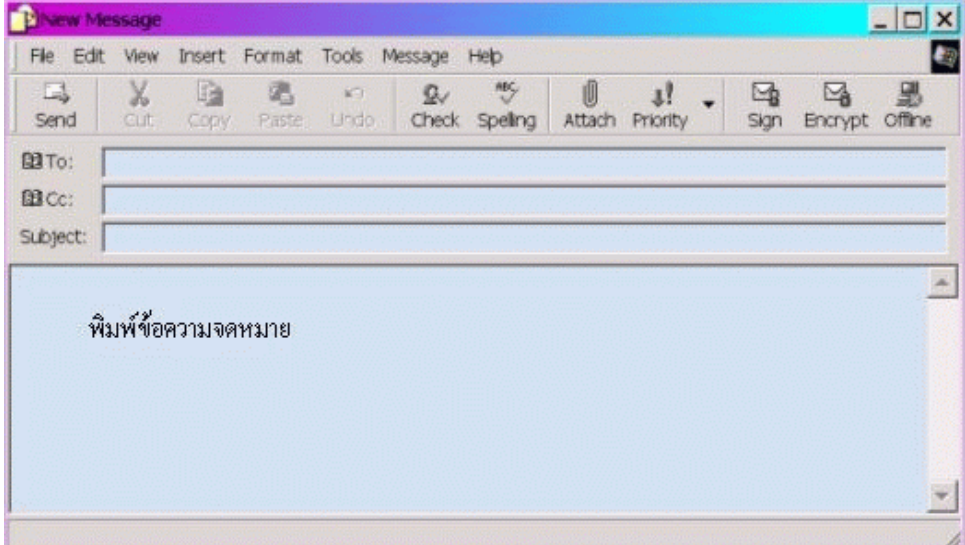

ใหกรอกขอมูลใน

**TO** : สําหรับใสชื่อ Email Address ของผูรับ **Cc** : สำหรับใส่ชื่อ Email Address ที่ต้องการสำเนาไปให้ (มีหรือไม่มีก็ได้)

**Subject** : สําหรับใสชื่อเรื่องของ mail

พื้นที่ดานลาง สําหรับเนื้อหาของ mail

- 1. คลิกไอคอน Send หรือ เมนู File เลือกเมนูย่อย Send Message เมื่อพิมพ์จดหมายเสร็จ
- 2. หลังจาก Send เรียบร้อยแล้ว ให้สังเกตุ ที่ โฟลเดอร์ Send Items จะมี Email ที่คุณ สงคคกไป (แสดงว่าส่งคคกไปแล้ว)

#### **การอาน Email**

จดหมายที่มีผู้ส่งถึงท่านจะเข้าไปอยู่ใน Inbox หรือ Mailbox ดังนั้นท่านสามารถอ่านได้โดย ี่ การคลิกที่ Folder Inbox ทางซ้าย จะปรากฏจดหมายทั้งหมดทางด้านขวามือ ต้องการอ่าน ึจดหมายฉบับใดก็ให้ดับเบิลคลิกเปิดอ่านจดหมายฉบับนั้น ๆ ได้ ทันที

#### **การตอบ Email**

หลังจากเปิดอ่านจดหมายฉบับนั้น หากต้องการตอบกลับทันทีก็ทำได้โดยการคลิกปุ่ม Reply ี หลังจากนั้นก็ดำเนินการเขียนจดหมายเช่นเดียวกับการสร้างจดหมาย ใหม่ และส่งได้ทันที

### **การสงตอ Email ที่ไดรับไปใหผูอื่น (Forward)**

หากต้องการส่งจดหมายที่ได้รับไปให้ผู้อื่นต่อไป สามารถใช้การ Forward ไปยังผู้นั้นได้โดย ่ ให้คลิกเลือกจดหมายในกล่องรับจดหมาย (Inbox) หรือเปิดอ่าน จดหมายฉบับนั้น แล้วคลิก Forward แล้วกรอก Email address ของผู้ที่ต้องการส่งในช่อง To: และถ้าต้องการส่งสำเนาอีกให้ กรอกใน Cc: หรือ Bcc: ตามต้องการ หลังจากนั้นก็แต่งจดหมายเพิ่มได้ตามปกติ เมื่อเรียบร้อยก็ ิ คลิก Send โดยวิธีการอื่นๆ เช่นเดียวกับการส่งจดหมายนั่นเอง

### **การสงไฟลแนบไปกับจดหมาย (Attach)**

10

จดหมายอิเล็กทรอนิกสสามารถสงไฟลไปใหผูรับไดดวย เชน ไฟลของ Word, Excel, รูปภาพ ฯลฯ ไดอยางงาย ๆโดยมีขั้นตอนดังนี้

- 1. ทำตามขั้นตอนการสร้างจดหมายใหม่ให้เรียบร้อย
- 2. คลิกที่ปุม หรือคลิกที่ **Menu > Insert > File Attachment** จะปรากฏจอภาพดัง

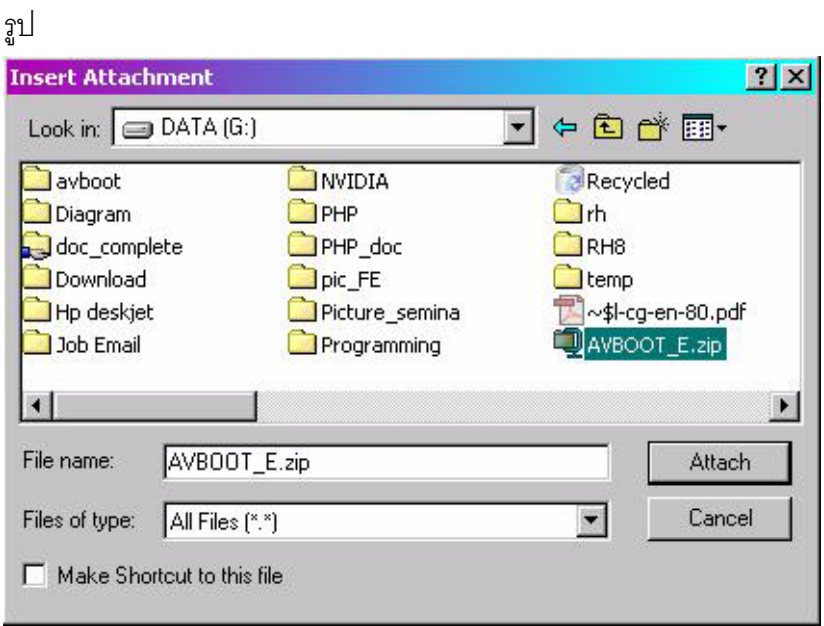

3. เลือกไฟล์ที่ต้องการ คลิก Attach

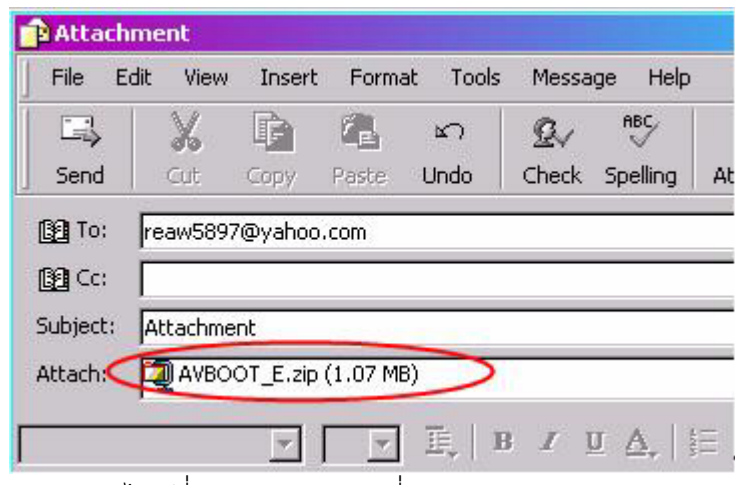

4. จะปรากฏไฟล์ที่เรา Attachment ที่ช่อง Attach

### **การ Save ไฟลทไดี่ รับจากไฟลแนบใน Email**

เมื่อได้รับ Email ที่มีไฟล์แนบมาด้วย จำเป็นจะต้องทำการเซฟหรือบันทึกไฟล์นั้นลงใน Hard Disk ก่อน เพื่อเปิดใช้งานไฟล์นั้นต่อไป

1. สังเกตจดหมายที่มีสัญลักษณ์ <mark>9</mark> อยู่ด้านหน้า นั่นคือจดหมายที่มีการแนบไฟล์ มาด้วย ให้ดับเบิลคลิกเปิดจดหมายฉบับนั้นเพื่ออ่าน

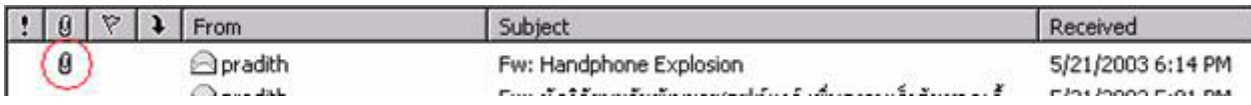

## 2. จะพบไฟล์ที่แนบมาในช่อง Attach: ดังภาพ

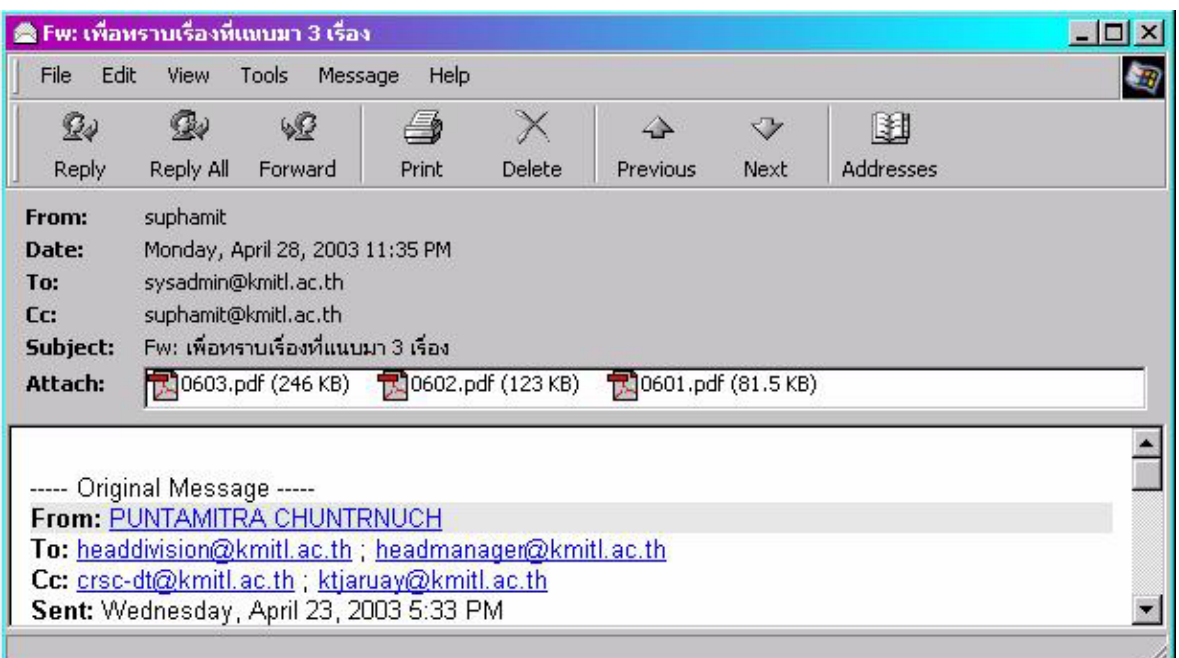

3. ให้ดับเบิลคลิกที่ไฟล์นั้นจะปรากฏจอภาพดังรูป

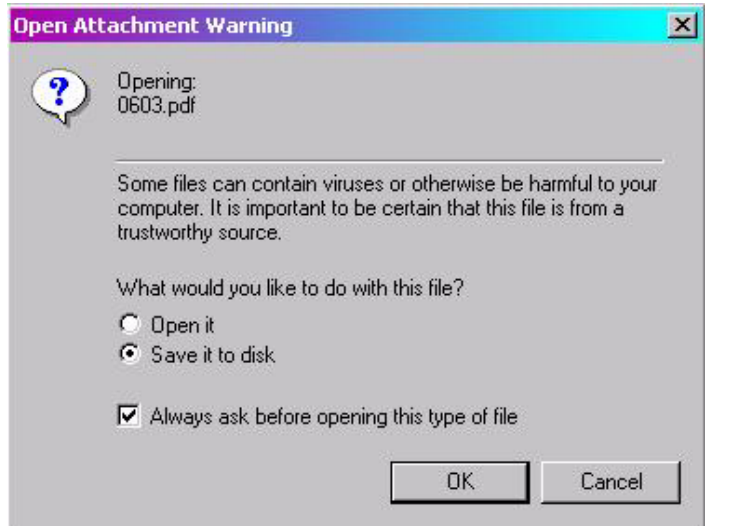

4. เลือก*'Save it to disk'* คลิก OK จะปรากฏจอภาพดังรูป

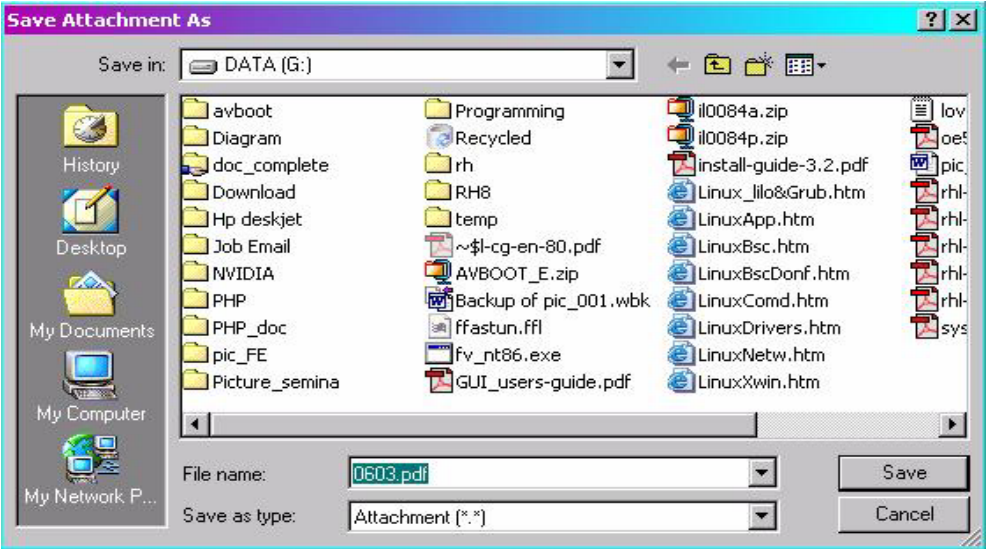

5. เลือก Directory ที่ตองการ Save จากนั้นคลิก Save

### **สรุปการทางานของ ํ Email**

การทางานของระบบ ํ Email องคประกอบใหญอยางเหนได ็ ชัด จะประกอบดวย 2 สวนดังนี้ 1. Mail Server เป็นเครื่องคอมพิวเตอร์ที่มีโปรแกรมทำหน้าที่ให้บริการรับ/ส่ง Email เปรียบได้กับที่ทำการไปรษณีย์ โปรแกรมที่นิยมทำหน้าที่เป็น Mail Server ในปัจจุบันได้แก่ Exchange Server

2. Mail Client เป็นเครื่องคอมพิวเตอร์ที่มีโปรแกรมทำหน้าเขียน/อ่าน Email เปรียบได้กับ กระดาษและปากกา เชน Outlook

เพื่อใหสามารถเขาใจการทํางานอยางงาย Email มีรูปแบบการทํางานใกลเคียงกับการ รับส่งไปรษณีย์ธรรมดาที่เราคุ้นเคย สามารถแยกส่วนและเปรียบเทียบกับระบบไปรษณีย์ให้ดูได้ ดังนี้

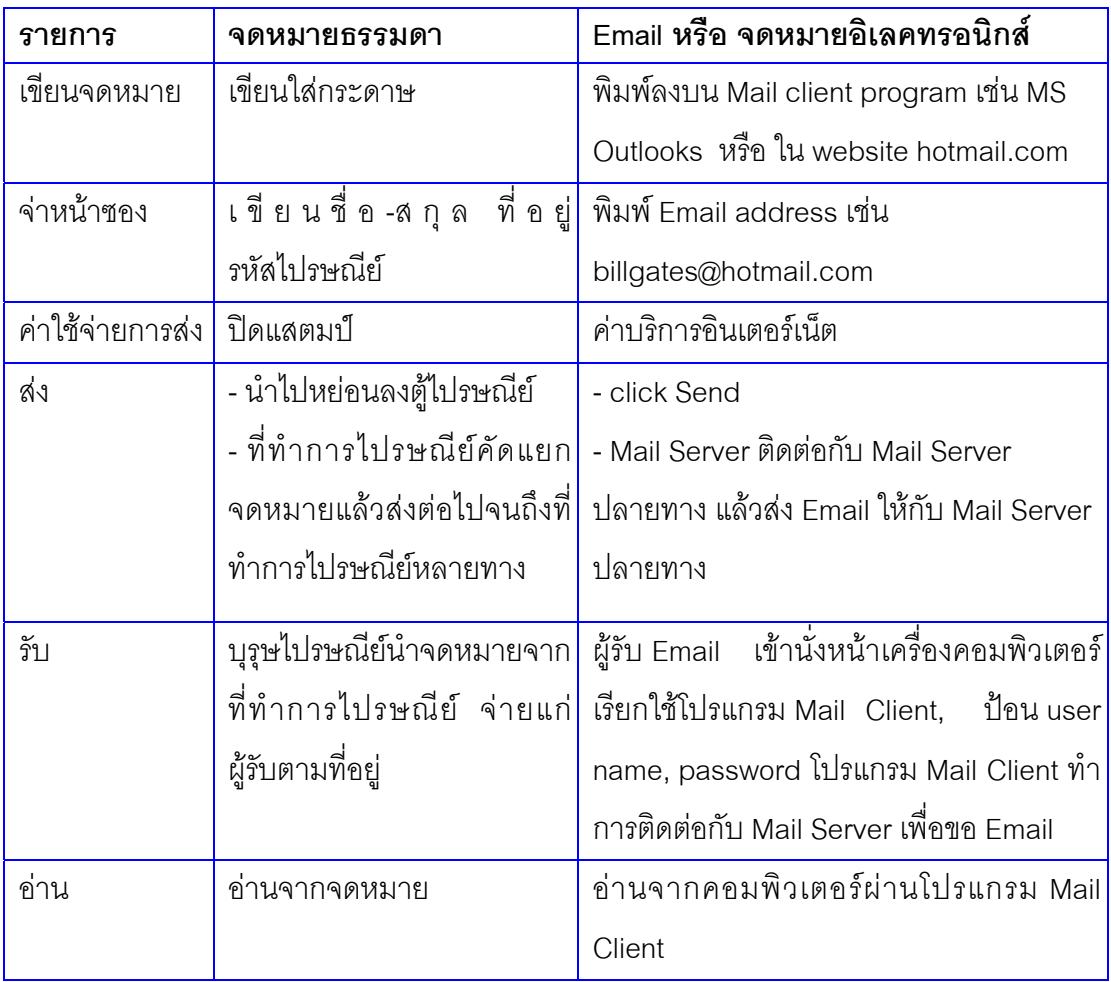

## **Address Book สมุดรายชอื่ email address**

图 ้<br>Addresses Address Book มีไว้สำหรับเก็บรายชื่อ Email address ของบุคคลที่คุณต้องการ จะติดต่อด้วย (คล้าย ๆ กับสมุดโทรศัพท์) ทำให้เกิดความสะดวก คือไม่จำเป็นต้องจำชื่อ Email Address ยาว ๆ นอกจากนี้เรายังมีคำสั่งที่ช่วยให้สะดวกในการทำงานคือ สามารถค้นหา ตั้งเป็น Group ทำให้สามารถส่ง mail ได้ในครั้งเดียวถึงบุคคลเป็นกลุ่ม ๆ ที่ต้องการ เช่น กลุ่มเพื่อน กลุ่ม ลูกคาภายในประเทศ ตางประเทศ ..

## **วิธีการเปดใชงาน Address Book**

1. คลิกที่ไอคอน Address จาก Toolbar หรือ

- 2. คลิกเมนู Tools เลือกเมนูย่อย Address Book หรือ
- 3. กดปุม keyboard Ctrl+Shift+B

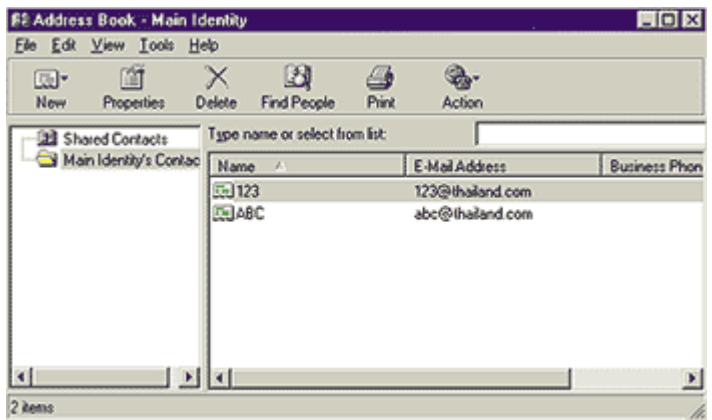

### **การเพมิ่ Email Address เขาไปใน Address Book**

1. คลิกไอคอน New เลือก New Contact หรือ คลิกเมนู File เลือก New Contact

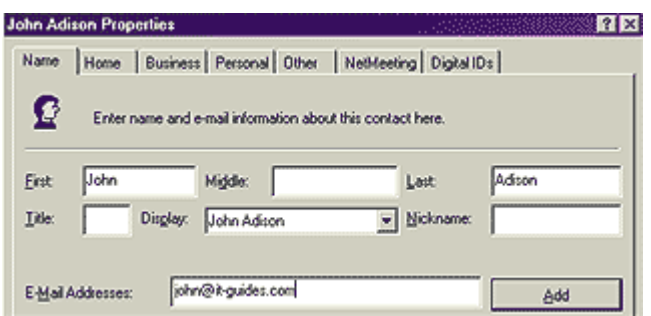

- 2. พิมพ์ชื่อ นามสกุล ในช่อง (First, Middle, Last) (ช่อง Display จะแสดงให้อัตโนมัติ)
- 3. พิมพ์ Email Address ในช่อง Email Address จากนั้น คลิกปุ่ม ADD และตามด้วยปุ่ม OK
- 4. ถ้าต้องการ เพิ่ม Email Address อื่นๆ ให้ทำตามขั้นตอนข้างต้นใหม่

### **การลบ Email Address ใน Address Book**

- 1. คลิกเลือก Email Address ที่ต้องการ
- 2. คลิกขวาเลือก Delete หรือกดปุม Delete ที่ keyboard

### **การใช Address Book ในการสงเมลจาก Outook Express**

1. คลิกไอคอน New Mail (เวอรชั่น 4 ใชคําวา Compose Mail)

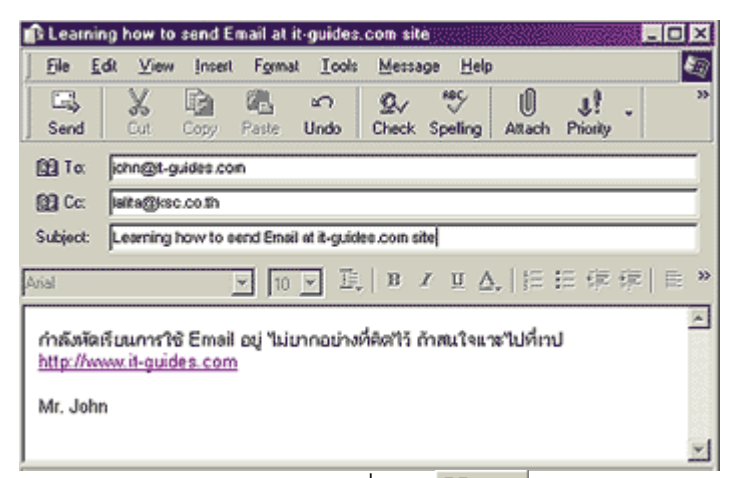

1. ในช่อง TO ให้เว้นไว้ และคลิกที่ภาพ <u>นัย To: คะมีหน้าต่าง S</u>elect Recipients ดังภาพ ให้ เลือกดังนี้

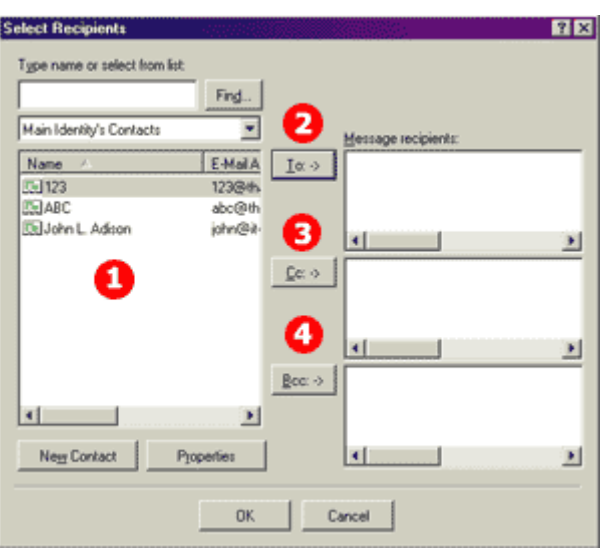

- ช่อง 1 หมายถึงให้เลือก Email Address ที่ต้องการส่ง จากนั้น
- คลิกชอง 2 To: เพื่อสงถงผึ นู ั้นโดยตรง
- คลิกช่อง 3 Cc: ถ้าต้องการให้ Email Address นั้นเป็นผู้ถูกสำเนาเท่านั้น
- คลิกช่อง 4 Bcc: ถ้าต้องการให้ผู้นั้นเป็นสำเนา แต่ผู้รับคนอื่น ๆ จะไม่ทราบว่าเราส่งให้ คน ๆ นี้ (เปนความล ับ)
- 2. คุณสามารถเลือกผู้รับ TO, ผู้รับสำเนา CC:, ผู้รับสำเนา (BCC : คนอื่นไม่ทราบว่าเราส่ง ถึง) อย่างละกี่คนก็ได้ไม่จำกัดจำนวน
- 3. หลังจากเลือกเสร็จแล้วให้คลิก OK โปรแกรมจะกลับมาหน้าเขียน mail ดังเดิม

## **การเพมชิ่ ื่อกลุม**

- 1. คลิกที่ปุม Address Book
- 2. คลิกที่ปุ่ม New ดังรูป ถ้าต้องการเก็บชื่อผู้ติดต่อรายบุคคลให้เลือก New Group

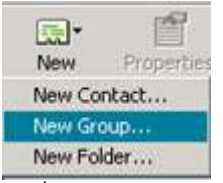

- 3. ใสชื่อ Group Name ที่ตั้งขึ้นเอง
- 4. ใสสมาชิกเขาที่ละชื่อเสร็จ 1 ชื่อคลิก Add 1 ครั้งดังนี้
	- 4.1 ช่อง Name ไม่ต้องใส่ก็ได้
	- 4.2 ช่อง Email ใส่ให้ถูกต้อง ห้าม ผิด
	- 4.3 คลิก Add
	- ี 4.4 ใส่สมาชิกคนต่อไป ถ้าไม่ใส่เพิ่มแล้ว ให้คลิก OK ดังรูปข้างล่างนี้กลุ่ม friend มี

สมาชิก 5 คน

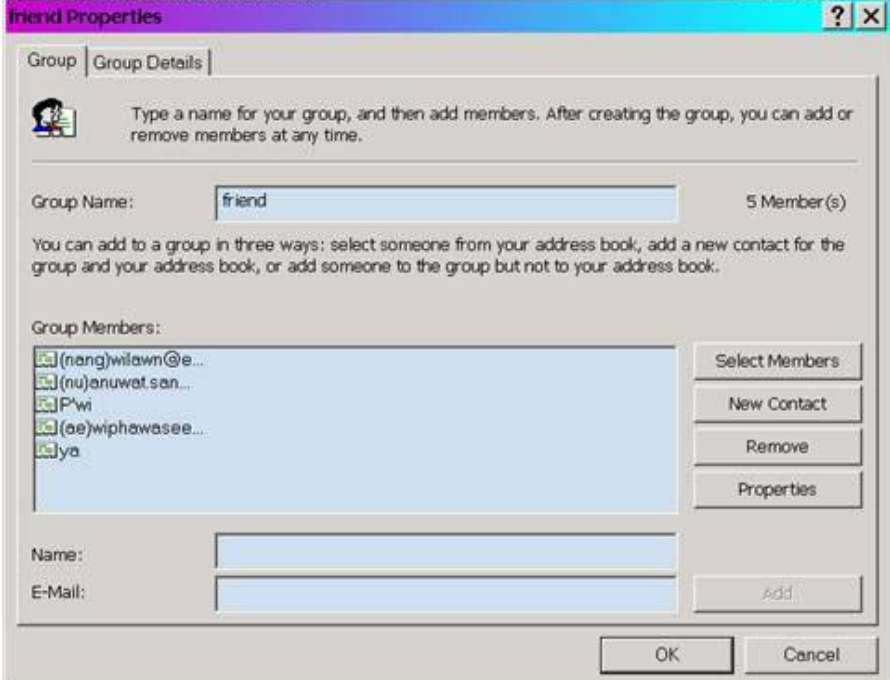

## **การใสขอความลงทายแบบอัตโนมัติ (Signature)**

การเขียน mail โดยทวไป ั่ เรามักจะมการลงท ี ายของเนื้อหาในจดหมายวา มากจากใครยิ่งถาเปน ้บริษัท ก็มักจะมีการลงท้ายชื่อตำแหน่ง บริษัท ที่อยู่ เบอร์โทร เบอร์แฟ๊กซ์ลงไปด้วยเลย นอกจากนี้ บาง mail ที่ผมไดรับ ยังมีโฆษณาแอบแฝงไปดวยเลย (ไอเดียดีเหมือกัน)

แต่ถ้าจะให้พิมพ์ทุกๆ ครั้งไปก็คงทำให้เมื่อยน่าดูเหมือนกัน ดังนั้นจึงมีการตั้งค่าข้อความลงท้าย แบบอัตโนมัติ (Signature) ดังนี้

- 1. เปดโปรแกรม Outlook Express
- 2. คลิกเมนู Tools เลือก Options และเลือก tab Stationary จะได้ดังภาพประกอบ

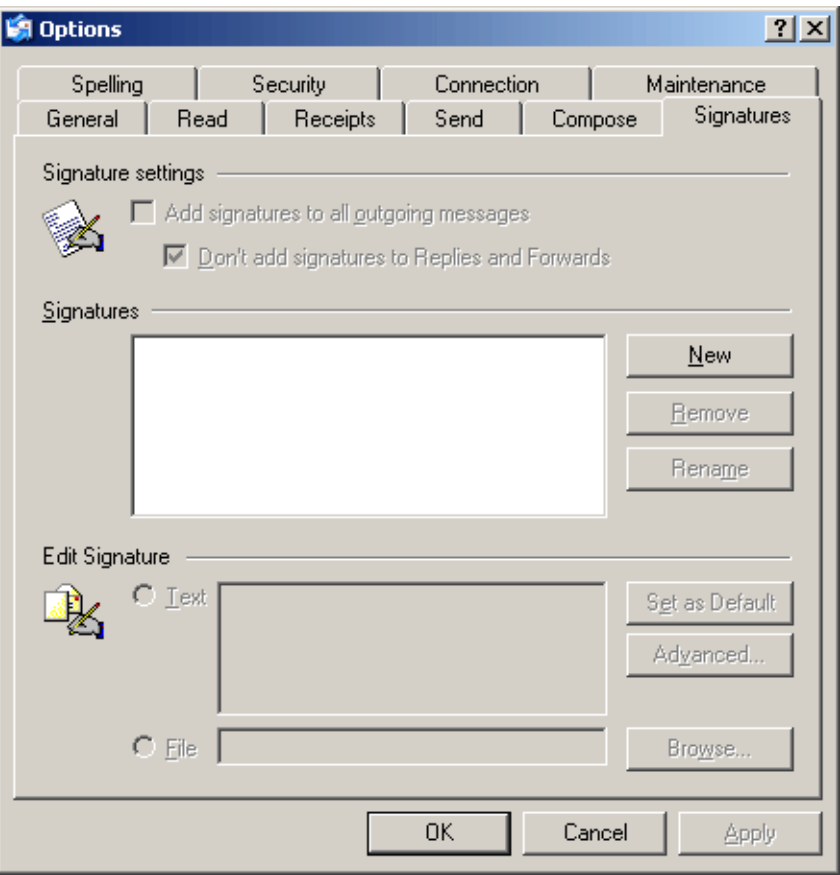

3. คลิกปุม NEW เพื่อสราง stationary ใหม

4. ในช่อง Edit Signature พิมพ์ข้อความที่ต้องการลงไป ดูภาพประกอบดังตัวอย่าง

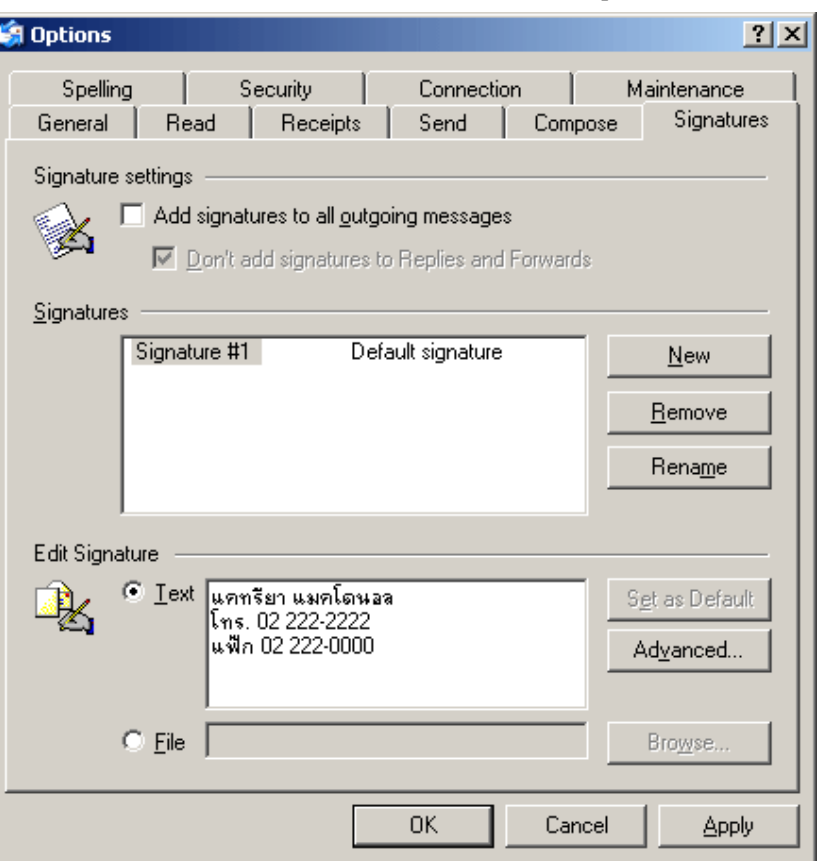

- 5. กดปุมดานบน ใหมีเครื่องหมายถกู หนาข อความ Add signatures to all outgoing message (เพื่อให้ signature นี้ถูกแนบไปกับ mail ทุกครั้ง)
- 6. จากนั้นกดปุม Apply และตามดวยปมุ OK
- 7. ลองสร้างจดหมายใหม่ กดปุ่ม Create New ใหม่ จะได้ดังภาพประกอบ

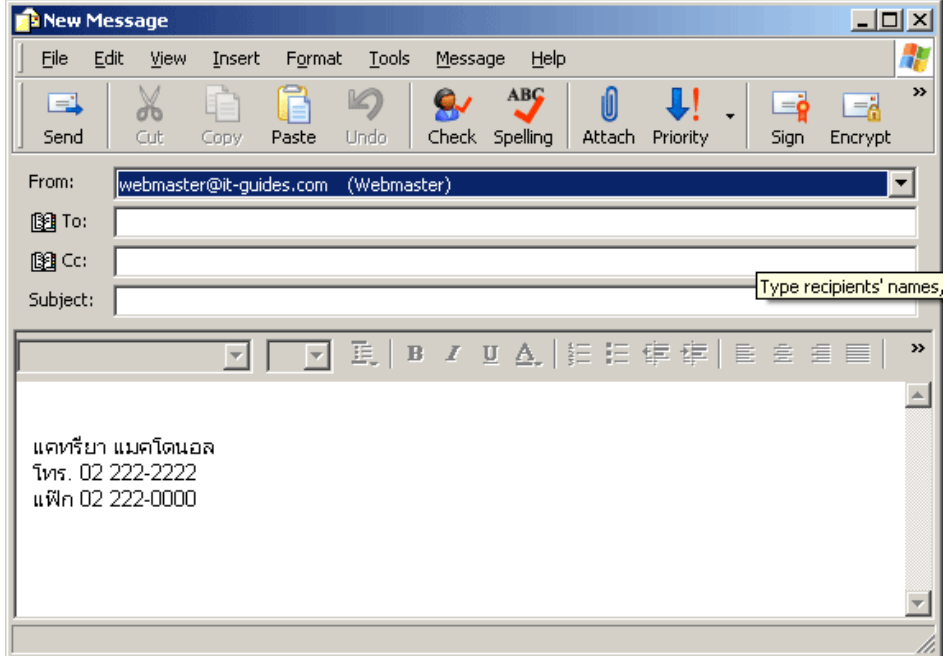

### **ไวรสกั ับการใชอีเมล**

ท่านที่ใช้งาน e-mail เมื่อได้รับจดหมาย อาจจะมี File ที่แนบมาด้วย ให้ระมัดระวัง ไม่ควรเปิด File ี่ ที่แนบมากับอีเมล์จากคนที่เราไม่เคยรู้จักมาก่อน ส่วนใหญ่จะมีข้อความเชิญชวน เช่น ข้อมูล ี สำคัญที่คุณต้องการ ภาพเด็ดๆ เพื่อคุณ หรืออื่นๆ (ถ้าติดตั้งโปรแกรมป้องกัน Virus ไว้จะช่วย ตรวจสอบให้คุณได้ ถ้าโปรแกรมได้รับการอัพเดทบ่อยๆ)

กอนที่เราจะเปดไฟลแนบใดๆ ที่สงมากับ e-mail เราควรจะแนใจกอนวาไฟลน ั้นมาจากที่ใด การ ทราบเพียงว่าใครเป็นผู้สง e-mail ฉบับนั้นมาให้เราหรือ e-mail address ต้นทางที่ส่งมาเป็นผู้ที่ ิ ตนเองรู้จักเท่านั้นถือว่าไม่พียงพอตัวอย่างเช่น Virus Melissa แพร่กระจายได้อย่างรวดเร็ว เนื่องจากถูกส่งจาก e-mail address ที่ผู้รับคุ้นเคย นอกจากนั้นโค้ดโปรแกรมที่มีจุดประสงค์ร้าย หลายอันอาจจะแพร่กระจายผ่านโปรแกรมที่ให้ความบันเทิงหรือโปรแกรมล่อลวงอื่นๆ หากผู้ใช้มีความจำเป็นจะต้องเปิดไฟล์ที่แนบมาก่อนที่จะสามารถตรวจสอบแหล่งที่มาของไฟล์ได้ ขอใหปฏิบัติตามขั้นตอนตอไปนี้

6.1. ทำการอัพเดตข้อมูลรูปแบบ Virus ในเครื่องให้ทันสมัยที่สุด ตามโปรแกรมป้องกัน Virus ที่ติดตั้งในเครื่องคอมพิวเตอร

6.2. บันทึกไฟล์ที่แนบมากับ e-mail ดังกล่าวลงในฮาร์ดดิสก์ ของเครื่องคอมพิวเตอร์

 6.3. ทําการ Scan Virus เพื่อตรวจสอบไฟลในเครื่องคอมพิวเตอรโดยใชซอฟตแวร antivirus ที่ติดตั้งในเครื่องคอมพวเตอร ิ เพื่อตรวจสอบ

6.4. ถ้าไม่มี Virus ก็สามารถเปิดไฟล์ มาใช้งานได้ นอกจากนั้น อีกสิ่งที่ควรทำก่อนที่จะ เปิดไฟล์คือให้ยกเลิกการเชื่อมต่อเครื่องคอมพิวเตอร์เข้ากับเครือข่าย การปฏิบัติตามขั้นตอนที่ ึกล่าวมานี้จะช่วยลดความเสี่ยง แต่ไม่สามารถทำให้ความเสี่ยงหมดไปได้ โอกาสที่โปรแกรม ทำลายระบบซึ่งแนบมากับ e-mail เหล่านั้นจะแพร่กระจายจากเครื่องคอมพิวเตอร์ของผู้ใช้ไปยัง เครื่องอื่นๆยังคงมีอยู

7. ปิดเครื่องคอมพิวเตอร์หรือหยุดการเชื่อมต่อกับเครือข่ายทันทีที่เลิกใช้งาน ในกรณีที่ เลิกใช้งานคอมพิวเตอร์ ควรปิดเครื่องคอมพิวเตอร์ของ หรือยกเลิกการเชื่อมต่อกับเครือข่ายทันทีที่ ไม่ต้องการใช้งาน ผู้บุกรุกจะไม่สามารถโจมตีเครื่องคอมพิวเตอร์ใดๆ ได้ ถ้าหากเครื่องคอมพิวเตอร์ ้ ดังกล่าวปิด หรือได้ยกเลิกการเชื่อมต่ออินเทอร์เน็ตอย่างสมบูรณ์แล้ว การยกเลิกการใช้งานใน เครือข่าย ก็เพียงแต่สั่ง Log Off แล้วเปิดเครื่องคอมพิวเตอร์ใหม่ โดยไม่ Log In เข้าเครือข่าย

่ 8. ทำการสำรองข้อมูลที่สำคัญ ผู้ใช้ควรทำการเก็บสำรองไฟล์ที่สำคัญลงบนสื่อเก็บข้อมูล ี่ ที่สามารถเคลื่อนย้ายได้ง่าย เช่น ZIP disk หรือ CD-ROM ชนิดที่บันทึกข้อมูลได้ อาจทำการ

# สำรองข้อมูลโดยการใช้ซอฟต์แวร์ และนำดิสก์เหล่านี้ไปเก็บที่อื่นให้ห่างจากเครื่องคอมพิวเตอร์

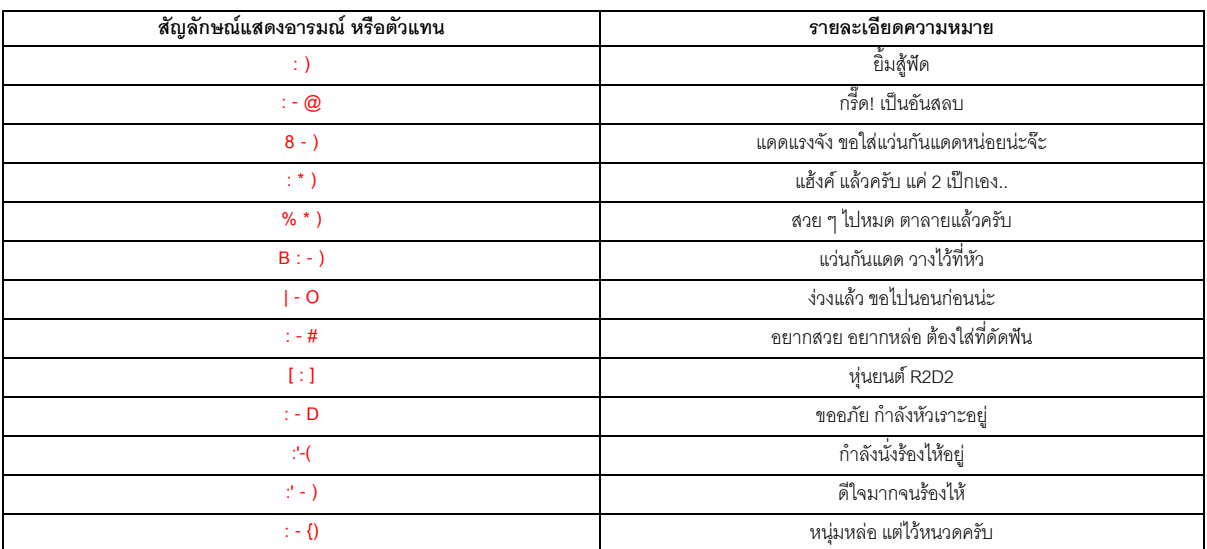

## **Emotion Icons** สัญลักษณแทนความรสูึกในการสื่อสาร